## HP Photosmart Premium Web C309 series

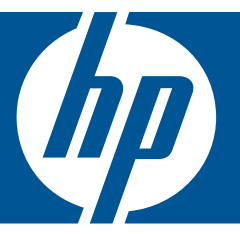

# Windows 說明

## HP Photosmart Premium Web C309 series

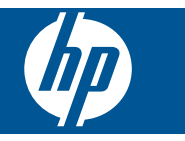

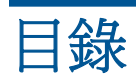

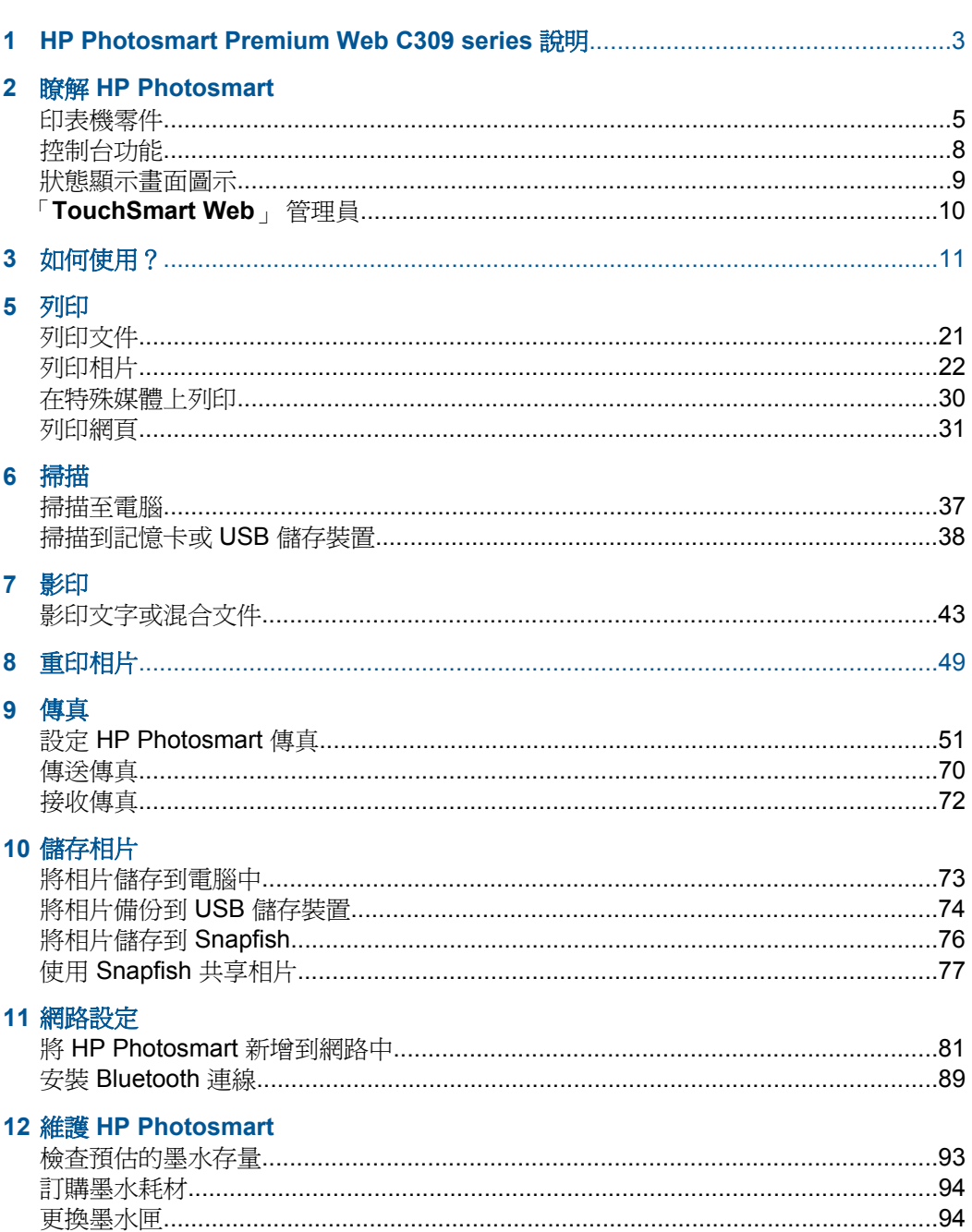

目錄

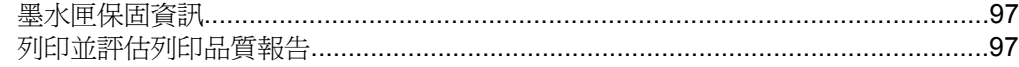

## 13 解決問題

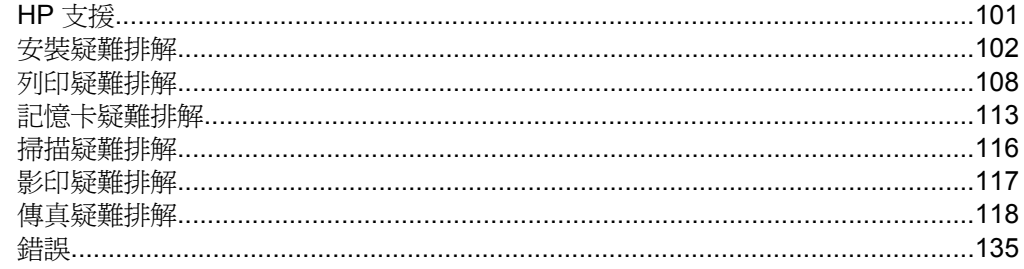

### 15 技術資訊

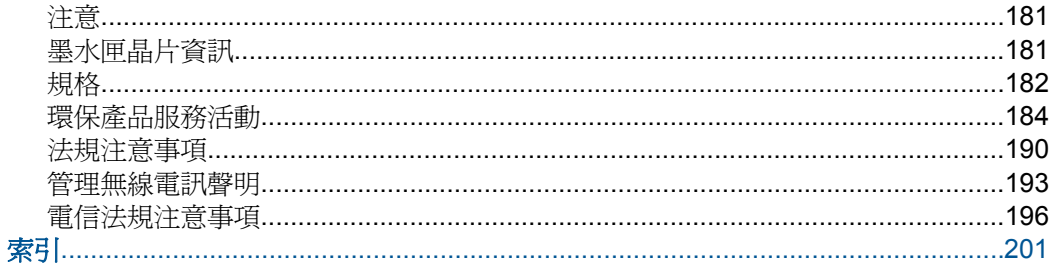

## <span id="page-5-0"></span>**1 HP Photosmart Premium Web C309 series** 說明

有關 HP Photosmart 的資訊,請參閱:

- 位於第5页的「瞭解 [HP Photosmart](#page-7-0)」
- 位於第 11 页的「<u>如何使用?</u>」
- 位於第 21 [页的「列印」](#page-23-0)
- 位於第 37 [页的「掃描」](#page-39-0)
- 位於第 43 [页的「影印」](#page-45-0)
- 位於第 49 [页的「重印相片」](#page-51-0)
- 位於第 51 [页的「傳真」](#page-53-0)
- 位於第 73 [页的「儲存相片」](#page-75-0)
- 位於第 81 [页的「網路設定」](#page-83-0)
- 位於第 93 页的「維護 [HP Photosmart](#page-95-0)」
- 位於第 181 [页的「技術資訊」](#page-183-0)

## <span id="page-7-0"></span>**2** 瞭解 **HP Photosmart**

- 印表機零件
- [控制台功能](#page-10-0)
- [狀態顯示畫面圖示](#page-11-0)
- 「[TouchSmart Web](#page-12-0)」 管理員

## 印表機零件

• 印表機前視圖

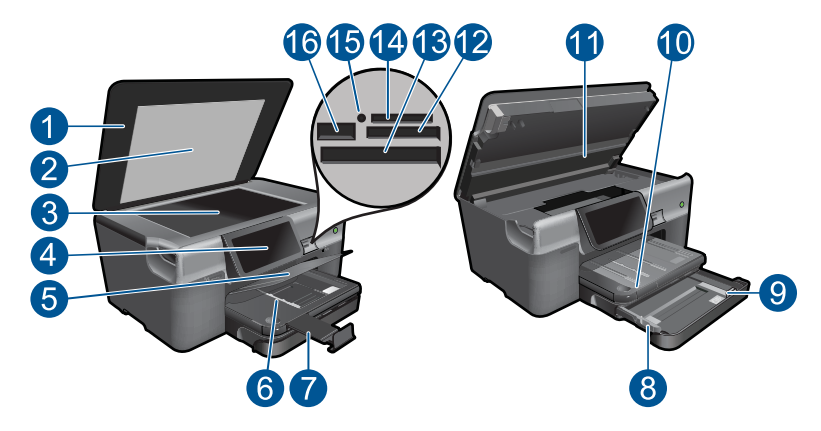

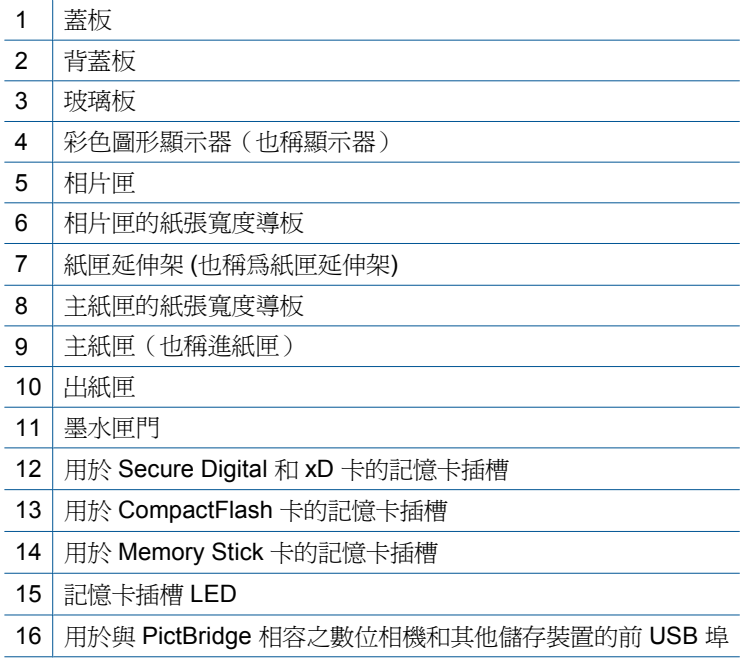

### • 印表機的俯視圖與後視圖

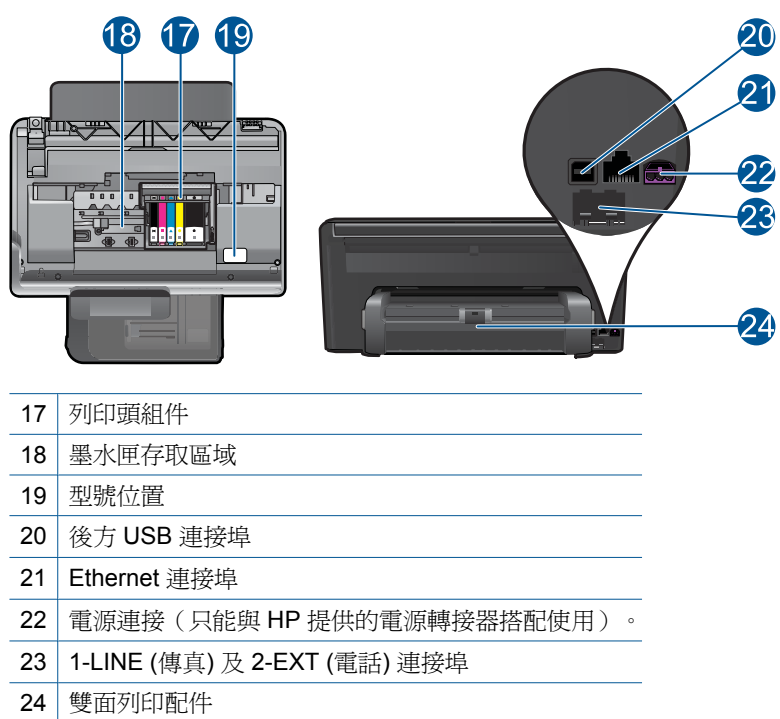

## <span id="page-10-0"></span>控制台功能

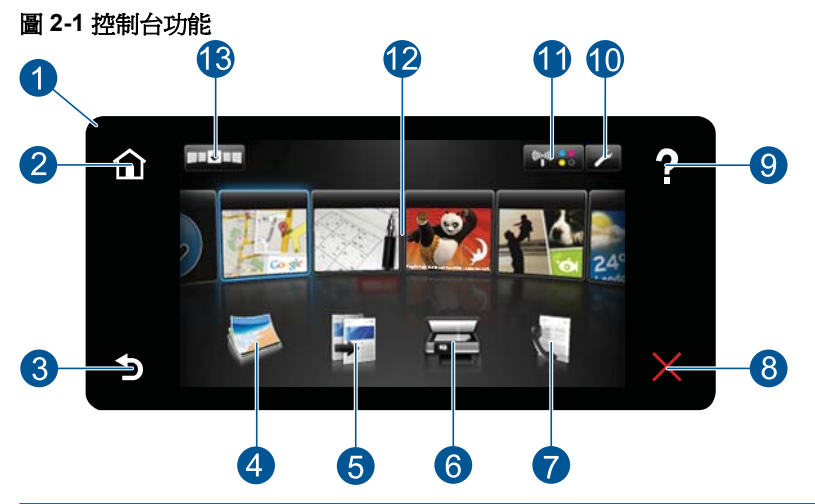

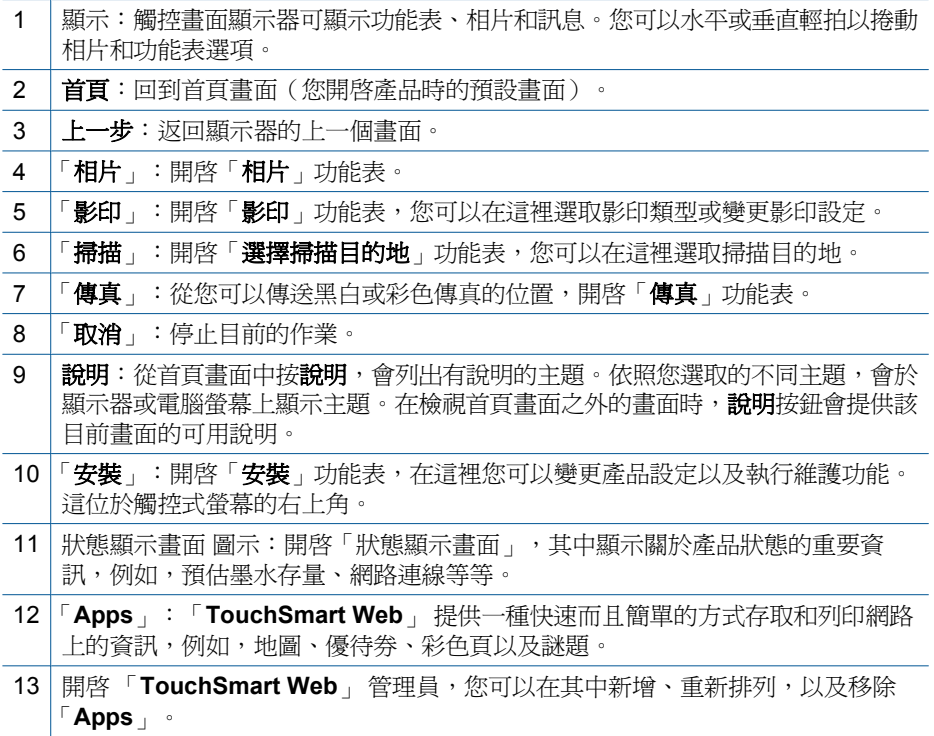

<span id="page-11-0"></span>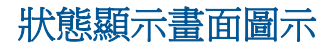

「狀態顯示畫面」會顯示關於 HP Photosmart 的重要資訊。您可以按「狀態顯示 畫面」上的下列圖示,以檢視特定詳細資料。

#### 開啟「狀態顯示畫面」

▲ 按「首頁」畫面右上角的「狀態顯示畫面」圖示。

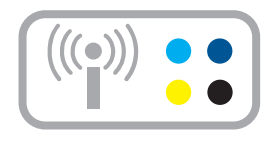

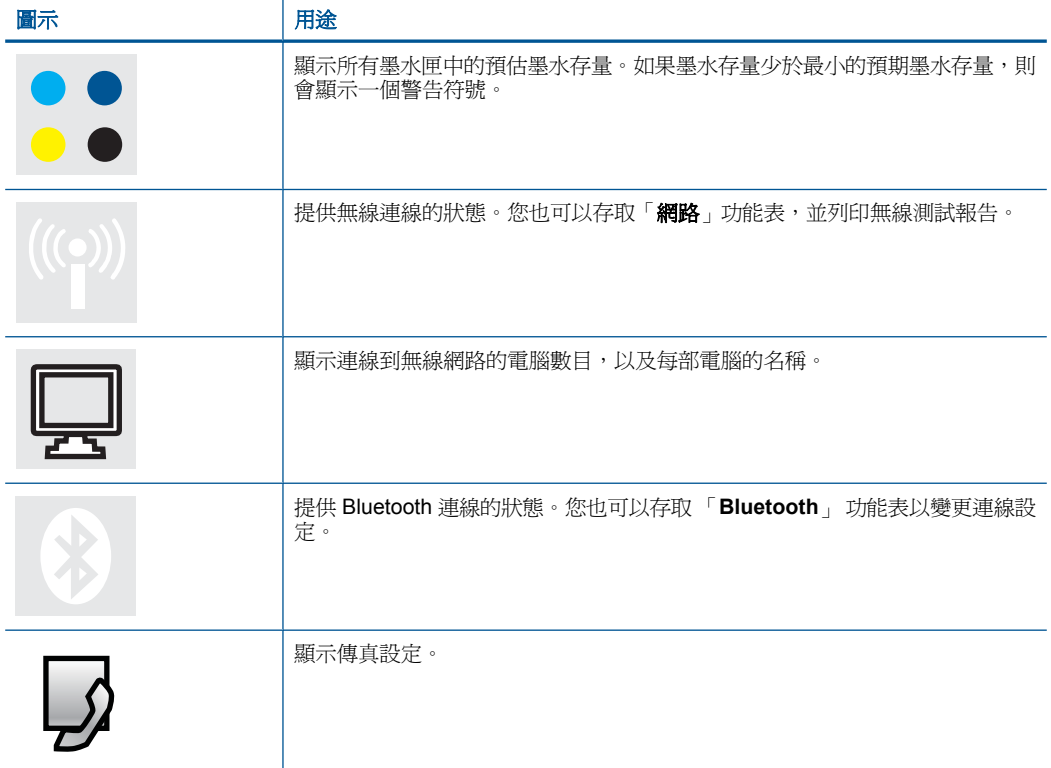

## <span id="page-12-0"></span>「**TouchSmart Web**」 管理員

「**TouchSmart Web**」 管理員可用於加入新的 「**Apps**」、重新排列包含在「我 的最愛」清單中的 「**Apps**」,或移除 「**Apps**」。按「首頁」畫面右上角的 「取得更多」圖示,以開啟 「**TouchSmart Web**」 管理員。

#### 管理 「**Apps**」

- **1.** 加入新的 「**Apps**」。
	- **a**. 按所需的 「**App**」。
	- **b**. 觸碰「新增」。
- **2.** 排列 「**Apps**」。
	- **a**. 按「首頁」畫面左上角的「取得更多」圖示。

附註 您也可以按「首頁」畫面上的「取得更多」 「**App**」。

- **b**. 按「排列」。
- **c**. 按「手動」。
- **d**. 按下並拖曳 「**App**」 即可在周圍移動。
- **3.** 檢視本主題的動畫。

## <span id="page-13-0"></span>**3** 如何使用?

本節包含較常執行的工作之連結,例如列印相片、掃描以及進行影印。

- 位於第 23 页的「<u>從記憶卡或 USB 儲存裝</u> • 位於第 37 页的「<u>掃描至電腦</u>」 [置列印相片」](#page-25-0)
- 位於第30[页的「在特殊媒體上列印」](#page-32-0)
- 位於第 10 [页的「新增](#page-12-0) SIP」
- 位於第 73 [页的「儲存相片」](#page-75-0)
- 位於第 16 [页的「放入媒體」](#page-18-0)
- 位於第 94 [页的「更換墨水匣」](#page-96-0)
- 
- 位於第 38 [页的「掃描到記憶卡或](#page-40-0) USB 儲 [存裝置」](#page-40-0)
- 位於第 70 [页的「傳送傳真」](#page-72-0)
- 位於第 43 [页的「影印文字或混合文件」](#page-45-0)
- 位於第 49 [页的「重印相片」](#page-51-0)

## <span id="page-15-0"></span>**4** 紙張基本資訊

您可在 HP Photosmart 中放入許多不同類型和大小的紙張, 包括 Letter、A4 紙、 相紙、投影片和信封。

依預設,HP Photosmart 會自動偵測放入進紙匣中的紙張尺寸和類型,然後調整 設定,以產生該紙張最高品質的輸出。如果您使用特殊紙(例如相片紙、投影 片、信封或標籤),或使用自動設定時所產生的列印品質很差,您可以手動設定 列印和影印工作的紙張大小和類型。

本節包含下列主題:

- 位於第 13 页的「建議的相片列印紙張」
- 位於第 14 [页的「建議的列印紙張」](#page-16-0)
- 位於第 16 [页的「放入媒體」](#page-18-0)
- 位於第 19 [页的「有關紙張的資訊」](#page-21-0)

## 建議的相片列印紙張

如果想要得到最佳列印品質,HP 建議使用特別針對列印的專案類型設計的 HP 紙張。

依您所在的國家/地區而異,您可能無法使用某些紙張。

#### **HP** 優質相片紙

這個厚相紙具備速乾表面,可以輕鬆處理而不會弄髒。這種相紙可以防水、抗 污,並且不沾指紋還能防潮。列印品的外觀和觸感,可與沖印店處理過的相片媲 美。這種紙張提供數種尺寸,包括 A4、8.5 x 11 英吋、10 x 15 公分(含或不含 標籤)、13 x 18 公分, 以及兩種表面 - 光面或柔光面 ( 緞面) 。為使文件保存 時間較久,它是無酸的。

#### **HP** 普通相紙

使用針對非正式相片列印設計的紙張,以低廉的成本列印生動的日常生活快照。 這種經濟實用的相紙乾燥速度快,可以輕鬆處理。搭配任何噴墨印表機使用這種 紙張時,可以取得清晰、鮮活的影像。這種紙張可提供數種大小半光面表面,包 括 A4、8.5 x 11 英吋以及 10 x 15 公分相紙大小(含或不含標籤)。為使相片保 存時間較久,它是無酸的。

#### **HP** 相片超值列印套件

HP 相片超值列印套件包裝原廠 HP 墨匣和 HP 進階相紙,方便您節省時間,而 且可以猜出如何搭配 HP Photosmart 列印經濟的專業相片。原始 HP 墨水和 HP 進階相紙已經設計成搭配使用,因此您的相片在列印後會成為可以長久保存,而 且色彩鮮明的列印品。適合列印完整假期中值得分享的相片或多個列印品。

若要訂購 HP 紙張及其他耗材,請至 [www.hp.com/buy/supplies](http://www.hp.com/buy/supplies)。如果出現提 示,請選擇您所在的國家/地區,依照提示選擇產品,然後按一下頁面上其中一 個購物連結。

#### $\bar{B}$ " 附註 目前,HP 網站某些部分僅提供英文內容。

## <span id="page-16-0"></span>建議的列印紙張

如果想要得到最佳列印品質,HP 建議使用特別針對列印的專案類型設計的 HP 紙張。

依您所在的國家/地區而異,您可能無法使用某些紙張。

#### **HP** 優質相片紙

這個厚相紙具備速乾表面,可以輕鬆處理而不會弄髒。這種相紙可以防水、抗 污,並且不沾指紋還能防潮。列印品的外觀和觸感,可與沖印店處理過的相片媲 美。這種紙張提供數種尺寸,包括 A4、8.5 x 11 英吋、10 x 15 公分(含或不含 標籤 )、13 x 18 公分,以及兩種表面 - 光面或柔光面(緞面)。為使文件保存 時間較久,它是無酸的。

#### **HP** 普通相紙

使用針對非正式相片列印設計的紙張,以低廉的成本列印生動的日常生活快照。 這種經濟實用的相紙乾燥速度快,可以輕鬆處理。搭配任何噴墨印表機使用這種 紙張時,可以取得清晰、鮮活的影像。這種紙張可提供數種大小半光面表面,包 括 A4、8.5 x 11 英吋以及 10 x 15 公分相紙大小(含或不含標籤)。為使相片保 存時間較久,它是無酸的。

#### **HP** 型錄紙或 **HP** 特級噴墨紙

這些紙張雙面都是光面塗層或霧面塗層的,可供雙面使用。它們是用來作類似相 片副本和商業圖形的絕佳選擇,例如報表封面、特殊簡報、型錄、郵寄廣告單及 日曆。

#### **HP** 高級簡報紙或 **HP** 專業相紙

這些紙張是比較重的雙面霧面紙,非常適合簡報、計畫、報告和新聞簡訊。這些 是重磅紙材,能夠提供令人印象深刻的外觀。

#### **HP** 超白紙

HP 超白噴墨紙能產生高對比度的色彩和清晰的文字。它的不透明性足以應付雙 面彩色用涂,不會穿透,很滴合作為簡訊、報告和廣告傳單。它具備 ColorLok 技術,因此比較不模糊、黑色比較明顯,而且色彩鮮明。

#### **HP** 列印紙張

HP 列印紙是高品質的多功能紙。它所產生的文件,不論在外觀和觸覺上都比列 印在標準多用途紙或影印紙上的文件更加真實。它具備 ColorLok 技術,因此比 較不模糊、黑色比較明顯,而且色彩鮮明。為使文件保存時間較久,它是無酸 的。

#### **HP** 辦公室專用紙

HP 辦公室專用紙是高品質的多功能紙。這種紙張適合副本、草稿、備忘稿以及 其他普通文件。它具備 ColorLok 技術,因此比較不模糊、黑色比較明顯,而且 色彩鮮明。為使文件保存時間較久,它是無酸的。

#### **HP** 轉印紙

HP 轉印紙(用於彩色布料或用於淺色或白色布料)最適合用來將您的數位相片 轉印到 T 恤上。

#### **HP** 高級噴墨投影片

HP 高級噴墨投影片能讓您的彩色簡報更加生動並且令人印象深刻。這種投影片 容易使用和處理、快乾又能抗污。

#### **HP** 相片超值列印套件

HP 相片超值列印套件包裝原廠 HP 墨匣和 HP 進階相紙,方便您節省時間,而 且可以猜出如何搭配 HP Photosmart 列印經濟的專業相片。原始 HP 墨水和 HP 進階相紙已經設計成搭配使用,因此您的相片在列印後會成為可以長久保存,而 且色彩鮮明的列印品。適合列印完整假期中值得分享的相片或多個列印品。

#### **ColorLok**

HP 建議使用具有 ColorLok 標誌的一般紙張來列印和影印普通文件。具有 ColorLok 標誌的所有紙張都會經過獨立測試以符合可靠性和列印品質的高標 準,而且產生的文件具有鮮活、生動的色彩、比普通一般紙張更明顯的黑色、乾 燥速度也更快。從主要紙張製造商尋找各種重量與尺寸,而且具有 ColorLok 標 誌的紙張。

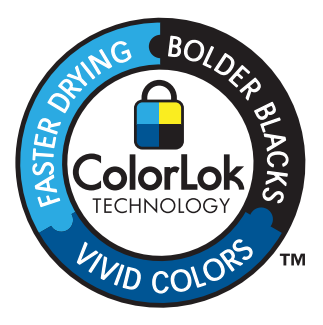

若要訂購 HP 紙張及其他耗材,請至 [www.hp.com/buy/supplies](http://www.hp.com/buy/supplies)。如果出現提 示,請選擇您所在的國家/地區,依照提示選擇產品,然後按一下頁面上其中一 個購物連結。

附註 目前,HP 網站某些部分僅提供英文內容。

## <span id="page-18-0"></span>放入媒體

**1.** 請執行下列其中一項操作:

#### 裝入 **10 x 15** 公分 **(4 x 6** 英吋**)** 紙張

**a**. 提起相片匣蓋板。

提起相片匣蓋板,並向外滑動紙張寬度導板。

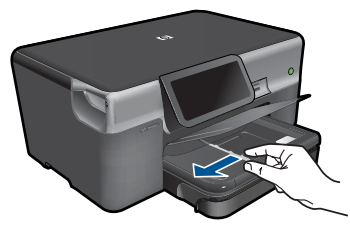

**b**. 放入紙張。

將整疊相片紙較短的一側朝前插入相片匣,列印面朝下。

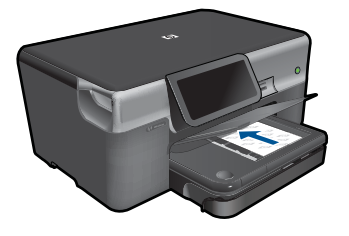

將整疊紙張向裡推,直到不能再推入為止。

学 附註 如果使用的相紙有預先穿孔,請將穿孔的部分朝向您,再放 入紙張。

將紙張寬度導板向內推,直到接觸到紙張邊緣後停止。

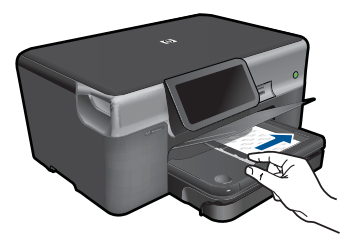

**c**. 放下相片匣蓋板。

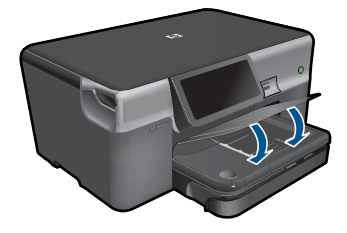

#### 裝入 **A4** 或 **8.5 x 11** 英吋紙張

- **a**. 拉出主進紙匣。
	- 向外滑動紙張寬度導板。 移除主進紙匣內的所有紙張。

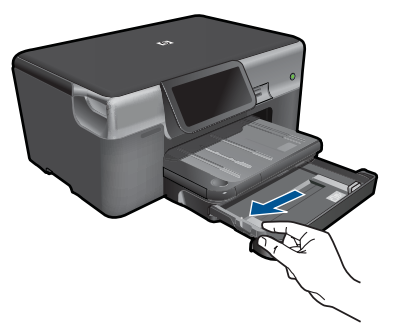

**b**. 放入紙張。

將整疊紙張較短的一側朝前插入主進紙匣,列印面朝下。

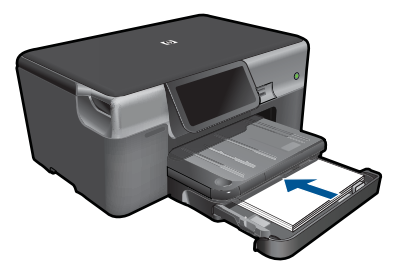

 將整疊紙張向裡推,直到不能再推入為止。 將紙張寬度導板向內推,直到接觸到紙張邊緣後停止。

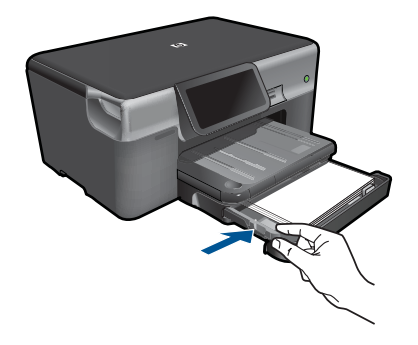

推入主進紙匣。

#### 載入信封

**a**. 拉出主進紙匣。 向外滑動紙張寬度導板。 移除主進紙匣內的所有紙張。

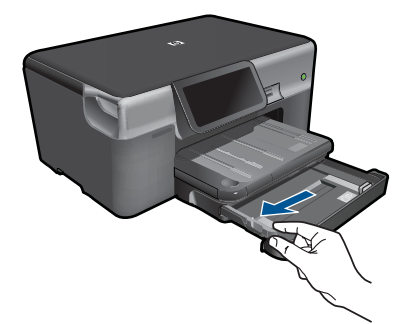

**b**. 放入信封。

將一個或多個信封放入主進紙匣最右側,讓信封的封口朝上並靠左。

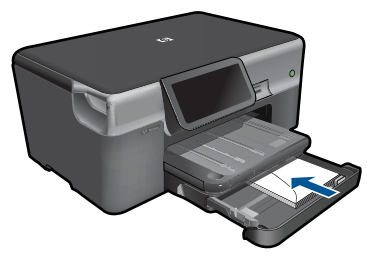

 將整疊信封向裡推,直到不能再推入為止。 將紙張寬度導板向裡推,直到接觸到整疊信封後停止。

<span id="page-21-0"></span>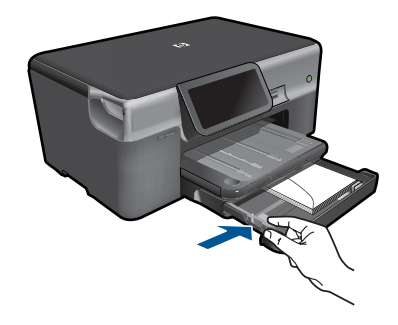

推入主進紙匣。

**2.** 檢視本主題的動畫。

#### 相關主題

位於第 19 页的「有關紙張的資訊」

## 有關紙張的資訊

HP Photosmart 與大多數的紙張類型均可搭配使用。在大量購買前先測試各種類 型的紙張。請尋找搭配良好且易於採購的紙張類型。HP 紙張是專為取得最佳效 果而設計的。此外,請依下列秘訣進行:

- 請勿使用太薄、紋理光滑或伸縮性大的紙張。這些紙張在通過紙張通道時容 易發生送紙錯誤,而導致夾紙。
- 將相片材質儲存於原始的包裝材料,放在可密封的塑膠袋中,並置於乾燥涼 爽的場所。準備列印時,僅取出打算使用的紙張。完成列印時,將未用完的 相紙置於塑膠袋中。
- 請勿將未使用的相紙留在進紙匣中。因為紙張可能會開始捲曲,從而降低輸 出品質。捲曲的紙張也會導致夾紙。
- 請握住相紙的邊緣進行操作。在相紙上留下指紋會降低列印品質。
- 請勿使用紋理太粗的紙張。這可能會使圖形或文字列印效果不佳。
- 請勿將不同類型和大小的紙張放入同一個進紙匣中;進紙匣中整疊紙張的類 型和大小必須相同。
- 為了獲得最佳列印品質,請勿將列印的相片堆疊在出紙匣中。
- 請將列印好的相片壓在玻璃底下或放進相簿裡,這樣可以避免經過一段時間 以後,墨水因為潮濕而擴散。

<span id="page-23-0"></span>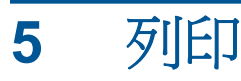

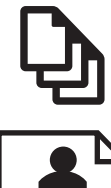

位於第 21 页的「列印文件」

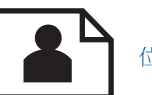

位於第 22 [页的「列印相片」](#page-24-0)

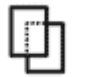

位於第 30 [页的「在特殊媒體上列印」](#page-32-0)

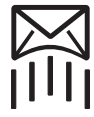

位於第 31 [页的「列印網頁」](#page-33-0)

#### 相關主題

- 位於第 16 [页的「放入媒體」](#page-18-0)
- 位於第 13 [页的「建議的相片列印紙張」](#page-15-0)
- 位於第14[页的「建議的列印紙張」](#page-16-0)

## 列印文件

軟體應用程式會自動處理大部分的列印設定。只有在變更列印品質、在特定類型 的紙張或投影片上列印,或使用特殊功能時才需要手動變更設定。

#### 從軟體應用程式列印

- **1.** 確定已在進紙匣內放入紙張。
- **2.** 在軟體應用程式的「檔案」功能選項上,按一下「列印」。
- **3.** 確定產品是所選取的印表機。
- **4.** 如需變更設定,請按一下開啟「內容」對話方塊的按鈕。 依軟體應用程式的不同,這個按鈕可能是「內容」、「選項」、「設定印表 機」、「印表機」 或 「喜好設定」。

附註 列印相片時,您應該選取特定相紙以及相片增強等選項。

- <span id="page-24-0"></span>**5.** 使用「進階」、「列印捷徑」、「功能」和「彩色」等索引標籤上的可用功 能,選取最適合列印工作的選項。
	- ※ 提示 您可以透過在「列印捷徑」標籤中選擇預先定義的列印工作,輕鬆 地為列印工作選擇適當的選項。請在「列印捷徑」清單中,按一下列印工 作類型。即會設定該列印工作類型的預設設定,且會在「列印捷徑」標籤 上顯示摘要。您可以視需要調整此處的設定,並將自訂的設定儲存為新列 印捷徑。若要儲存自訂列印捷徑,請選取該捷徑,並按一下「另存新 檔 | 若要刪除列印捷徑,請選取該捷徑,並按一下「刪除 | 。
- **6.** 按一下「確定」關閉「內容」對話方塊。
- **7.** 按一下「列印」或「確定」開始列印。

#### 相關主題

- 位於第14页的「<u>建議的列印紙張</u>」
- 位於第 16 [页的「放入媒體」](#page-18-0)
- 位於第 33 [页的「檢視列印解析度」](#page-35-0)
- 位於第 33 [页的「使用列印捷徑」](#page-35-0)
- 位於第 34 [页的「設定預設列印設定」](#page-36-0)
- 位於第 179 [页的「停止目前的工作」](#page-181-0)

## 列印相片

- 位於第22页的「列印儲存在電腦中的相片」
- 位於第 23 页的「從記憶卡或 USB [儲存裝置列印相片」](#page-25-0)
- 位於第 28 [页的「使用](#page-30-0) Snapfish 列印相片」

#### 列印儲存在電腦中的相片

#### 在相片紙上列印相片

- 1. 將 13 x 18 公分(5 x 7 英吋)相紙放入相片匣,或將全尺寸的相紙放入主淮 紙匣。
- **2.** 將紙張寬度導板向內推,直到接觸到紙張邊緣後停止。
- **3.** 在軟體應用程式的「檔案」功能選項上,按一下「列印」。
- **4.** 確定產品是所選取的印表機。
- **5.** 按一下開啟「內容」 對話方塊的按鈕。 依軟體應用程式的不同,這個按鈕可能是 「 內容 」、 「選項 」、 「 設定印表 機」、「印表機」 或 「喜好設定」。
- **6.** 按一下 「功能」 標籤。
- **7.** 在「基本選項」區域中,從「紙張類型」下拉式清單中選取「更多」。然後 選取合適的相紙類型。

列印

- <span id="page-25-0"></span>**8.** 在「重設尺寸選項」區域中,從「尺寸」下拉式清單中選取「更多」。然後 選取合適的相紙大小。 如果紙張大小和紙張類型不相容,印表機軟體會顯示警告訊息,讓您選取不 同的紙張類型或大小。
- 9. (可選) 勾選「無邊框列印」核取方塊(如果尙未勾選)。 如果無邊框紙張大小和紙張類型不相容,則本產品軟體會顯示警告訊息,並 讓您選擇不同的類型或大小。
- **10.**在「基本選項」區域的「列印品質」下拉式清單中,選取高列印品質(例如 「最佳」)。
	- $\mathbb B^{\prime}$  附註 為了達到最高的 DPI 解析度,您可以在支援的相片紙類型中使用 「最大 DPI」設定。如果「最大 DPI」沒有列在列印品質下拉式清單中, 您可以在「進階」索引標籤中啟用它。如需詳細資訊,請參閱 位於第 32 [页的「使用最大](#page-34-0) dpi 列印」。
- **11.**在 「HP Real Life 技術」區域中,按一下「相片修正」下拉式清單,然後選 取下列其中一個選項:
	- 「關閉」:不會將 「HP Real Life 技術」套用到影像。
	- 「基本」:增強低解析度影像;適度地調整影像的清晰度。
- **12.**按一下 「確定」 回到 「內容」 對話方塊。
- **13.**按一下 「確定」,然後在 「列印」 對話方塊中按一下 「列印」 或 「確 定」。

#### 相關主題

- 位於第 13 [页的「建議的相片列印紙張」](#page-15-0)
- 位於第 16 [页的「放入媒體」](#page-18-0)
- 位於第32[页的「使用最大](#page-34-0) dpi 列印」
- 位於第 33 [页的「檢視列印解析度」](#page-35-0)
- 位於第 33 [页的「使用列印捷徑」](#page-35-0)
- 位於第 34 [页的「設定預設列印設定」](#page-36-0)
- 位於第 179 [页的「停止目前的工作」](#page-181-0)

#### 從記憶卡或 **USB** 儲存裝置列印相片

**1.** 請執行下列其中一項操作:

#### 在小尺寸的紙張上列印單張相片

**a**. 放入紙張。

在相片匣內放入 13 x 18 cm(5 x 7 英吋)相紙。

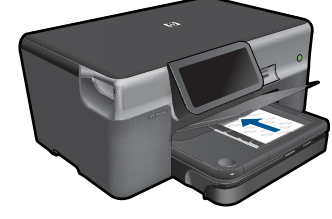

**b**. 插入記憶裝置。

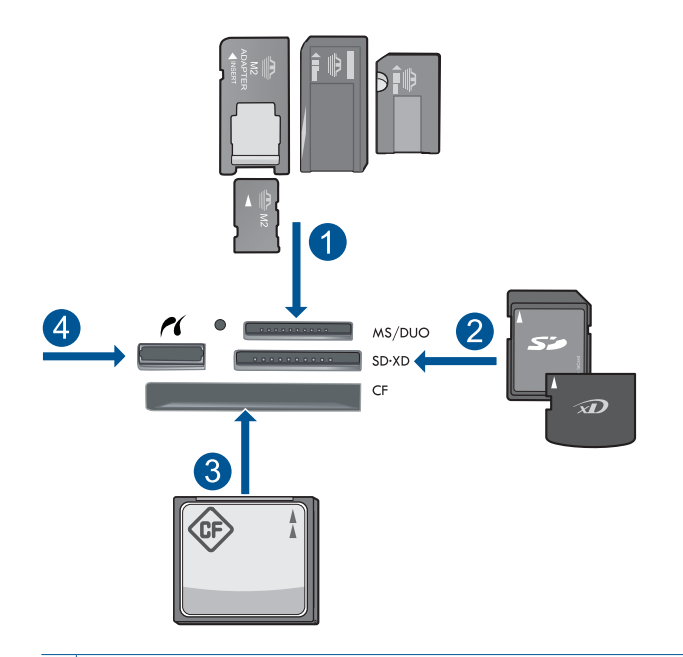

- 1 | Memory Stick · Memory Stick Pro · Memory Stick Select · Memory Stick Magic Gate、Memory Stick Duo 或 Pro Duo(轉接器可選)、Memory Stick Pro-HG Duo (轉接器可選)或 Memory Stick Micro (需要轉接器)
- 2 MultiMediaCard (MMC)、MMC Plus、Secure MultiMedia  $\doteqdot$  MMC Mobile (RS-MMC;需要轉接器)、Secure Digital (SD)、Secure Digital Mini(需 要轉接器)、Secure Digital High Capacity (SDHC)、TransFlash MicroSD 卡(需要轉接器)或 xD-Picture 卡
- 3 CompactFlash (CF) I 和 II 型
- 4 前端 USB 連接埠/Pictbridge: 對於數位相機與抽取式磁碟機
- **c**. 選取相片。

按「檢視及列印」。

輕拍左側或右側以捲動相片。

按您想要列印的相片。

按向上箭頭以增加份數。

**d**. 列印相片。

 按「列印」以預覽列印工作。 按「列印」。

#### 在全尺寸的紙張上列印單張相片

**a**. 放入紙張。

主進紙匣內可放入全尺寸紙張。

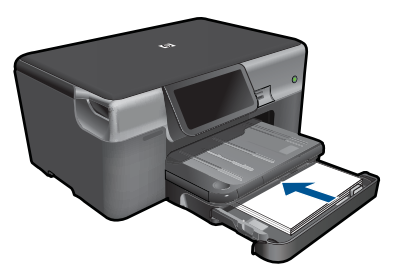

**b**. 插入記憶裝置。

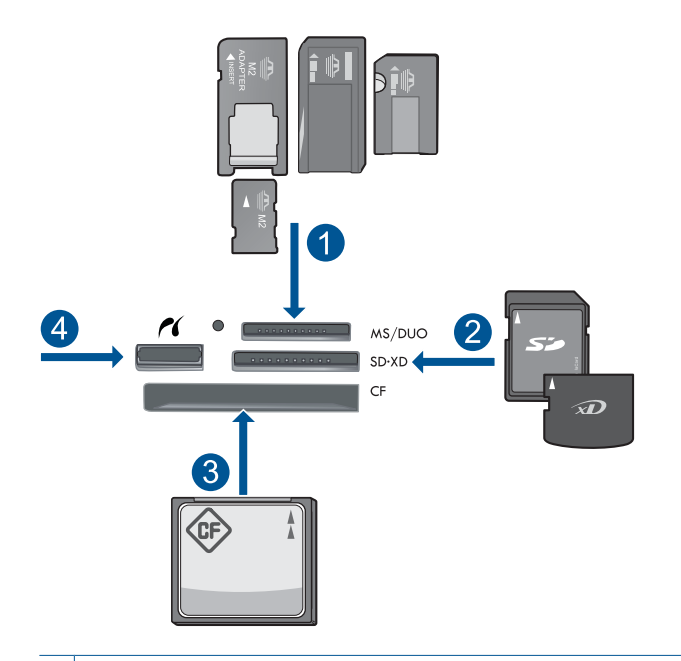

- 1 Memory Stick、Memory Stick Pro、Memory Stick Select、Memory Stick Magic Gate、Memory Stick Duo 或 Pro Duo (轉接器可選)、Memory Stick Pro-HG Duo (轉接器可選)或 Memory Stick Micro (需要轉接器)
- 2 MultiMediaCard (MMC)、MMC Plus、Secure MultiMedia  $\doteqdot$  MMC Mobile (RS-MMC;需要轉接器)、Secure Digital (SD)、Secure Digital Mini(需 要轉接器)、Secure Digital High Capacity (SDHC)、TransFlash MicroSD 卡(需要轉接器)或 xD-Picture 卡
- 3 CompactFlash (CF) I 和 II 型
- 4 前端 USB 連接埠/Pictbridge: 對於數位相機與抽取式磁碟機
- **c**. 選取相片。

 按「檢視及列印」。 輕拍左側或右側以捲動相片。 按您想要列印的相片。 按向上箭頭以增加份數。

- **d**. 變更版面配置。
	- 按「列印」以預覽列印工作。
	- 按「設定」變更列印設定。
	- 按「版面」。

按「**8.5 x 11**」。

**e**. 列印相片。

按「列印」。

#### 在全尺寸的紙張上列印多張相片

**a**. 放入紙張。

主進紙匣內可放入全尺寸紙張。

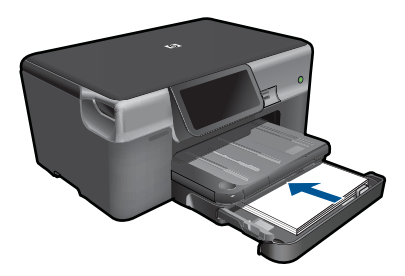

**b**. 插入記憶裝置。

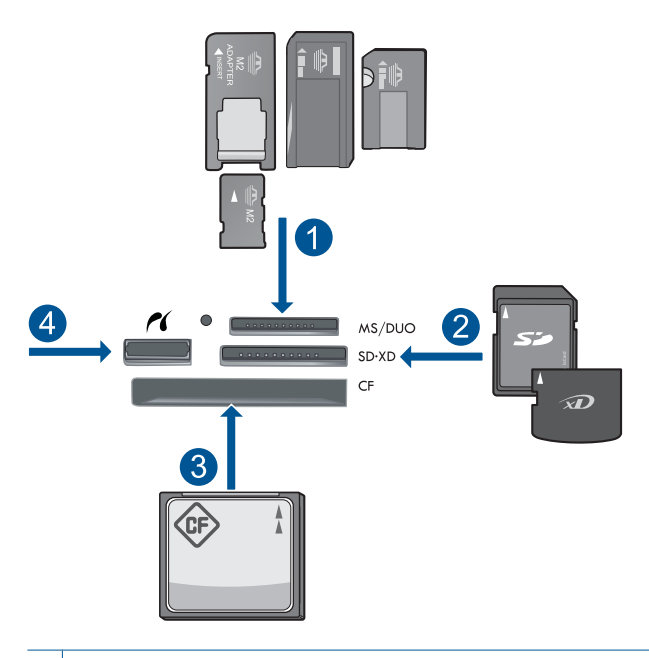

- 1 Memory Stick、Memory Stick Pro、Memory Stick Select、Memory Stick Magic Gate、Memory Stick Duo 或 Pro Duo(轉接器可選)、Memory Stick Pro-HG Duo (轉接器可選)或 Memory Stick Micro (需要轉接器)
- 2 MultiMediaCard (MMC)、MMC Plus、Secure MultiMedia  $\div \cdot$  MMC Mobile (RS-MMC;需要轉接器)、Secure Digital (SD)、Secure Digital Mini(需 要轉接器)、Secure Digital High Capacity (SDHC)、TransFlash MicroSD 卡(需要轉接器)或 xD-Picture 卡
- 3 CompactFlash (CF) I 和 II 型
- 4 前端 USB 連接埠/Pictbridge: 對於數位相機與抽取式磁碟機

<span id="page-30-0"></span>**c**. 選取相片。

 按「檢視及列印」。 輕拍左側或右側以捲動相片。 按您想要列印的相片。 按向上箭頭以增加份數。

- **d**. 變更版面配置。
	- 按「列印」以預覽列印工作。
	- 按「設定」變更列印設定。
	- 按「版面」。
	- 按「**4 x 6** 印在 **8.5 x 11** 上」。
- **e**. 列印相片。
	- 接「列印」。
- **2.** 檢視本主題的動畫。

#### 相關主題

- 位於第 13 [页的「建議的相片列印紙張」](#page-15-0)
- 位於第 35 [页的「列印前編輯相片」](#page-37-0)
- 位於第 179 [页的「停止目前的工作」](#page-181-0)

#### 使用 **Snapfish** 列印相片

**1.** 請執行下列其中一項操作:

#### 在小尺寸的紙張上列印單張相片

**a**. 設定網際網路連線。

請確認 HP Photosmart 連線到具有網際網路存取權的網路。

**b**. 放入紙張。

在相片匣內放入 13 x 18 cm(5 x 7 英吋)相紙。

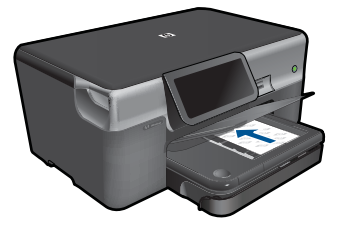

- **c**. 登入 Snapfish。
	- 按「首頁」畫面上的「相片」。
	- 按「檢視及列印」。
	- 按「**Snapfish**」。
	- 使用數字鍵登入,並按「完成」。

**d**. 選取相片。

 選取相簿。 按您想要列印的相片。 觸碰相片來進行選取。 按向上箭頭以增加份數。

**e**. 列印相片。

按「列印」以預覽列印工作。 按「列印」。

#### 在全尺寸的紙張上列印單張相片

**a**. 設定網際網路連線。

請確認 HP Photosmart 連線到具有網際網路存取權的網路。

**b**. 放入紙張。

主進紙匣內可放入全尺寸紙張。

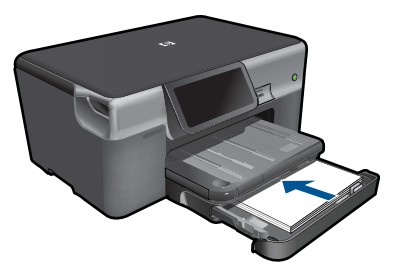

#### **c**. 登入 Snapfish。

按「首頁」畫面上的「相片」。

- 按「檢視及列印」。
- 按「**Snapfish**」。

使用數字鍵登入,並按「完成」。

**d**. 選取相片。

選取相簿。

按您想要列印的相片。

觸碰相片來進行選取。

按向上箭頭以增加份數。

- **e**. 變更版面配置。
	- 按「列印」以預覽列印工作。
	- 按「設定」變更列印設定。
	- 按「版面」。

按「**8.5 x 11**」。

#### **f**. 列印相片。

按「列印」。

#### <span id="page-32-0"></span>在全尺寸的紙張上列印多張相片

**a**. 設定網際網路連線。

請確認 HP Photosmart 連線到具有網際網路存取權的網路。

**b**. 放入紙張。

主進紙匣內可放入全尺寸紙張。

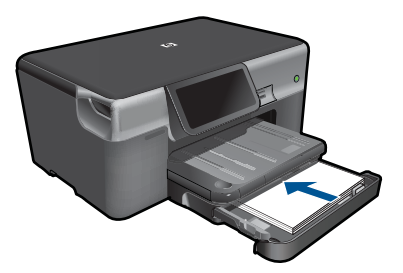

**c**. 登入 Snapfish。

- 按「首頁」畫面上的「相片」。
- 按「檢視及列印」。
- 按「**Snapfish**」。
- 使用數字鍵登入,並按「完成」。
- **d**. 選取相片。

 選取相簿。 按您想要列印的相片。 觸碰相片來進行選取。 按向上箭頭以增加份數。

#### **e**. 變更版面配置。

- 按「列印」以預覽列印工作。
- 按「設定」變更列印設定。
- 按「版面」。
- 按「**4 x 6** 印在 **8.5 x 11** 上」。
- **f**. 列印相片。
	- 按「列印」。
- **2.** 檢視本主題的動畫。

## 在特殊媒體上列印

#### 反轉影像以便轉印

- **1.** 在軟體應用程式的「檔案」功能選項上,按一下「列印」。
- **2.** 確定產品是所選取的印表機。
- **3.** 按一下開啟「內容」 對話方塊的按鈕。 依軟體應用程式的不同,這個按鈕可能是「內容」、「選項」、「設定印表 機」、「印表機」 或 「喜好設定」。
- <span id="page-33-0"></span>**4.** 按一下 「功能」 標籤。
- **5.** 在「紙張類型」下拉式清單中,按一下「更多」,再從清單中選取「HP 轉印 紙」。
- **6.** 若所選尺寸與所需尺寸不符,請在「尺寸」清單中按一下適當的尺寸。
- **7.** 按一下 「進階」 標籤。
- **8.** 在「功能」區域中勾選「鏡射影像」核取方塊。
- **9.** 按一下 「確定」,然後在 「列印」 對話方塊中按一下 「列印」 或 「確 定」。

附註 為避免卡紙,請以手動方式一次將一張轉印紙送入紙匣中。

#### 若要在投影片上列印

- **1.** 將投影片放入紙匣中。
- **2.** 在軟體應用程式的「檔案」功能選項上,按一下「列印」。
- **3.** 確定您已選取了正確的印表機。
- **4.** 按一下開啟「內容」 對話方塊的按鈕。 依軟體應用程式的不同,這個按鈕可能是 「內容」、「選項」、「設定印表 機」、「印表機」 或 「喜好設定」。
- **5.** 按一下 「功能」 標籤。
- **6.** 在 「基本選項」 區域中,按一下 「紙張類型」 清單中的適當投影片類型。

☆ **提**示 如果想要在投影片背面加上註解,並想要在日後擦拭時不刮傷原 稿,請按一下 「進階」 標籤,並選取 「鏡射影像」 核取方塊。

- **7.** 在 「調整大小選項」 區域中,按一下 「尺寸」 清單中的適當大小。
- **8.** 按一下 「確定」,然後在 「列印」 對話方塊中按一下 「列印」 或 「確 定」。
	- 附註 產品會在投影片乾了之後,自動將它送出印表機。墨水在投影片上 變乾的時間比普通紙慢很多。使用投影片之前,請確定有足夠的時間讓墨 水變乾。

#### 相關主題

- 位於第16[页的「放入媒體」](#page-18-0)
- 位於第 33 [页的「檢視列印解析度」](#page-35-0)
- 位於第 33 [页的「使用列印捷徑」](#page-35-0)
- 位於第 34 [页的「設定預設列印設定」](#page-36-0)
- 位於第 179 [页的「停止目前的工作」](#page-181-0)

### 列印網頁

您可以在 HP Photosmart 上列印您電腦網路瀏覽器中的網頁。

如果您使用的是 Internet Explorer(6.0 更新版本)或 Firefox(2.0 更新版本), 可以使用 「HP 智慧型 Web 列印」控制您要列印的內容與方式,確保簡單、可

列印

<span id="page-34-0"></span>預期的 Web 列印。您可以從 Internet Explorer 的工具列存取「HP 智慧型 Web 列印」。如需關於「HP 智慧型 Web 列印」的詳細資訊,請參閱隨附提供的說 明檔。

#### 列印網頁

- **1.** 確定已在主進紙匣內放入紙張。
- **2.** 在網路瀏覽器的「檔案」功能表上,按一下「列印」。 即出現 「列印」 對話方塊。
- **3.** 確定產品是所選取的印表機。
- **4.** 如果網路瀏覽器支援列印,請選取想要包含在列印輸出中的網頁項目。 例如, 在 Internet Explorer 中, 您可以按「選項」標籤, 選取「顯示的書 面」、「只有選擇的框架」及「列印所有連結的文件」等選項。
- **5.** 按「列印」或「OK」開始列印網頁。
- ※ 提示 若要正確列印網頁,您可能需要將列印方向設定為「橫向」。

## 使用最大 **dpi** 列印

使用最大 dpi 模式來列印高品質且清晰的影像。

若要將最大 dpi 模式運用到極致,請利用它來列印高品質的影像,如數位相片。 當您選取最大 dpi 設定時, 印表機軟體會顯示 HP Photosmart 印表機所能列印的 最佳化每英寸點數 (dpi)。只有下列紙張類型支援最大 dpi 模式列印:

- HP 特級相紙
- HP 高級相紙
- HP 進階相紙
- 相片 Hagaki 卡

以最大 dpi 列印會比以其他設定列印花費較長的時間,而且需要大量的磁碟空 間。

#### 在最大 **dpi** 模式下進行列印

- **1.** 確定已在進紙匣內放入紙張。
- **2.** 在軟體應用程式的「檔案」功能選項上,按一下「列印」。
- **3.** 確定產品是所選取的印表機。
- **4.** 按一下開啟「內容」 對話方塊的按鈕。 依軟體應用程式的不同,這個按鈕可能是 「內容」、「選項」、「設定印表 機」、「印表機」 或 「喜好設定」。
- **5.** 按一下「進階」標籤。
- **6.** 在「功能」區域中勾選「啟用最大 dpi 設定」 核取方塊。
- **7.** 按一下 「功能」 標籤。
- **8.** 在 「紙張類型」 下拉式清單中,按一下 「更多」,然後選取適當的紙張類 型。
- <span id="page-35-0"></span>**9.** 在「列印品質」下拉式清單中,按一下「最大 dpi」。
	- 学 附註 如果要了解根據您所選取的紙張類型以及列印品質,產品會列印出 的 dpi,按一下「解析度」。

**10.**選取您需要調整的任何其他列印設定,然後按一下「確定」。

#### 相關主題

位於第 33 页的「檢視列印解析度」

### 檢視列印解析度

印表機軟體會以每英吋點數顯示列印解析度 (dpi)。dpi 會根據您在印表機軟體中 選取的紙張類型及列印品質而有所不同。

#### 檢視列印解析度

- **1.** 確定已在進紙匣內放入紙張。
- **2.** 在軟體應用程式的「檔案」功能選項上,按一下「列印」。
- **3.** 確定產品是所選取的印表機。
- **4.** 按一下開啟「內容」 對話方塊的按鈕。 依軟體應用程式的不同,這個按鈕可能是「內容」、「選項」、「設定印表 機」、「印表機」 或 「喜好設定」。
- **5.** 按一下 「功能」 標籤。
- **6.** 在 「紙張類型」 下拉式清單中,選取所放入的紙張類型。
- **7.** 在 「列印品質」 下拉式清單中,選取適合您專案的列印品質設定。
- **8.** 按一下「解析度」按鈕以檢視您所選取的紙張類型以及列印品質組合的解析 度 dpi。

### 使用列印捷徑

以您經常使用的列印設定,使用列印捷徑進行列印。印表機軟體具有數個特別設 計的列印捷徑,可從「列印捷徑」清單中取得。

附註 當您選取列印捷徑時,會自動顯示適當的列印選項。您可以將它們維持 原狀、進行變更,或為常使用的工作建立您自己的捷徑。

在下列列印工作中使用「列印捷徑」標籤:

- 「一般的日常列印」:快速列印文件。
- 「相片列印 無邊框 」:在四周邊緣爲 10 x 15 cm 和 13 x 18 cm 的 HP 相紙 上列印。
- 「節省紙張列印」:在同一張紙上列印包含多頁的雙面文件來減少紙張用量。
- 「相片列印 ‐ 具白色邊框」:列印周圍有白色邊框的相片。
- 「快速/經濟列印」:快速產生草稿品質的列印輸出。
- 「簡報列印」:列印高品質文件,包括信件和投影片。
- 「雙面列印」:使用 HP Photosmart 進行雙面列印。

#### 建立列印捷徑

- **1.** 在軟體應用程式的「檔案」功能選項上,按一下「列印」。
- **2.** 確定產品是所選取的印表機。
- **3.** 按一下開啟「內容」 對話方塊的按鈕。 依軟體應用程式的不同,這個按鈕可能是「內容」、「選項」、「設定印表 機」、「印表機」 或 「喜好設定」。
- **4.** 按一下「列印捷徑」標籤。
- **5.** 在「列印捷徑」清單中,點選一個列印捷徑。 將會顯示選取之列印捷徑的列印設定。
- **6.** 將列印設定變更為您要在新列印捷徑中使用的設定。
- **7.** 按一下「另存新檔」,並輸入新的列印捷徑名稱,然後按一下「儲存」。 此列印捷徑會加入清單中。

#### 刪除列印捷徑

- **1.** 在軟體應用程式的「檔案」功能選項上,按一下「列印」。
- **2.** 確定產品是所選取的印表機。
- **3.** 按一下開啟「內容」 對話方塊的按鈕。 依軟體應用程式的不同,這個按鈕可能是 「內容」、「選項」、「設定印表 機」、「印表機」 或 「喜好設定」。
- **4.** 按一下「列印捷徑」標籤。
- **5.** 在「列印捷徑」清單中,按一下您要刪除的列印捷徑。
- **6.** 按一下「刪除」。 即可從清單中移除列印捷徑。
- 附註 您只能刪除您建立的捷徑,而無法刪除原始的 HP 捷徑。

# 設定預設列印設定

您可能希望將經常使用的列印設定設為預設值,以便從軟體應用程式開啟 「列 印 | 對話方塊時,即已套用這些設定。

#### 若要變更預設列印設定

- **1.** 在 HP 解決方案中心中,按一下「設定」,指向「列印設定」,然後按一下 「印表機設定」。
- **2.** 對列印設定進行必要變更,然後按一下「確定」。

# 列印前編輯相片

**1.** 請執行下列其中一項操作:

# 旋轉相片

- **a**. 選取相片。
	- 按「檢視 **&** 列印」。 選取相片來源。 輕拍左側或右側以捲動相片。 觸碰相片來進行選取。
- **b**. 編輯相片。
	- 按「編輯」。
	- 按「旋轉」。
	- 按「完成」。

# 裁剪相片

**a**. 選取相片。

 按「檢視 **&** 列印」。 選取相片來源。 輕拍左側或右側以捲動相片。 觸碰相片來進行選取。

# **b**. 編輯相片。

 按「編輯」。 按「裁剪」。 按「完成」。

### 相片修復

**a**. 選取相片。

# 按「檢視 **&** 列印」。

 選取相片來源。 輕拍左側或右側以捲動相片。 觸碰相片來進行選取。

**b**. 編輯相片。

 按「編輯」。 按向下箭頭以捲動到「相片修正」。 按「相片修正」。 選擇所需的選項。 按「完成」。

### 調整亮度

- **a**. 選取相片。 按「檢視 **&** 列印」。 選取相片來源。 輕拍左側或右側以捲動相片。 觸碰相片來進行選取。
- **b**. 編輯相片。
	- 按「編輯」。 按向下箭頭以捲動到「亮度」。 按「亮度」。 設定亮度。 按「完成」。

#### 色彩效果

- **a**. 選取相片。 按「檢視 **&** 列印」。 選取相片來源。 輕拍左側或右側以捲動相片。 觸碰相片來進行選取。
- **b**. 編輯相片。

 按「編輯」。 按向下箭頭以捲動到「色彩效果」。 按「色彩效果」。 選擇所需的選項。

按「完成」。

**2.** 檢視本主題的動畫。

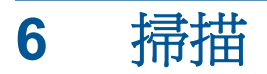

- 位於第 37 页的「掃描至電腦」
- 位於第 38 [页的「掃描到記憶卡或](#page-40-0) USB 儲存裝置」
- 位於第49[页的「掃描與重印相片」](#page-51-0)

# 掃描至電腦

# 掃描至電腦

- **1.** 放入原稿。
	- **a**. 抬起產品上的蓋板。

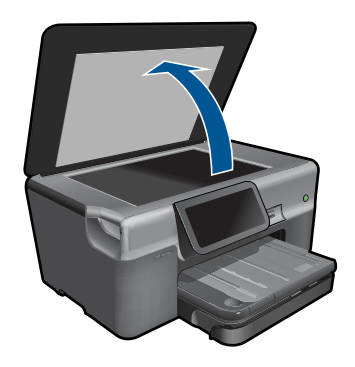

**b**. 放入原稿,列印面朝下,放在玻璃板的右前方角落。

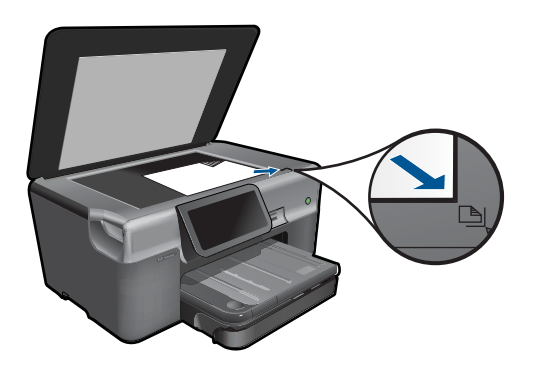

- **c**. 蓋上蓋板。
- <span id="page-40-0"></span>**2.** 開始掃描。
	- **a**. 按首頁畫面上的「掃描」。 顯示「選擇掃描目的地」 功能表。
	- **b**. 觸碰「電腦」。 如果產品已連接網路,則會出現可用的電腦清單。選取您想要傳輸到的電 腦,以開始掃描。
	- **c**. 選取您想要使用的工作捷徑。
	- **d**. 如果需要,變更影像的解析度。
	- **e**. 按「掃瞄」以掃描影像。
- **3.** 檢視本主題的動畫。

### 相關主題

位於第 179 [页的「停止目前的工作」](#page-181-0)

# 掃描到記憶卡或 **USB** 儲存裝置

- 附註 您可以將掃描的影像以 JPEG 影像格式傳送到目前插入的記憶卡或儲 存裝置中。這可以讓您使用相片列印選項,從掃描的影像列印無邊框列印品 和相簿頁面。
- **1.** 請執行下列其中一項操作:

### 將掃描結果儲存到記憶卡

**a**. 放入原稿。 抬起產品上的蓋板。

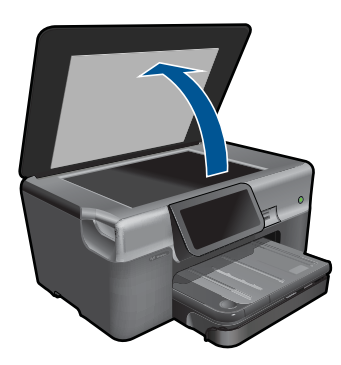

放入原稿,列印面朝下,放在玻璃板的右前方角落。

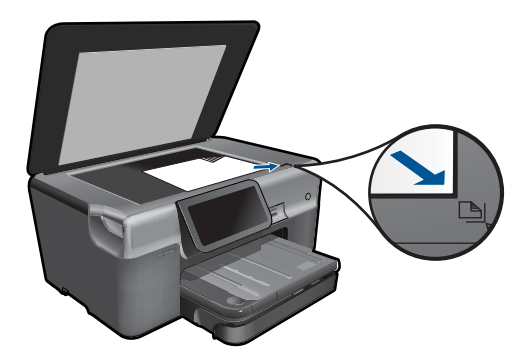

 蓋上蓋板。 **b**. 插入記憶裝置。

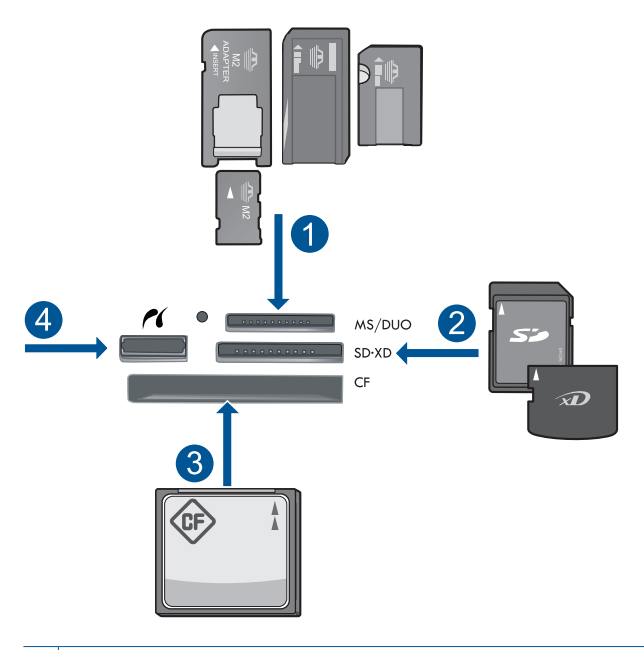

- 1 | Memory Stick 、Memory Stick Pro、Memory Stick Select、Memory Stick Magic Gate、Memory Stick Duo 或 Pro Duo(轉接器可選)、Memory Stick Pro-HG Duo (轉接器可選)或 Memory Stick Micro (需要轉接器)
- 2 MultiMediaCard (MMC)、MMC Plus、Secure MultiMedia  $\div \cdot$  MMC Mobile (RS-MMC;需要轉接器)、Secure Digital (SD)、Secure Digital Mini(需 要轉接器)、Secure Digital High Capacity (SDHC)、TransFlash MicroSD 卡(需要轉接器)或 xD-Picture 卡
- 3 | CompactFlash (CF) | 和 II 型
- 4 前端 USB 連接埠/Pictbridge: 對於數位相機與抽取式磁碟機

**c**. 開始掃描。

 按首頁畫面上的「掃描」。 顯示「選擇掃描目的地」 功能表。 觸碰「記憶卡」。 要掃描的影像便會出現。 如果需要,變更影像的解析度。 接「掃瞄」以掃描影像。

# 將掃描結果儲存到 **USB** 隨身碟

**a**. 放入原稿。

抬起產品上的蓋板。

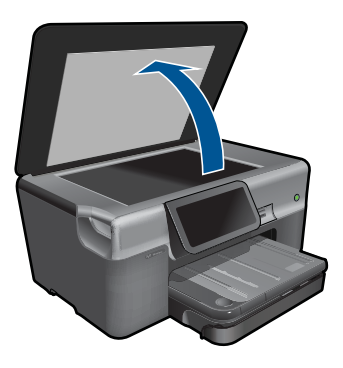

放入原稿,列印面朝下,放在玻璃板的右前方角落。

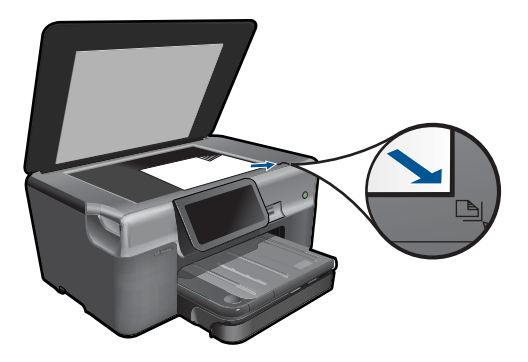

 蓋上蓋板。 **b**. 插入記憶裝置。

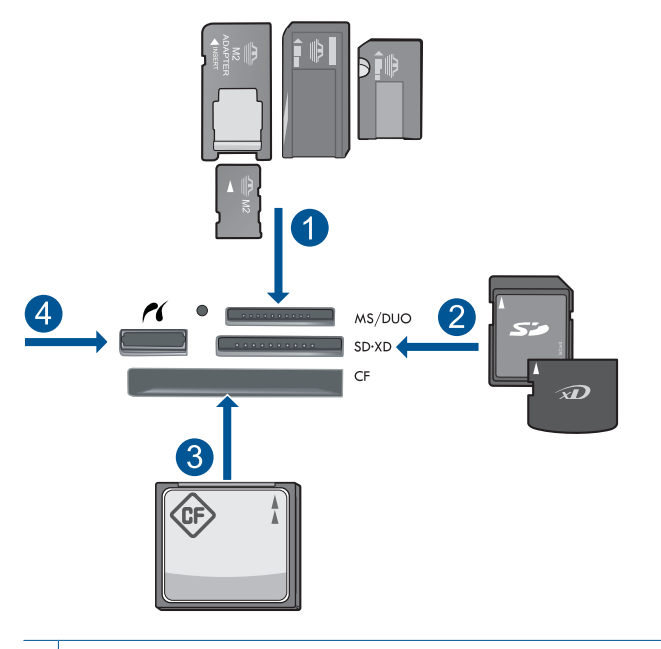

- 1 Memory Stick、Memory Stick Pro、Memory Stick Select、Memory Stick Magic Gate、Memory Stick Duo 或 Pro Duo(轉接器可選)、Memory Stick Pro-HG Duo (轉接器可選)或 Memory Stick Micro (需要轉接器)
- 2 | MultiMediaCard (MMC)  $\cdot$  MMC Plus  $\cdot$  Secure MultiMedia  $\div$   $\cdot$  MMC Mobile (RS-MMC;需要轉接器)、Secure Digital (SD)、Secure Digital Mini(需 要轉接器)、Secure Digital High Capacity (SDHC)、TransFlash MicroSD 卡(需要轉接器)或 xD-Picture 卡
- 3 CompactFlash (CF) I 和 II 型
- 4 前端 USB 連接埠/Pictbridge: 對於數位相機與抽取式磁碟機

**c**. 開始掃描。

接首頁畫面上的「掃描」。 顯示 「**選擇掃描目的地**」 功能表。 觸碰「**USB** 隨身碟」。 要掃描的影像便會出現。 如果需要,變更影像的解析度。 接「掃瞄」以掃描影像。

**2.** 檢視本主題的動畫。

#### 相關主題

位於第 179 [页的「停止目前的工作」](#page-181-0)

# **7** 影印

- 位於第43页的「影印文字或混合文件」
- 位於第49[页的「影印相片\(重印\)」](#page-51-0)

# 影印文字或混合文件

**1.** 請執行下列其中一項操作:

# 單面影印

**a**. 放入紙張。 主進紙匣內可放入全尺寸紙張。

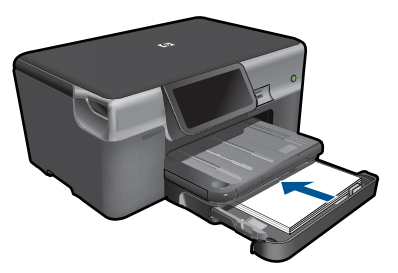

**b**. 放入原稿。 抬起產品上的蓋板。

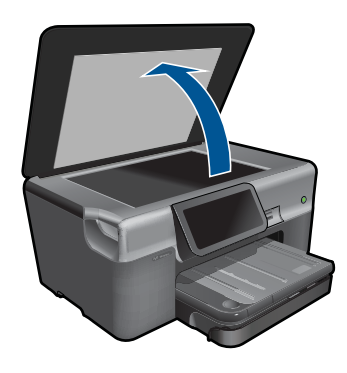

放入原稿,列印面朝下,放在玻璃板的右前方角落。

影印

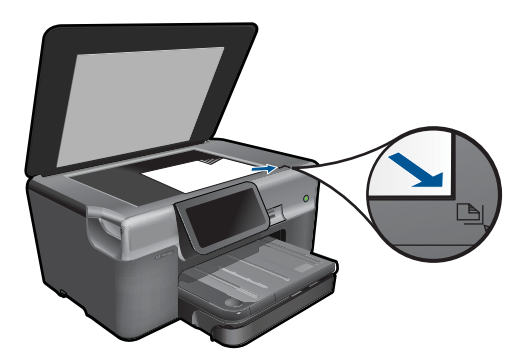

蓋上蓋板。

**c**. 指定份數。

 按首頁畫面上的「影印」。 顯示 「影印」 功能表。 按向右箭頭以設定份數。

**d**. 開始影印。 踫觸「**B&W**」或「顏色」。

## 雙面影印

**a**. 放入紙張。 主進紙匣內可放入全尺寸紙張。

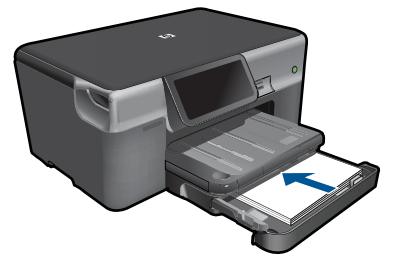

**b**. 放入原稿。 抬起產品上的蓋板。

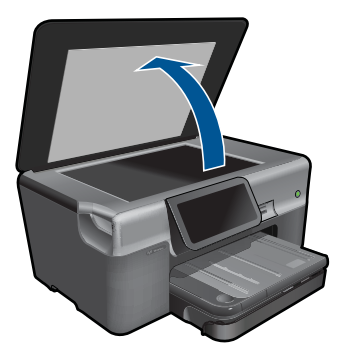

放入原稿,列印面朝下,放在玻璃板的右前方角落。

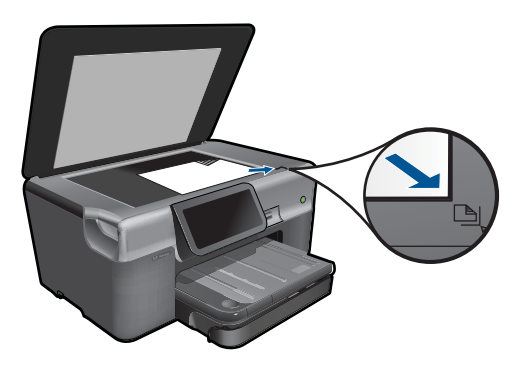

蓋上蓋板。

- **c**. 指定雙面選項。
	- 按首頁畫面上的「影印」。 顯示 「影印」 功能表。
	- 按「設定」。
	- 顯示 「影印設定」 功能表。
	- 按「雙面」。
	- 按「亮起」。
- **d**. 指定份數。
	- 按向右箭頭以設定份數。
- **e**. 開始影印。
	- 踫觸「**B&W**」或「顏色」。
- **f**. 影印第二份原稿。
	- 將第二個頁面放在玻璃上,然後按「**OK**」。
- **2.** 檢視本主題的動畫。

影印

# <span id="page-48-0"></span>相關主題

- 位於第 46 页的「變更影印設定」
- 位於第 47 [页的「列印前預覽影本」](#page-49-0)
- 位於第 179 [页的「停止目前的工作」](#page-181-0)

# 變更影印設定

### 從顯示器設定份數

- **1.** 按首頁畫面上的「影印」。 顯示 「影印」 功能表。
- **2.** 按向右箭頭以設定份數。

### 從顯示器設定紙張大小

- **1.** 按首頁畫面上的「影印」。 顯示 「影印」 功能表。
- **2.** 按「設定」。
- **3.** 按「紙張大小」。
- **4.** 選取想要的影印尺寸。

#### 設定副本的紙張類型

- **1.** 按首頁畫面上的「影印」。 顯示 「影印」 功能表。
- **2.** 按「設定」。
- **3.** 按「紙張類型」。
- **4.** 選取想要的紙張類型。 請參閱下表,以確認如何根據進紙匣內放入的紙張來選擇紙張類型設定。

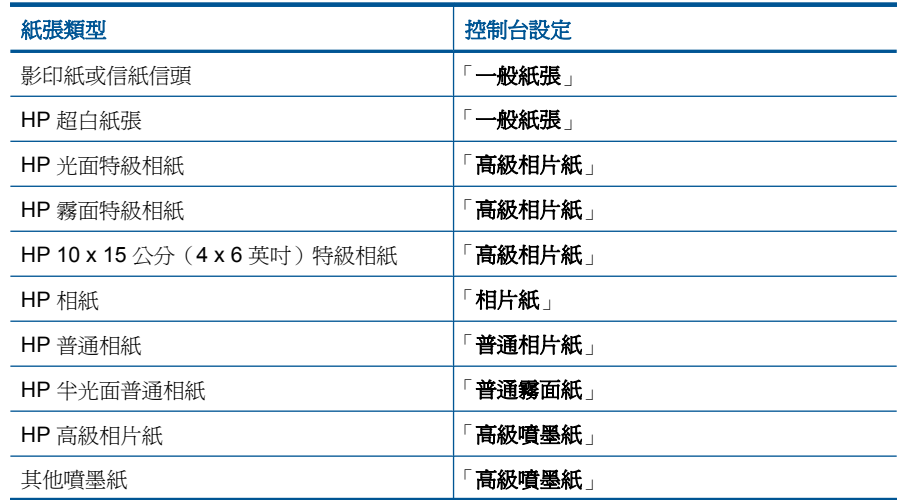

影印

<span id="page-49-0"></span>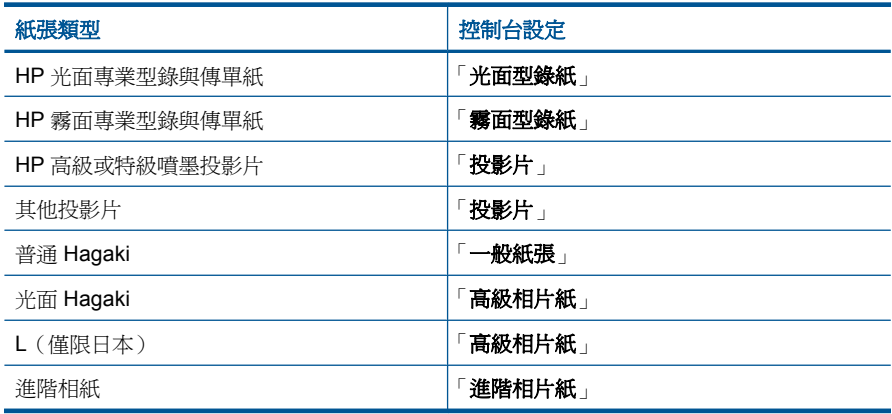

### 從顯示器變更影印品質

- **1.** 按首頁畫面上的「影印」。 顯示 「影印」 功能表。
- **2.** 按「設定」。
- **3.** 按「品質」。
- **4.** 選取想要的影印品質。

### 從顯示器調整影印對比度

- **1.** 按首頁畫面上的「影印」。 顯示 「影印」 功能表。
- **2.** 按「編輯」。
- **3.** 按「**Contrast**(對比)」。
- **4.** 依需要設定對比,然後按「完成」。

# 列印前預覽影本

變更 HP Photosmart 上的設定以製作影本之後, 您可以在開始影印前, 於顯示 器上預覽預期輸出的影像。

附註 為了確保正確預覽,請變更紙張大小及類型以反映進紙匣中放入的實際 紙張。若您使用預設値,螢幕上的預覽可能無法正確表現實際輸出。預覽可 能呈現出以預設類型及大小的紙張放入進紙匣時列印的效果。

當您選取「影印」功能表上的「預覽」時,預覽就會出現。

### 從顯示器預覽影印

- **1.** 按首頁畫面上的「影印」。
- **2.** 按「設定」。
- 3. 變更產品上的影印設定,以正確地反映您要製作的副本。
- **4.** 產品會提示您按顯示器以預覽您的影印設定。 顯示器上的影像會顯示將如何列印您的副本。

# 相關主題

位於第46[页的「變更影印設定」](#page-48-0)

<span id="page-51-0"></span>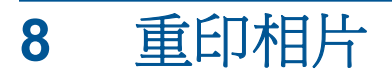

# 重列原始相片

- **1.** 放入原稿。
	- **a**. 抬起產品上的蓋板。

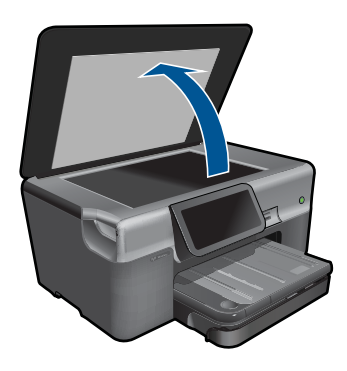

**b**. 放入原稿,列印面朝下,放在玻璃板的右前方角落。

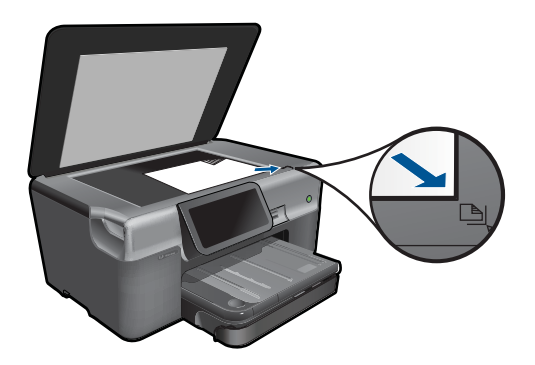

- **c**. 蓋上蓋板。
- **2.** 放入紙張。
	- ▲ 在相片匣中放入尺寸最大為 13 x 18 公分 (5 x 7 英吋) 的紙張,或在主 進紙匣中放入全尺寸的相紙。
- **3.** 重印相片。
	- **a**. 按「首頁」畫面上的「相片」。 顯示 「相片」 功能表。
	- **b**. 按「重印」。
	- **c**. 按「**OK**」。
	- **d**. 按想要的紙張尺寸。
- **e**. 按向上箭頭以增加份數。
- **f**. 按「列印」以預覽列印工作。
- **g**. 按「列印」。
- **4.** 檢視本主題的動畫。

# 相關主題

位於第 179 [页的「停止目前的工作」](#page-181-0)

# <span id="page-53-0"></span>**9** 傳真

- 設定 HP Photosmart 傳真
- [傳送傳真](#page-72-0)
- [接收傳真](#page-74-0)

# 設定 **HP Photosmart** 傳真

「傳真設定精靈」提供一種快速而且簡單的方式,設定 HP Photosmart 來傳真。 當您安裝軟體時,可以執行「傳真設定精靈」,或者您可以隨時從「解決方案中 心」執行它。

### 執行「傳真設定精靈」

- 1. 在 Windows 工作列上, 按一下「開始」>「程式集」(或「所有程式」) > 「HP」>「HP 解決方案中心」。
- **2.** 在 HP 解決方案中心 中,按一下「設定」。
- **3.** 在「傳真設定」區域中,按一下「其他傳真設定」。
- **4.** 按一下「傳真設定精靈」。
- 附註 「傳真設定精靈」將會協助您設定 HP Photosmart 收發傳真、管理傳真 設定,以及測試傳真設定。也可以在結束 [傳真設定精靈] 時檢視設定資訊, 以確認傳真資訊是否正確。

如果您沒有執行「傳真設定精靈」,可以透過控制台設定 HP Photosmart。如需 詳細資訊,請參閱以下章節:

- 位於第 51 页的「決定您的電話系統」
- 位於第 52 [页的「建議的傳真設定案例」](#page-54-0)
- 位於第 69 [页的「其他傳真設定資訊」](#page-71-0)

## 決定您的電話系統

開始設定 HP Photosmart 以進行傳真之前,請先判斷您所在的國家/地區使用 哪一種電話系統。設定 HP Photosmart 淮行傳真的指示,視您是使用序列式或 並列式電話系統而定。

- <span id="page-54-0"></span>• 如果您所在的國家/地區未列在下表中,則您可能是使用序列式電話系統。 在序列式電話系統中,共用電話設備(數據機、電話和答錄機)所使用的連 接器類型,不能連接到 HP Photosmart 的「2-EXT」連接埠。相反地,所有 設備都必須連接到牆上電話插座。
	- $\mathbb{\ddot{B}}$  附註 在某些使用序列式電話系統的國家/地區中,HP Photosmart 隨附 的電話線可能會附加有一個牆上插座。這樣您就可以將其他電信裝置與 HP Photosmart 一起連接到此牆上插座。
- 如果您所在的國家/地區列在下表中,則您可能使用並列式電話系統。在並 列式電話系統中,共用電話線路的設備可以透過 HP Photosmart 背面的「2-EXT」連接埠連接到電話線。
	- $\mathbb B^{\circ}$  附註 若使用並列式電話系統,HP 建議您使用 HP Photosmart 隨附的 2 芯電話線,將 HP Photosmart 連接到牆上電話插座。

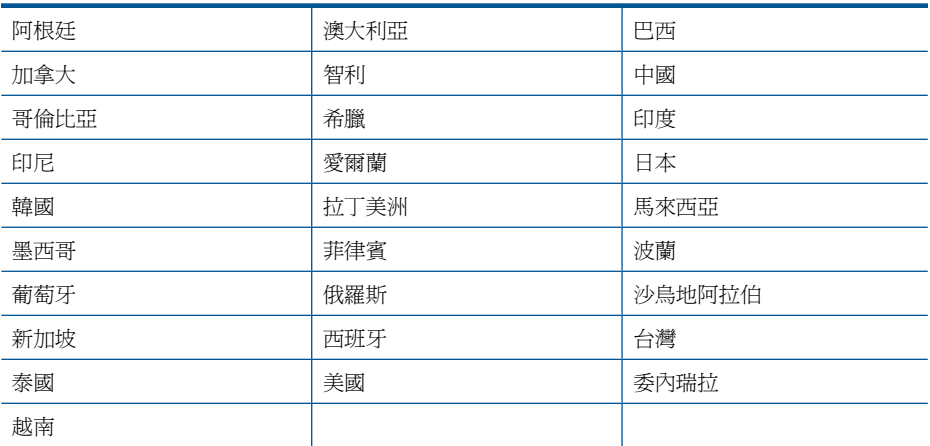

### 表 **9-1** 使用並列式電話系統的國家/地區

若不確定您使用的電話系統是哪一種(序列式或並列式),請向電話公司洽詢。

### 相關主題

- 位於第52页的「<u>建議的傳真設定案例</u>」
- 位於第 69 [页的「其他傳真設定資訊」](#page-71-0)

### 建議的傳真設定案例

根據您的電話系統,在下表中尋找適當的設定案例。後續各節會對每種設定提供 逐步指示說明。

学 附註 如果本節沒有符合您住家或辦公室設定的項目,請依一般類比式電話設 定 HP Photosmart。確定使用包裝盒中隨附的電話線,將一端連接至牆上電 話插座,然後將另一端連接至 HP Photosmart 背面貼有「1-LINE」標籤的連 接埠。若使用其他電話線,傳送和接收傳真時可能會有問題。

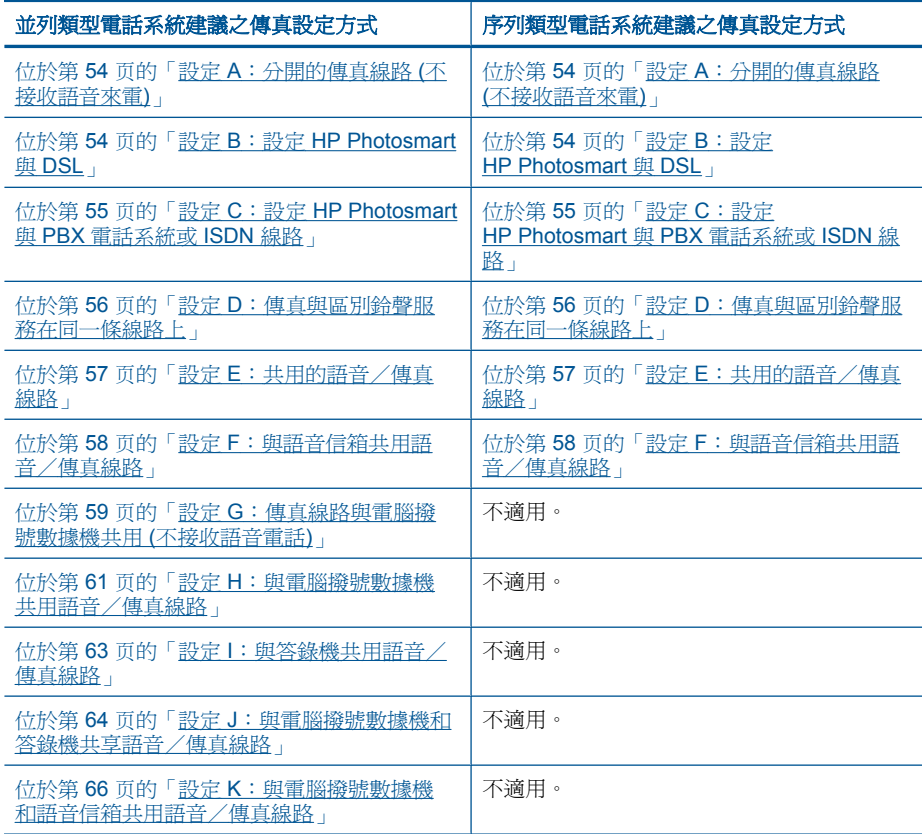

## 相關主題

- 位於第 51 [页的「決定您的電話系統」](#page-53-0)
- 位於第 69 [页的「其他傳真設定資訊」](#page-71-0)

# <span id="page-56-0"></span>設定 **A**:分開的傳真線路 **(**不接收語音來電**)**

如果有不接收語音電話的獨立電話線路,並且沒有其他設備連接至此電話線路, 請依本節的描述設定 HP Photosmart。

### 圖 **9-1 HP Photosmart** 的背面檢視

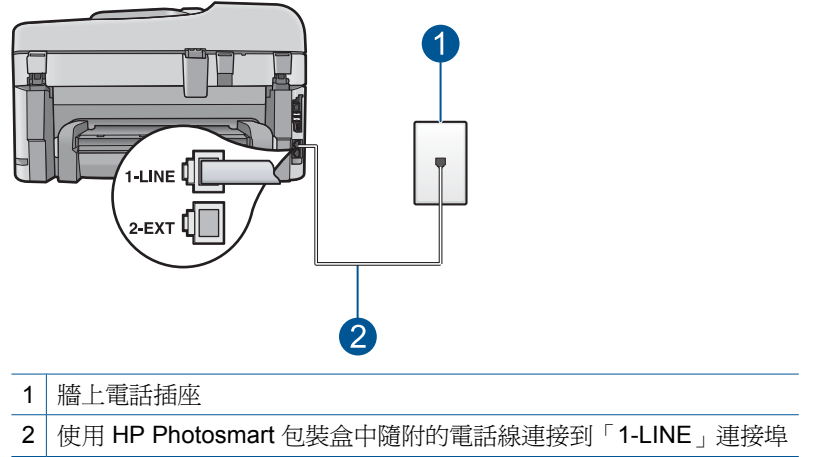

### 以獨立的傳真線路設定 **HP Photosmart**

- **1.** 使用 HP Photosmart 包裝盒中隨附的電話線,將一端連接至牆上電話插座, 另一端連接至 HP Photosmart 背面標示為 1-LINE 的連接埠。
	- $\Box$  附註 如果您使用其他的電話線連接牆上電話插座和 HP Photosmart,可 能無法傳真成功。此特殊的電話線與您住家或辦公室使用的電話線不同。
- **2.** 從 HP Photosmart 觸控畫面顯示器中,存取「傳真「設定」」功能表以進行 下列操作:
	- **a**. 開啟 自動接收 設定。
	- **b**. (選用) 將「接聽鈴聲次數」設定變更為最低設定 (兩聲)。
	- **c**. 執行傳真測試。

當電話鈴聲響時,HP Photosmart 會在「**接聽鈴聲次數**」設定中的鈴聲次數響 後,自動接聽。接著會發出傳直接收音至對方的傳直機,並接收傳直。

## 設定 **B**:設定 **HP Photosmart** 與 **DSL**

如果您使用電話公司提供的 DSL 服務,請依本節的說明,在牆上電話插座和 HP Photosmart 之間加裝 DSL 過濾器。此 DSL 過濾器會移除干擾 HP Photosmart 的數位訊號,讓 HP Photosmart 能使用電話線正常的通訊 (在您所在的國家/ 地區,DSL 可能稱為 ADSL)。

附註 如果您有 DSL 線路但未連接 DSL 過濾器,則將無法使用 HP Photosmart 傳送和接收傳真。

<span id="page-57-0"></span>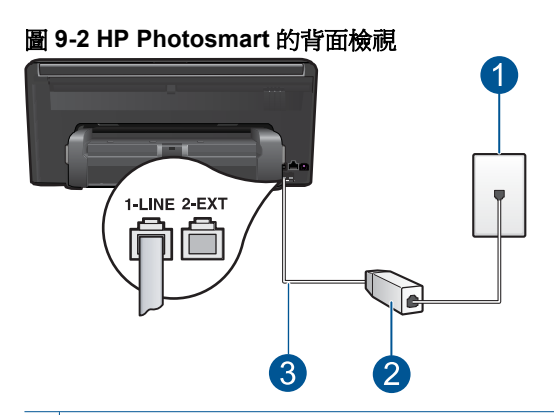

- 1 牆上電話插座
- 2 DSL 過濾器與纜線由 DSL 供應商提供
- 3 使用 HP Photosmart 包裝盒中隨附的電話線連接到「1-LINE」連接埠

### 設定 **HP Photosmart** 與 **DSL**

- **1.** 從 DSL 供應廠商取得 DSL 過濾器。
- 2. 使用 HP Photosmart 包裝盒中隨附的電話線,將一端連接至牆上電話插座, 另一端連接至 HP Photosmart 背面標示為 1-LINE 的連接埠。
	- $\mathbb{\mathbb{B}}^n$  附註 如果您使用其他的電話線連接牆上電話插座和 HP Photosmart,可 能無法傳真成功。此特殊的電話線與您住家或辦公室使用的電話線不同。
- **3.** 將 DSL 過濾器纜線連接到牆上的電話插座。
	- 附註 如果您在這條電話線上還附有其他辦公室裝置或服務,例如區別鈴 聲服務、答錄機或語音信箱,請參閱本節適當的段落以取得其他安裝指南 資訊。
- **4.** 從 HP Photosmart 觸控畫面顯示器中,存取傳真「設定」功能表以執行傳真 測試。

### 設定 **C**:設定 **HP Photosmart** 與 **PBX** 電話系統或 **ISDN** 線路

若您使用 PBX 電話系統或 ISDN 轉換器/終端介面卡,請確定完成下列事項:

- <span id="page-58-0"></span>• 若您使用 PBX 或 ISDN 轉換器/終端介面卡,請將 HP Photosmart 連接到 傳真和電話專用的連接埠。此外,如果可以,請確定終端介面卡已設定為您 所在國家/地區適用的交換機類型。
	- 附註 請注意,有些 ISDN 系統可讓您對特定電話設備配置連接埠。例 如, 指定一個連接埠給電話和 Group 3 傳真, 並指定另一個連接埠用於其 他多種用途。如果在將 ISDN 轉換器連接至傳真/電話埠時有問題,請嘗 試使用用於其他多種用途的連接埠 (可能標示為「multi-combi」或類似名 稱)。
- 若您使用 PBX 電話系統,請將來電等候音設定為「關閉」。
	- 附註 很多數位 PBX 系統會包含來電等候音,其預設為「開啟」。來電等 候音會干擾所有傳真的傳送,您將無法使用 HP Photosmart 傳送或接收 傳真。有關如何關閉來電等候音的指示,請參閱 PBX 電話系統隨附的說 明文件。
- 若您使用 PBX 電話系統,在撥打傳真號碼之前請先撥打外線號碼。
- 確定使用隨附的電話線,從牆上電話插座連接到 HP Photosmart。如果不 是,則可能無法成功地傳真。此特殊的電話線與您住家或辦公室使用的電話 線不同。如果隨附的電話線太短,您可以在當地的電子材料行購買耦合器, 以便將它延長。

#### 設定 **D**:傳真與區別鈴聲服務在同一條線路上 傳真

如果您使用電話公司提供的區別鈴聲服務,在一個電話線路上設定多個電話號 碼,每個號碼都有不同的鈴聲模式,則請依本節中的描述來設定 HP Photosmart。

### 圖 **9-3 HP Photosmart** 的背面檢視

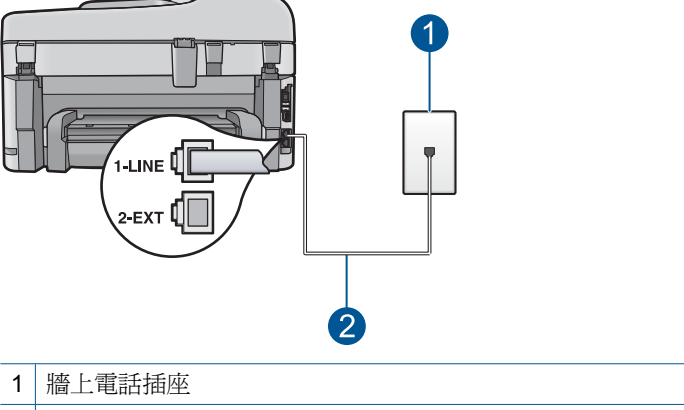

2 使用 HP Photosmart 包裝盒中隨附的電話線連接到「1-LINE」連接埠

### <span id="page-59-0"></span>以區別鈴聲服務設定 **HP Photosmart**

- **1.** 使用 HP Photosmart 包裝盒中隨附的電話線,將一端連接至牆上電話插座, 另一端連接至 HP Photosmart 背面標示為 1-LINE 的連接埠。
	- $\mathbb B^{\!\! \prime}$  附註 如果您使用其他的雷話線連接牆上雷話插座和 HP Photosmart,可 能無法傳真成功。此特殊的電話線與您住家或辦公室使用的電話線不同。
- **2.** 從 HP Photosmart 觸控畫面顯示器中,存取傳真「設定」功能表以進行下列 操作:
	- **a**. 開啟 自動接收 設定。
	- **b**. 變更「**區別鈴聲**」設定,以符合電話公司指定給您傳真號碼的模式。
		- 附註 HP Photosmart 的預設值為接聽所有響鈴模式。如果您未設定電 話公司指定給您傳真號碼的「區別鈴聲」, 則 HP Photosmart 可能會 同時接聽一般語音來電和傳真來電,或完全不接聽電話。
	- **c**. (選用) 將「接聽鈴聲次數」設定變更為最低設定 (兩聲)。
	- **d**. 執行傳真測試。

HP Photosmart 會在您選取的鈴聲次數響後(「接聽鈴聲次數」設定),自動接聽 具有您選取之鈴聲模式的來電 (「區別鈴聲」設定)。接著會發出傳真接收音至對 方的傳真機,並接收傳真。

# 設定 **E**:共用的語音/傳真線路

如果您使用同一個電話號碼接收語音電話和傳真來電,且未在此電話線上連接其 他辦公室設備 (或語音信箱),則請依本節中的描述來設定 HP Photosmart。

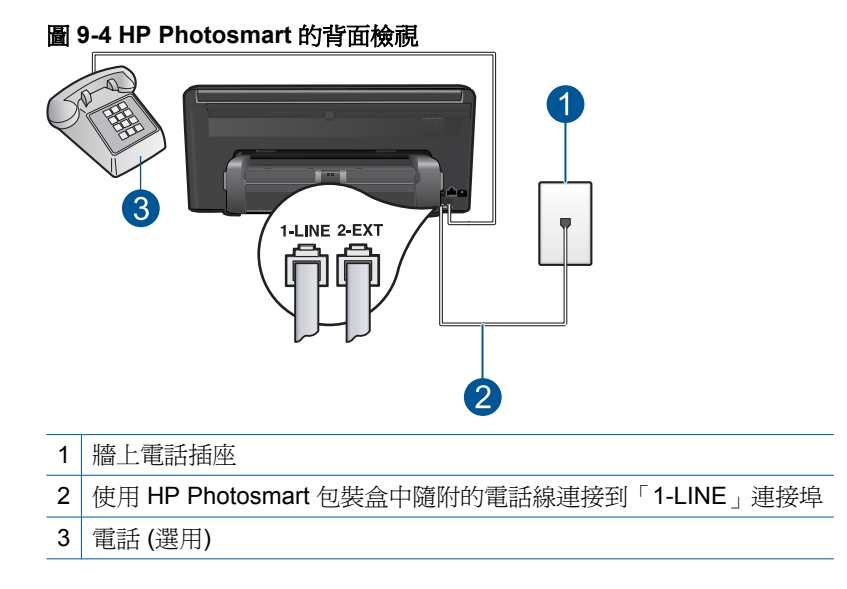

傳真

### <span id="page-60-0"></span>設定 **HP Photosmart** 與共用語音/傳真線路

- **1.** 使用 HP Photosmart 包裝盒中隨附的電話線,將一端連接至牆上電話插座, 另一端連接至 HP Photosmart 背面標示為 1-LINE 的連接埠。
	- $\mathbb B^{\!\! \prime}$  附註 如果您使用其他的雷話線連接牆上雷話插座和 HP Photosmart,可 能無法傳真成功。此特殊的電話線與您住家或辦公室使用的電話線不同。
- **2.** 從 HP Photosmart 觸控畫面顯示器中,存取傳真「設定」功能表以進行下列 操作:
	- **a**. 設定自動接收選項。
		- 如果您要讓 HP Photosmart 自動接聽電話,請將其開啓。
		- 如果您要親自回應來電,請將其關閉。
	- **b**. 執行傳真測試。
- **3.** 將電話插入牆上電話插座。
- 4. 根據所使用的電話系統,進行下面的其中一個操作:
	- 如果是並列式電話系統,請從 HP Photosmart 背面貼有「2-EXT」標籤的 連接埠拔下白色插頭,再將電話連接到此連接埠。
	- 如果是序列式電話系統,您可直接將電話插到 HP Photosmart 纜線的最 上方,該纜線會連接到牆上插座。

如果您在 HP Photosmart 接聽來電前接聽,並且聽到傳送端傳真機傳來的傳真 音,就必須手動接收傳真來電。

# 設定 F:與語音信箱共用語音/傳真線路

如果您使用同一個電話號碼接收一般語音來電和傳真來電,且使用電話公司提供 的語音信箱服務,則請依本節中的描述設定 HP Photosmart。

学 附註 如果您在用來接收傳真來電的同一個電話號碼上使用語音信箱服務,則 無法自動接收傳真。您必須手動接收傳真;即當有傳真來雷時,您必須當場 手動接聽。若要自動接收傳真,請與電話公司聯繫以訂購區別鈴聲服務,或 是取得另一條電話線路作為傳真之用。

<span id="page-61-0"></span>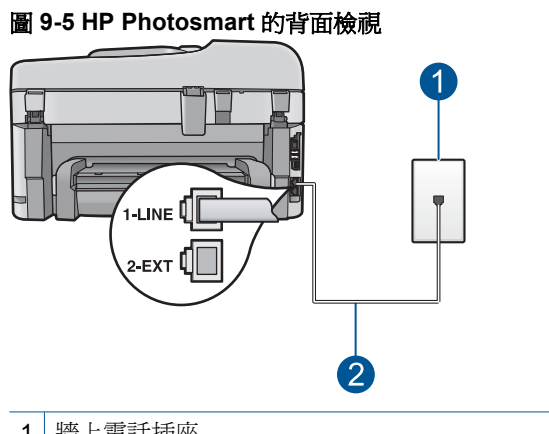

- 1 牆上電話插座
- 2 使用 HP Photosmart 包裝盒中隨附的電話線連接到「1-LINE」連接埠

### 設定 **HP Photosmart** 與語音信箱

- 1. 使用 HP Photosmart 包裝盒中隨附的電話線,將一端連接至牆上電話插座, 另一端連接至 HP Photosmart 背面標示為 1-LINE 的連接埠。
	- $\mathbb B^{\!\! \prime}$  附註 如果您使用其他的電話線連接牆上電話插座和 HP Photosmart,可 能無法傳真成功。此特殊的電話線與您住家或辦公室使用的電話線不同。
- **2.** 從 HP Photosmart 觸控畫面顯示器中,存取傳真「設定」功能表以進行下列 操作:
	- **a**. 關閉 自動接收 設定。
	- **b**. 執行傳真測試。

您必須在有傳真來電時即時手動接聽,否則 HP Photosmart 無法接收傳真。

### 設定 **G**:傳真線路與電腦撥號數據機共用 **(**不接收語音電話**)**

如果您使用的傳真線路不接收語音電話,且在此線路上連接電腦撥號數據機,請 依本節中的描述設定 HP Photosmart。

由於電腦撥號數據機與 HP Photosmart 共用電話線,所以無法同時使用數據機 和 HP Photosmart。例如,在使用電腦撥號數據機傳送電子郵件或上網時,就無 法使用 HP Photosmart 傳真。

圖 **9-6 HP Photosmart** 的背面檢視

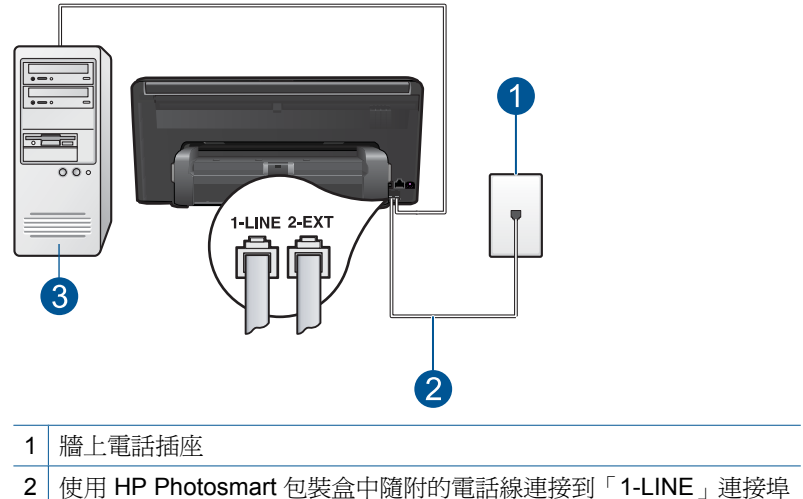

3 有數據機的電腦

### 設定 **HP Photosmart** 與電腦撥號數據機

- **1.** 從 HP Photosmart 背面標示為 2-EXT 的連接埠中拔下插頭。
- **2.** 找到從電腦背面 (電腦撥號數據機) 連接到牆上電話插座的電話線。從牆上電 話插座拔下電話線,然後將它插入 HP Photosmart 背面標示為 2-EXT 的連接 埠。
- **3.** 使用 HP Photosmart 包裝盒中隨附的電話線,將一端連接至牆上電話插座, 另一端連接至 HP Photosmart 背面標示為 1-LINE 的連接埠。
	- $\mathbb B^{\!\! \prime}$  附註 如果您使用其他的雷話線連接牆上雷話插座和 HP Photosmart,可 能無法傳真成功。此特殊的電話線與您住家或辦公室使用的電話線不同。
- **4.** 如果數據機軟體設為自動將傳真接收至電腦,請關閉該設定。
	- $\mathbb{\ddot{B}}$  附註 如果未關閉數據機軟體的自動傳真接收設定,HP Photosmart 將無 法接收傳真。
- **5.** 從 HP Photosmart 觸控畫面顯示器中,存取傳真「設定」功能表以進行下列 操作:
	- **a**. 開啟 自動接收 設定。
	- **b**. (選用) 將「接聽鈴聲次數」設定變更為最低設定 (兩聲)。
	- **c**. 執行傳真測試。

當電話鈴聲響時, HP Photosmart 會在「接聽鈴聲次數」設定中的鈴聲次數響 後,自動接聽。接著會發出傳真接收音至對方的傳真機,並接收傳真。

## <span id="page-63-0"></span>設定 H:與電腦撥號數據機共用語音/傳真線路

如果您使用同一個電話號碼接收語音電話和傳真來電,且在此電話線上連接電腦 撥號數據機,則請依本節中的描述來設定 HP Photosmart。

由於電腦撥號數據機與 HP Photosmart 共用電話線,所以無法同時使用數據機 和 HP Photosmart。例如, 在使用雷腦撥號數據機傳送電子郵件或上網時, 就無 法使用 HP Photosmart 傳真。

依電腦的電話連接埠數目而定,有兩種設定 HP Photosmart 與電腦的方式。開 始之前,請檢查電腦有一個或兩個電話連接埠。

• 如果電腦只有一個電話連接埠,則必須購買並列式分歧器 (又稱作耦合器), 如下所示 (並列式分歧器前方有一個 RJ-11 埠,後方有兩個 RJ-11 埠。請勿 使用雙線路電話分歧器、序列式分歧器、或前方有兩個 RJ-11 埠而後方有一 個插口的並列式分歧器)。

圖 **9-7** 並列式分歧器範例

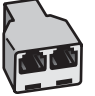

• 若您的電腦有兩個電話連接埠,請依下列方式設定 HP Photosmart。

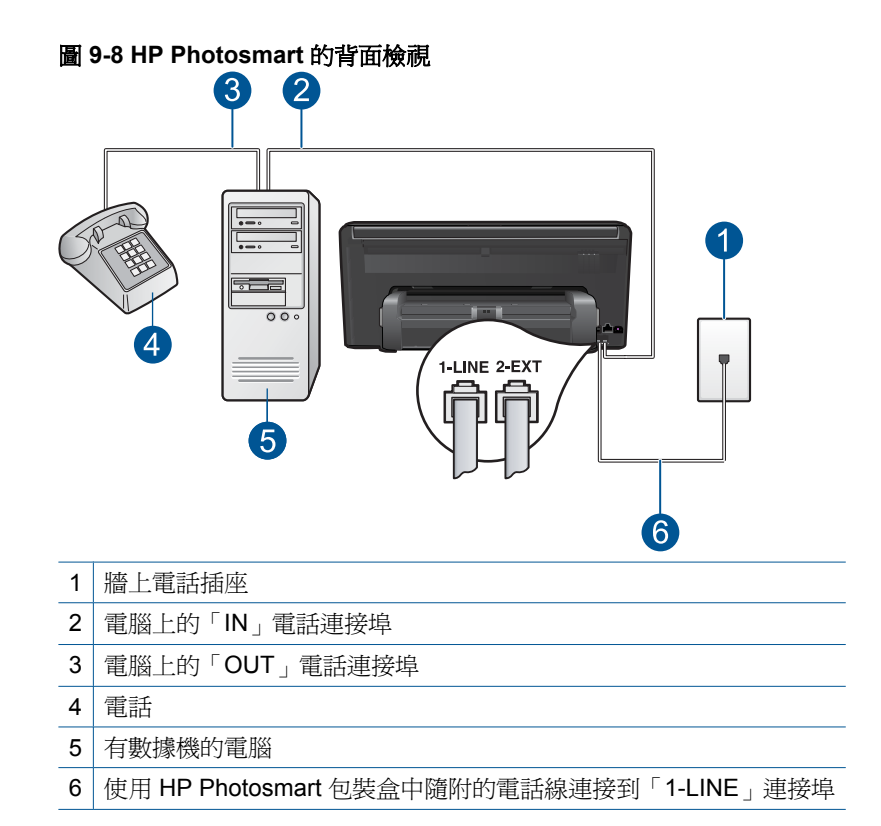

# 在與有兩個電話連接埠之電腦同一條的電話線上設定 **HP Photosmart**

- **1.** 從 HP Photosmart 背面標示為 2-EXT 的連接埠中拔下插頭。
- **2.** 找到從電腦背面 (電腦撥號數據機) 連接到牆上電話插座的電話線。從牆上電 話插座拔下電話線,然後將它插入 HP Photosmart 背面標示為 2-EXT 的連接 埠。
- **3.** 將電話連接至電腦撥號數據機背面的「OUT」連接埠。
- 4. 使用 HP Photosmart 包裝盒中隨附的電話線,將一端連接至牆上電話插座, 另一端連接至 HP Photosmart 背面標示為 1-LINE 的連接埠。
	- $\mathbb B^{\!\!*}$  附註 如果您使用其他的電話線連接牆上電話插座和 HP Photosmart,可 能無法傳真成功。此特殊的電話線與您住家或辦公室使用的電話線不同。
- <span id="page-65-0"></span>**5.** 如果數據機軟體設為自動將傳真接收至電腦,請關閉該設定。
	- $\mathbb{\ddot{B}}$  附註 如果未關閉數據機軟體的自動傳真接收設定, HP Photosmart 將無 法接收傳真。
- **6.** 從 HP Photosmart 觸控畫面顯示器中,存取傳真「設定」功能表以進行下列 操作:
	- **a**. 設定自動接收選項。
		- 如果您要讓 HP Photosmart 自動接聽電話,請將其開啟。
		- 如果您要親自回應來電,請將其關閉。
	- **b**. 執行傳真測試。

如果您在 HP Photosmart 接聽來電前接聽, 並且聽到傳送端傳真機傳來的傳真 音,就必須手動接收傳真來電。

# 設定 **I**:與答錄機共用語音/傳真線路

如果您使用同一個電話號碼接收語音電話和傳真來電,且在此電話號碼上連接答 錄機以接聽語音電話時,則請依本節中的描述來設定 HP Photosmart。

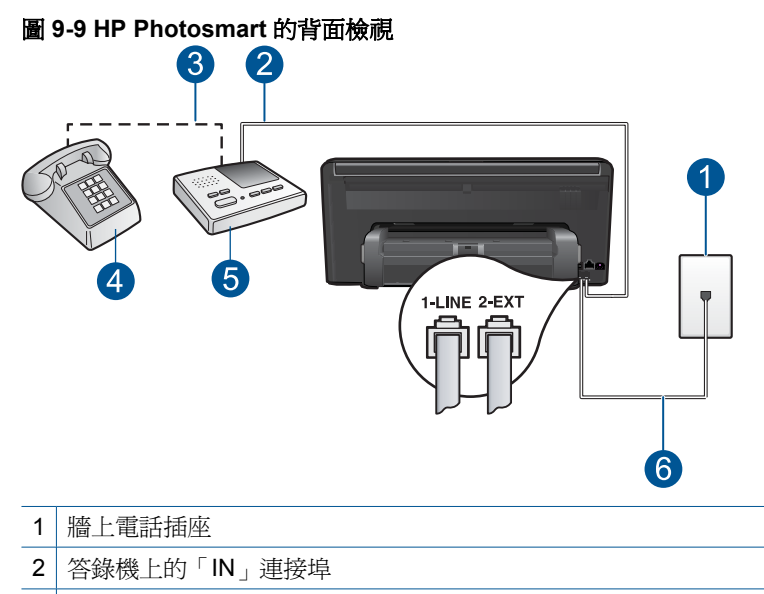

- 3 答錄機上的「OUT」連接埠
- 4 電話(選用)
- 5 答錄機
- 6 使用 HP Photosmart 包裝盒中隨附的電話線連接到「1-LINE」連接埠

### <span id="page-66-0"></span>設定 **HP Photosmart** 與答錄機共用語音/傳真線路

- **1.** 從 HP Photosmart 背面標示為 2-EXT 的連接埠中拔下插頭。
- **2.** 將答錄機的連接線從牆上電話插座拔下,再將之連接至 HP Photosmart 背面 的「2-EXT」連接埠。
	- $\mathbb B^{\!\!*}$  附註 如果您未直接將答錄機連接至 HP Photosmart,則對方傳真機所傳 來的傳真音可能會錄在答錄機上,而您可能無法使用 HP Photosmart 來 接收傳真。
- **3.** 使用 HP Photosmart 包裝盒中隨附的電話線,將一端連接至牆上電話插座, 另一端連接至 HP Photosmart 背面標示為 1-LINE 的連接埠。
	- $\mathbb B^{\!\! \prime}$  附註 如果您使用其他的雷話線連接牆上雷話插座和 HP Photosmart,可 能無法傳真成功。此特殊的電話線與您住家或辦公室使用的電話線不同。
- **4.** (可選擇)若答錄機沒有內建的電話,為了方便您可以將電話連接到答錄機背 後的「OUT」連接埠。
	- 附註 如果答錄機無法連接到外部電話,您可以購買並使用並列式分歧器 (也稱為耦合器),將答錄機和電話連接到 HP Photosmart。您可以使用標 準電話線來連接這些設備。
- **5.** 將答錄機設為在發出少數幾聲鈴聲之後接聽。
- **6.** 從 HP Photosmart 觸控畫面顯示器中,存取傳真「設定」功能表以進行下列 操作:
	- **a**. 開啟 自動接收 設定。
	- **b**. 將 HP Photosmart 的「接聽鈴聲次數」設定變更為您裝置所支援的最多 鈴聲數(最多鈴聲數依國家/地區而異)。
	- **c**. 執行傳真測試。

當電話鈴聲響起,答錄機會在您設定的響鈴數目後接聽,然後播放您錄製的問候 語。HP Photosmart 會在這段期間檢查來電,「監聽」傳真音。若偵測到傳真 音, HP Photosmart 會發射接收音並接收該傳真, 若沒有傳真音, HP Photosmart 會停止檢查該線路,答錄機便可以錄製語音訊息。

#### 設定 J:與電腦撥號數據機和答錄機共享語音/傳真線路

如果您使用同一個電話號碼接收一般語音來電和傳真來電,且在此電話線上連接 電腦撥號數據機和答錄機,則請依本節中的描述來設定 HP Photosmart。

由於電腦撥號數據機與 HP Photosmart 共享電話線,所以無法同時使用數據機 和 HP Photosmart。例如,在使用電腦撥號數據機傳送電子郵件或上網時,就無 法使用 HP Photosmart 傳真。

有兩種設定 HP Photosmart 與電腦的方式,依電腦的電話連接埠數目而定。開 始之前,請檢查電腦有一個或兩個電話連接埠。

• 如果電腦只有一個電話連接埠,則必須購買並列式分歧器(又稱作耦合器), 如下所示。(並列式分歧器前方有一個 RJ-11 埠,後方有兩個 RJ-11 埠。請

勿使用雙線路電話分歧器、序列式分歧器、或前方有兩個 RJ-11 埠而後方有 一個插口的並列式分歧器)。

圖 **9-10** 並列式分歧器範例

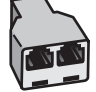

• 若您的電腦有兩個電話連接埠,請依下列方式設定您的 HP Photosmart。

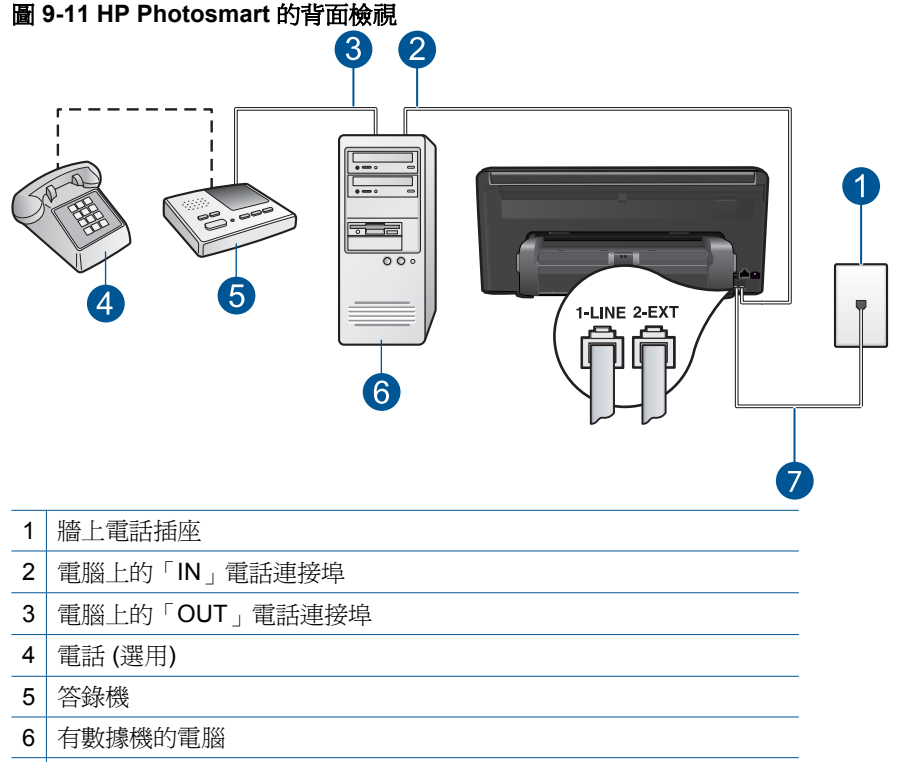

7 使用 HP Photosmart 包裝盒中隨附的電話線連接到「1-LINE」連接埠

### 在與有兩個電話連接埠之電腦相同的電話線上設定 **HP Photosmart**

- **1.** 從 HP Photosmart 背面標示為 2-EXT 的連接埠中拔下插頭。
- **2.** 找到從電腦背面 (電腦撥號數據機) 連接到牆上電話插座的電話線。從牆上電 話插座拔下電話線,然後將它插入 HP Photosmart 背面標示為 2-EXT 的連接 埠。

傳真

- <span id="page-68-0"></span>**3.** 將答錄機連至牆上電話插座的連接線,再將之連至電腦數據機背面的「OUT (輸出)」連接埠。 這樣一來,即使電話線先連接電腦數據機,仍可讓 HP Photosmart 和答錄機 直接連線。
	- 附註 如果您並未使用這個方式來連接您的答錄機,那麼傳送傳真機的傳 真音可能會記錄於您的答錄機中,而且您可能無法使用 HP Photosmart 來接收傳真。
- 4. 使用 HP Photosmart 包裝盒中隨附的電話線,將一端連接至牆上電話插座, 另一端連接至 HP Photosmart 背面標示為 1-LINE 的連接埠。
	- $\mathbb B^{\!\!*}$  附註 如果您使用其他的電話線連接牆上電話插座和 HP Photosmart,可 能無法傳真成功。此特殊的電話線與您住家或辦公室使用的電話線不同。
- **5.** (選用)若答錄機沒有內建的電話,為了方便您可以將電話連接到答錄機背後 的「OUT」連接埠。
	- 附註 如果答錄機無法連接到外部電話,您可以購買並使用並列式分歧器 (也稱為耦合器),將答錄機和電話連接到 HP Photosmart。您可以使用標 準電話線來連接這些設備。
- **6.** 如果數據機軟體設為自動將傳真接收至電腦,請關閉該設定。
	- 附註 如果未關閉數據機軟體的自動傳真接收設定,HP Photosmart 將無 法接收傳真。
- **7.** 將答錄機設為在發出少數幾聲鈴聲之後接聽。
- **8.** 從 HP Photosmart 觸控畫面顯示器中,存取傳真「設定」功能表以進行下列 操作:
	- **a**. 開啟 自動接收 設定。
	- **b**. 將 HP Photosmart 的「接聽鈴聲次數」設定變更為您裝置所支援的最多 鈴聲數(最多鈴聲數依國家/地區而異)。
	- **c**. 執行傳真測試。

當電話鈴聲響起,答錄機會在您設定的響鈴數目後接聽,然後播放您錄製的問候 語。HP Photosmart 會在這段期間檢查來電,「監聽」傳真音。若偵測到傳真 音,HP Photosmart 會發射接收音並接收該傳真,若沒有傳真音,HP Photosmart 會停止檢查該線路,答錄機便可以錄製語音訊息。

### 設定 **K**:與電腦撥號數據機和語音信箱共用語音/傳真線路

如果您使用同一個電話號碼接收語音電話和傳真來電,並在同一條電話線連接電 腦撥號數據機,且使用電話公司提供的語音信箱服務,則請依本節中的描述設 定 HP Photosmart。

学 附註 如果您在用來接收傳真來電的同一個電話號碼上使用語音信箱服務,則 無法自動接收傳真。您必須手動接收傳真;即當有傳真來電時,您必須當場 手動接聽。若要自動接收傳真,請與電話公司聯繫以訂購區別鈴聲服務,或 是取得另一條電話線路作為傳真之用。

由於電腦撥號數據機與 HP Photosmart 共用電話線,所以無法同時使用數據機 和 HP Photosmart。例如,在使用電腦撥號數據機傳送電子郵件或上網時,就無 法使用 HP Photosmart 傳真。

依電腦的電話連接埠數目而定,有兩種設定 HP Photosmart 與電腦的方式。開 始之前,請檢查電腦有一個或兩個電話連接埠。

如果電腦只有一個電話連接埠,則必須購買並列式分歧器(又稱作耦合器), 如下所示(並列式分歧器前方有一個 RJ-11 埠,後方有兩個 RJ-11 埠。請勿 使用雙線路電話分歧器、序列式分歧器、或前方有兩個 RJ-11 埠而後方有一 個插口的並列式分歧器)。

圖 **9-12** 並列式分歧器範例

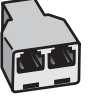

• 若您的電腦有兩個電話連接埠,請依下列方式設定 HP Photosmart。

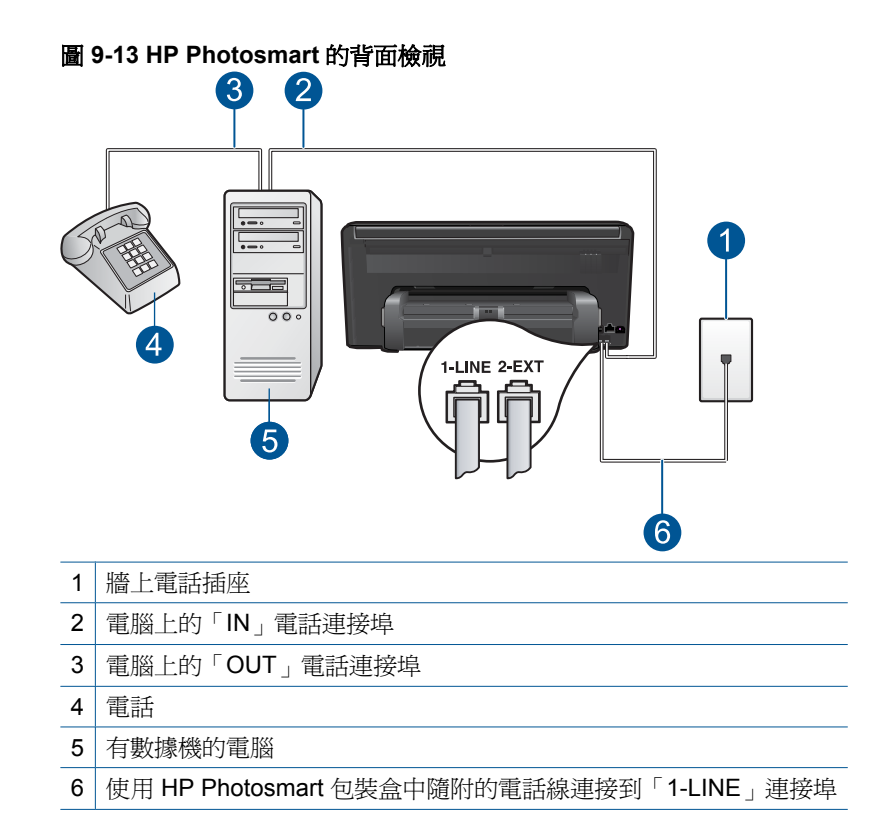

### 在與有兩個電話連接埠之電腦同一條的電話線上設定 **HP Photosmart**

- **1.** 從 HP Photosmart 背面標示為 2-EXT 的連接埠中拔下插頭。
- **2.** 找到從電腦背面 (電腦撥號數據機) 連接到牆上電話插座的電話線。從牆上電 話插座拔下電話線,然後將它插入 HP Photosmart 背面標示為 2-EXT 的連接 埠。
- **3.** 將電話連接至電腦撥號數據機背面的「OUT」連接埠。
- 4. 使用 HP Photosmart 包裝盒中隨附的電話線,將一端連接至牆上電話插座, 另一端連接至 HP Photosmart 背面標示為 1-LINE 的連接埠。
	- $\mathbb B^{\!\!*}$  附註 如果您使用其他的電話線連接牆上電話插座和 HP Photosmart,可 能無法傳真成功。此特殊的電話線與您住家或辦公室使用的電話線不同。
- <span id="page-71-0"></span>**5.** 如果數據機軟體設為自動將傳真接收至電腦,請關閉該設定。
	- $B^{\prime\prime}$  附註 如果未關閉數據機軟體的自動傳真接收設定, HP Photosmart 將無 法接收傳真。
- **6.** 從 HP Photosmart 觸控畫面顯示器中,存取傳真「設定」功能表以進行下列 操作:
	- **a**. 關閉 自動接收 設定。
	- **b**. 執行傳真測試。

您必須在有傳真來電時即時手動接聽,否則 HP Photosmart 無法接收傳真。

# 其他傳真設定資訊

有關特定國家/地區的其他傳真設定資訊,請參閱下列的傳真配置網站。

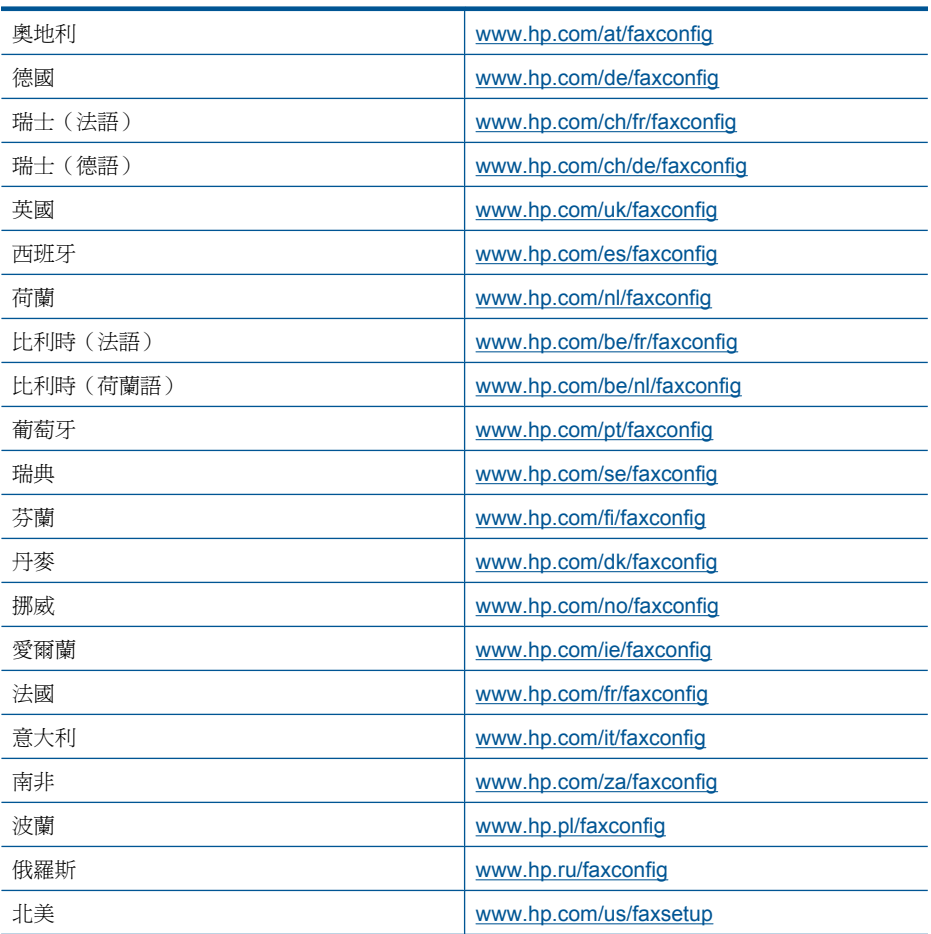
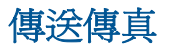

#### 傳送傳真

- **1.** 放入原稿。
	- **a**. 抬起產品上的蓋板。

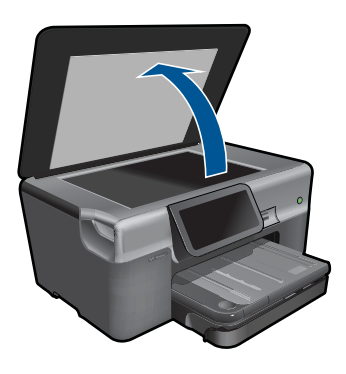

**b**. 放入原稿,列印面朝下,放在玻璃板的右前方角落。

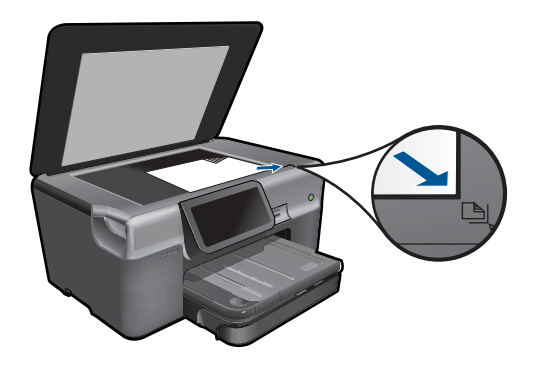

- **c**. 蓋上蓋板。
- **2.** 傳送傳真。
	- **a**. 按「首頁」畫面上的「傳真」。 出現「傳真」畫面。
	- **b**. 輸入傳真號碼。
	- **c**. 踫觸「**B&W**」或「顏色」。
	- **d**. 按「**Continue (**繼續**)**」。
- **3.** 檢視本主題的動畫。

#### 交替傳真方法

位於第71页的「從電話啓動傳真」

# <span id="page-73-0"></span>從電話啟動傳真

手動傳送傳真可讓您打雷話並在傳送傳真之前與收件人通話。如果您想要在傳送 傳真之前,通知收件人您即將傳送傳真,這樣做很有用。手動傳送傳真時,您可 以在電話聽筒中聽到撥號音、電話提示或其他聲音。這樣可以讓您輕鬆使用電話 卡來傳送傳真。

根據接收方設定其傳真機的方式而定,接收方可能會接聽電話,或是由傳真機接 聽。如果有人員接聽電話,您可以在傳送傳真之前先與接收方說話。如果是由傳 真機接聽,則可以在聽到接收端傳真機的傳真音時,直接將傳真傳送到該傳真 機。

#### 透過電話手動傳送傳真

- **1.** 使用連接本產品的電話上之數字鍵撥號。
	- 附註 您必須使用電話上的鍵台撥號。請勿使用本產品顯示器上的虛擬數 字鍵。
- 2. 如果接收方接聽電話, 傳送傳直之前可以涌話。

附註 如果是傳真機接聽來電,您會聽到接收的傳真機的傳真音。請繼續 進行下一個步驟來傳輸傳真。

- **3.** 踫觸「顏色」或「**B&W**」。
- **4.** 將原稿列印面朝下放置在玻璃板上的右前方角落,然後按「**Continue (**繼 續**)**」。
	- ※ 提示 若您將文件直接送至傳真機,且傳真前沒有與對方通話,您可在撥 打傳真電話前,先將原始文件的第一頁放在玻璃上,以方便您的操作。
- **5.** 請進行下列工作:

#### 若您要傳真另一頁

- **a**. 按「是」。
- **b**. 將原稿的下一頁列印面朝下放入玻璃板上的右上角。
- **c**. 按「**Continue (**繼續**)**」。 出現「另一頁?」畫面。
- **d**. 重複步驟 8。

#### 若您不傳真另一頁

▲ 按「否」。

在傳輸傳真時,電話線將進入靜音狀態。 此時可以掛上電話。 若要繼續與收件 者交談,在傳真傳輸完成前您可以留在線上。

# 接收傳真

當您在通話中時,您的通話對象可以在您仍在線上時傳真給您。這是指手動傳 真。依照這一節的指示來接收手動傳真。

您可以用符合下列條件的電話手動接收傳真:

- 直接連接至 HP Photosmart (位在 2-EXT 連接埠)
- 使用同一條電話線,但未直接連接至 HP Photosmart
- 附註 您可以檢視「狀態顯示畫面」以查看傳真接收設定。如需更詳細的資 訊,請參閱位於第 9 [页的「狀態顯示畫面圖示」](#page-11-0)

#### 手動接收傳真

- **1.** 請確認本產品電源已開啟,而且進紙匣中已放入紙張。
- **2.** 將「接聽鈴聲次數」設定設為較大的數字,以便您在此產品接聽之前接聽來 電。或者,關閉自動接收設定,使此產品不會自動接聽來電。
- **3.** 如果您正在與傳送方通話,請指示對方按下傳真機上的「開始」。
- **4.** 聽到傳送方傳真機的傳真音時,請按顯示器上的「接受」。
- **5.** 在本產品開始接收傳真後,您可以掛斷電話或保持在線上。在傳輸傳真期間 電話線是無聲的。

#### 相關主題

位於第 179 [页的「停止目前的工作」](#page-181-0)

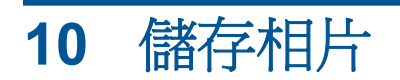

- 將相片儲存到電腦中
- [將相片備份到](#page-76-0) USB 儲存裝置
- [將相片儲存到](#page-78-0) Snapfish
- 使用 [Snapfish](#page-79-0) 共享相片

# 將相片儲存到電腦中

#### 儲存相片

**1.** 插入記憶裝置。

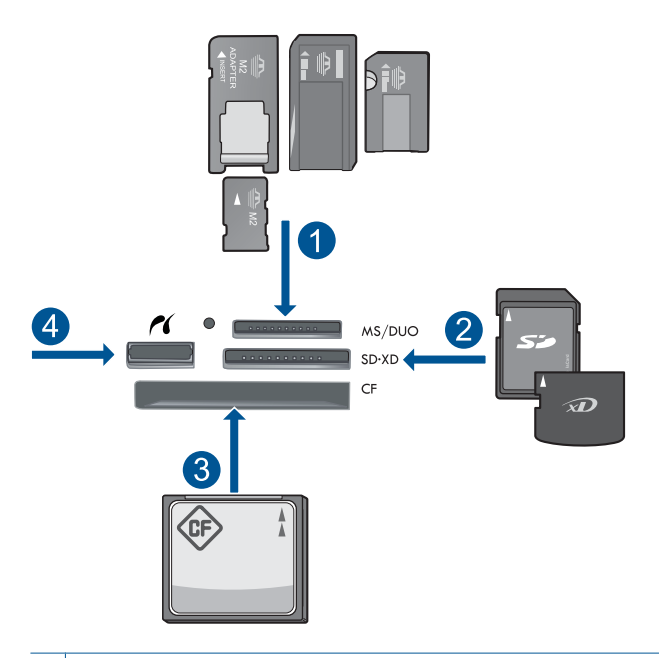

- 1 | Memory Stick 、Memory Stick Pro、Memory Stick Select、Memory Stick Magic Gate、Memory Stick Duo 或 Pro Duo(轉接器可選)、Memory Stick Pro-HG Duo (轉接器可選)或 Memory Stick Micro (需要轉接器)
- 2 | MultiMediaCard (MMC)  $\cdot$  MMC Plus  $\cdot$  Secure MultiMedia  $\div$   $\cdot$  MMC Mobile (RS-MMC;需要轉接器)、Secure Digital (SD)、Secure Digital Mini(需要轉 接器)、Secure Digital High Capacity (SDHC)、TransFlash MicroSD 卡(需要 轉接器)或 xD-Picture 卡
- 3 | CompactFlash (CF) I 和 II 型
- 4 前端 USB 連接埠/Pictbridge: 對於數位相機與抽取式磁碟機
- <span id="page-76-0"></span>**2.** 儲存相片。
	- ▲ 觸碰相片以選取該相片,然後按「儲存檔案」。
		- 附註 如果產品已連接網路,則會出現可用的電腦清單。選取您要將 相片傳往的電腦,然後繼續下一步。
- **3.** 按照提示進行。
	- ▲ 按照電腦螢幕上的提示,將相片儲存到電腦。
- **4.** 檢視本主題的動畫。

#### 相關主題

位於第 179 [页的「停止目前的工作」](#page-181-0)

# 將相片備份到 **USB** 儲存裝置

#### 備份相片

- **1.** 插入記憶裝置。
	- **a**. 將記憶卡插入產品中正確的插槽。

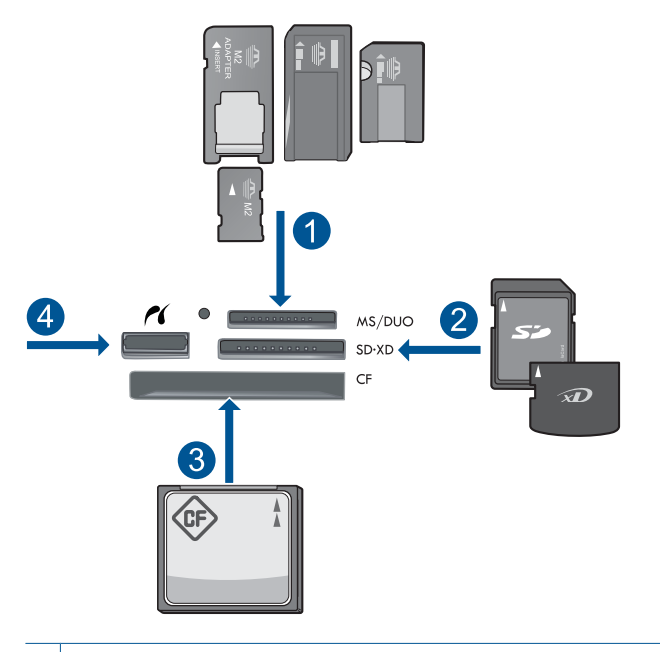

- 1 Memory Stick、Memory Stick Pro、Memory Stick Select、Memory Stick Magic Gate、Memory Stick Duo 或 Pro Duo(轉接器可選)、Memory Stick Pro-HG Duo (轉接器可選)或 Memory Stick Micro (需要轉接器)
- 2 | MultiMediaCard (MMC)  $\cdot$  MMC Plus  $\cdot$  Secure MultiMedia  $\div$   $\cdot$  MMC Mobile (RS-MMC;需要轉接器)、Secure Digital (SD)、Secure Digital Mini(需 要轉接器)、Secure Digital High Capacity (SDHC)、TransFlash MicroSD 卡(需要轉接器)或 xD-Picture 卡
- 3 CompactFlash (CF) I 和 II 型
- 4 前端 USB 連接埠/Pictbridge: 對於數位相機與抽取式磁碟機

**b**. 相片燈號停止閃爍時,將儲存裝置連接到前方 USB 連接埠。

- **2.** 儲存相片。
	- **a**. 按「儲存檔案」。
	- **b**. 按照電腦上的畫面提示進行。
- **3.** 取下記憶裝置。
- **4.** 檢視本主題的動畫。

#### 相關主題

位於第 179 [页的「停止目前的工作」](#page-181-0)

# <span id="page-78-0"></span>將相片儲存到 **Snapfish**

#### 將相片儲存到 **Snapfish**

- **1.** 設定網際網路連線。
	- ▲ 請確認 HP Photosmart 連線到具有網際網路存取權的網路。
- **2.** 插入記憶裝置。
	- ▲ 將記憶卡插入產品中正確的插槽。

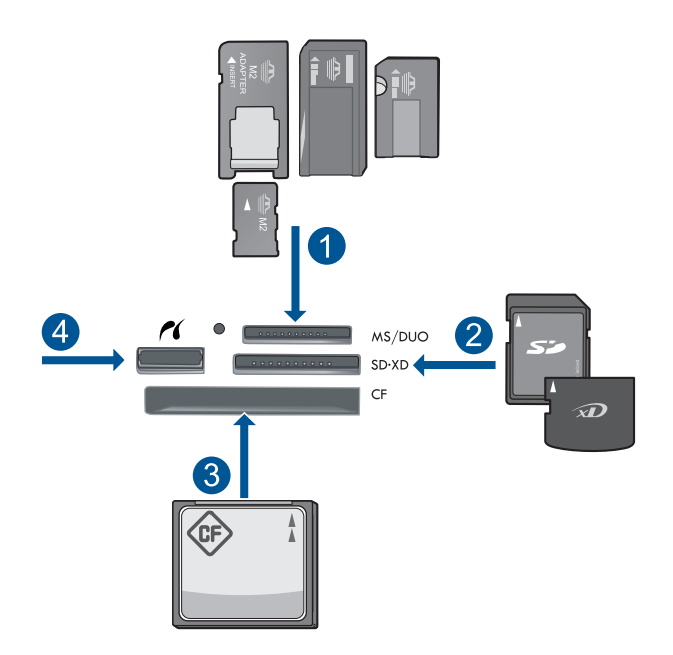

- 1 Memory Stick、Memory Stick Pro、Memory Stick Select、Memory Stick Magic Gate、Memory Stick Duo 或 Pro Duo(轉接器可選)、Memory Stick Pro-HG Duo (轉接器可選)或 Memory Stick Micro (需要轉接器)
- 2 MultiMediaCard (MMC)  $\cdot$  MMC Plus  $\cdot$  Secure MultiMedia  $\div$   $\cdot$  MMC Mobile (RS-MMC;需要轉接器)、Secure Digital (SD)、Secure Digital Mini(需 要轉接器)、Secure Digital High Capacity (SDHC)、TransFlash MicroSD 卡(需要轉接器)或 xD-Picture 卡
- 3 CompactFlash (CF) I 和 II 型
- 4 前端 USB 連接埠/Pictbridge: 對於數位相機與抽取式磁碟機
- **3.** 選取專案類型。
	- **a**. 按「儲存檔案」。
	- **b**. 按「**Snapfish**」。
- <span id="page-79-0"></span>**4.** 登入 Snapfish 並上傳相片。
	- **a**. 使用數字鍵登入,並按「**OK**」。
	- **b**. 按「完成」。
- **5.** 檢視本主題的動畫。

#### 相關主題

位於第 179 [页的「停止目前的工作」](#page-181-0)

### 使用 **Snapfish** 共享相片

#### 使用 **Snapfish** 共享相片

- **1.** 設定網際網路連線。
	- ▲ 請確認 HP Photosmart 連線到具有網際網路存取權的網路。
- **2.** 插入記憶裝置。
	- ▲ 將記憶卡插入產品中正確的插槽。

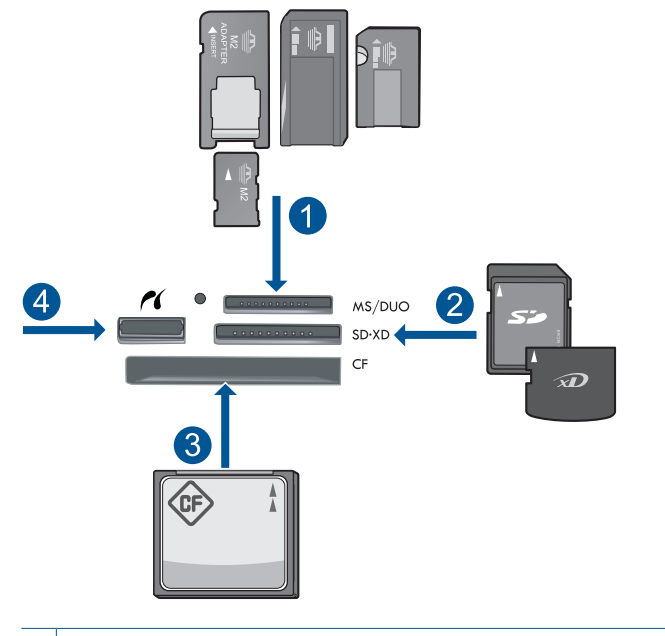

- 1 Memory Stick、Memory Stick Pro、Memory Stick Select、Memory Stick Magic Gate、Memory Stick Duo 或 Pro Duo (轉接器可選)、Memory Stick Pro-HG Duo (轉接器可選)或 Memory Stick Micro (需要轉接器)
- 2 | MultiMediaCard (MMC)  $\cdot$  MMC Plus  $\cdot$  Secure MultiMedia  $\div$   $\cdot$  MMC Mobile (RS-MMC;需要轉接器)、Secure Digital (SD)、Secure Digital Mini(需 要轉接器)、Secure Digital High Capacity (SDHC)、TransFlash MicroSD 卡(需要轉接器)或 xD-Picture 卡
- 3 CompactFlash (CF) I 和 II 型
- 4 前端 USB 連接埠/Pictbridge: 對於數位相機與抽取式磁碟機
- **3.** 選取專案類型。
	- **a**. 按「儲存檔案」。
	- **b**. 按「**Snapfish**」。
- **4.** 登入 Snapfish 並上傳相片。
	- **a**. 使用數字鍵登入,並按「**OK**」。
	- **b**. 按「完成」。
	- **c**. 它會顯示儲存成功。
- **5.** 使用 Snapfish 共享相片。
	- **a**. 按「共享」。
	- **b**. 按「從 **Snapfish** 通訊錄」。
	- **c**. 選取您想要的所有位址之後,按「完成時選取」。
	- **d**. 按「傳送」。
	- **e**. 按「**OK**」。
- **6.** 檢視本主題的動畫。

### 相關主題

位於第 179 [页的「停止目前的工作」](#page-181-0)

# **11** 網路設定

- 將 HP Photosmart 新增到網路中
- 安裝 [Bluetooth](#page-91-0) 連線

# 將 **HP Photosmart** 新增到網路中

- 位於第 81 页的「有線 (Ethernet) 網路」
- 位於第 82 页的「WiFi [保護設定](#page-84-0) (WPS)」
- 位於第 84 [页的「包含路由器的無線網路\(基礎架構網路\)」](#page-86-0)
- 位於第85页的「不含路由器的無線網路 (ad hoc 連線)」

### 有線 **(Ethernet)** 網路

將 HP Photosmart 連接到網路之前,請確定您已具備所有必要材料。

正常運作的 Ethernet 網路, 包括一台路由器、交換機、或是具有 Ethernet 連 接埠的集線器。

CAT-5 Ethernet 纜線。

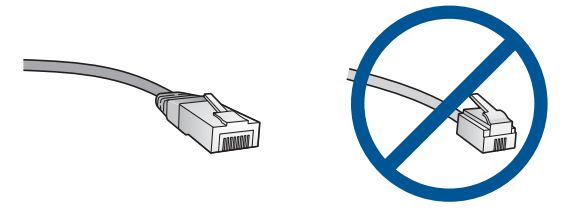

雖然標準的 Ethernet 纜線看起來和標準電話纜線相似,但是它們是不能互相 交換使用的。每一種纜線都有不同數目的電線,而且都有一個不同的接頭。 Ethernet 纜線接頭(也稱為 RJ-45 接頭)比較寬和比較厚,而且在末端一定 有 8 個接點。而電話接頭有 2 到 6 個接點。 相同網路上的桌上型電腦或筆記型電腦。

附註 HP Photosmart 支援自動交涉速度為 10 或 100 Mbps 的網路。

#### 將 **HP Photosmart** 連接到網路

- **1.** 連接 Ethernet 纜線。
	- **a**. 由 HP Photosmart 的後方拔下黃色插頭。

<span id="page-84-0"></span>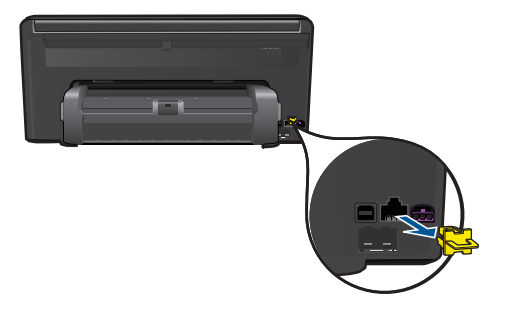

**b**. 將 Ethernet 纜線連接到 HP Photosmart 背面的 Ethernet 連接埠。

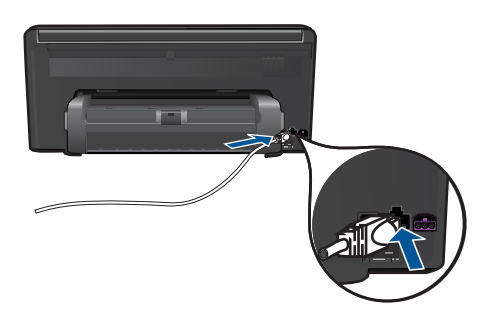

**c**. 將 Ethernet 纜線的另一端連接至 Ethernet 路由器或交換機的可用連接埠。

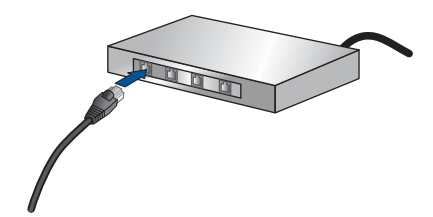

- **2.** 安裝軟體。
- **3.** 檢視本主題的動畫。

#### 相關主題

位於第 88 [页的「安裝網路連線所需的軟體」](#page-90-0)

### **WiFi** 保護設定 **(WPS)**

若要使用 WiFi 保護設定 (WPS) 將 HP Photosmart 連接到無線網路, 您需要下 列項目:

 包含啟用 WPS 之無線路由器或存取點的無線 802.11 網路。 具備無線網路支援或網路轉接器 (NIC) 的桌上型或膝上型電腦。在電腦上安 裝 HP Photosmart 之前,您必須將電腦連接至無線網路。

#### 使用 **WiFi** 保護設定 **(WPS)** 連接 **HP Photosmart**

**1.** 執行下列其中一個步驟:

#### 使用 **Push Button (PBC)** 方法

**a**. 選擇設定方法。

按「安裝」。

- 按「網路」。
- 按「**WiFi** 保護設定」。
- 按「**Push Button**」。
- **b**. 設定無線連接。
	- 按「「開始」」。

在啓用了 WPS 的路由器或其他網路裝置上按住該按鈕以啓動 WPS。

窗 附註 產品將啓動一個計時器,大約需要兩分鐘,這段時間內您必 須按下網路裝置上相應的按鈕。

按「**OK**」。

**c**. 安裝軟體。

#### 使用 **PIN** 方法

**a**. 選擇設定方法。

按「安裝」。

按「網路」。

- 按「**WiFi** 保護設定」。
- 按「**PIN**」。
- <span id="page-86-0"></span>**b**. 設定無線連接。
	- 按「「開始」」。
	- 裝置會顯示 PIN。

在啟用了 WPS 的路由器或其他網路裝置上輸入 PIN。

学 附註 產品將啓動一個計時器,大約需要兩分鐘,這段時間內您必 須在網路裝置上輸入 PIN。

按「**OK**」。

- **c**. 安裝軟體。
- **2.** 檢視本主題的動畫。

#### 相關主題

位於第 88 [页的「安裝網路連線所需的軟體」](#page-90-0)

#### 包含路由器的無線網路(基礎架構網路)

若要將 HP Photosmart 連接至無線 WLAN 802.11 網路,您將需要完成以下程 序:

包含無線路由器或存取點的無線 802.11 網路。

 具備無線網路支援或網路轉接器 (NIC) 的桌上型或膝上型電腦。在電腦上安 裝 HP Photosmart 之前,您必須將電腦連接至無線網路。

寬頻網際網路 (建議),如纜線數據機或 DSL。

若您將 HP Photosmart 連接到可存取網際網路的無線網路,HP 建議您採用 應用動態主機設定通訊協定 (DHCP) 的無線路由器﹝存取點或基地台﹞。 網路名稱 (SSID)。

WEP 金鑰或 WPA 通關密語(有需要時)。

#### 使用無線設定精靈來連接產品

- **1.** 寫下您的網路名稱 (SSID) 和 WEP 金鑰或 WPA 複雜密碼。
- **2.** 開啟無線廣播。
	- **a**. 請拔除網路纜線。
	- **b**. 按「安裝」。

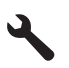

- **c**. 按「網路」。
- d. 按「無線電」,然後按「開啓」。
- <span id="page-87-0"></span>**3.** 啟動「無線設定精靈」。
	- ▲ 按「無線安裝精靈」。
- **4.** 連線到無線網路。
	- ▲ 從偵測到的網路清單中選取您的網路。
- **5.** 按照提示進行。
- **6.** 安裝軟體。
- **7.** 檢視本主題的動畫。

#### 相關主題

位於第 88 [页的「安裝網路連線所需的軟體」](#page-90-0)

#### 不含路由器的無線網路(**ad hoc** 連線)

若您想要將 HP Photosmart 與具無線功能的電腦連接, 但不使用無線路由器或 存取點,請參閱本節。

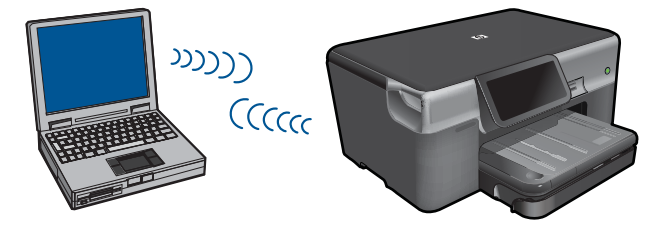

使用無線客戶端模式的無線網路連線將 HP Photosmart 連接到電腦的方法有兩 種。連線後,您就可以安裝 HP Photosmart 軟體。

▲ 開啓 HP Photosmart 的無線通訊以及您電腦的無線通訊。在您的電腦中, 連 接至網路名稱 (SSID) **hpsetup**,它是 HP Photosmart 建立的預設無線客戶 端模式網路名稱。

如果 HP Photosmart 之前已經針對不同的網路進行設定,使用「還原網路預 設值」將 ad hoc 模式設定檔 **hpsetup** 恢復成預設值。

或者

- ▲ 使用您電腦的無線客戶端模式網路設定檔來連接至產品。如果您的電腦目前 沒有設定無線客戶端模式網路設定檔,請參照電腦作業系統的說明檔案以取 得在您電腦中建立無線客戶端模式設定檔的正確方法。ad hoc 網路設定檔建 立完成後,從 HP Photosmart 的「網路」功能選項中執行「無線安裝精 靈」,並選取您在電腦上建立的 ad hoc 網路設定檔。
- 附註 如果您沒有無線路由器或存取點,但是您的電腦有無線通訊,您可以使 用無線客戶端模式連線客戶端線客戶端模式連線相較於使用無線路由器 或存取點的基礎結構網路連線而言,其網路安全性與效能可能會降低。

若要使用 ad hoc 模式連線將 HP Photosmart 與 Windows 電腦連接,電腦必須 有無線網路轉接器和 ad hoc 模式設定檔。使用以下指示建立 Windows Vista 或 Windows XP 電腦的網路設定檔

L 附註 若使用 Windows Vista 或 Windows XP 以外的作業系統,HP 建議使用 無線 LAN 介面卡的所附的設定程式。若要找出無線 LAN 卡的設定程式,請 找一找您電腦上的程式清單。

#### 要新增網路設定檔

- 附註 產品已設定網路設定檔,其中網路名稱 (SSID) 設為 **hpsetup**。但是, 基於安全性和隱私性考量,HP 建議依照本文所述在您的電腦上建立網路設定 檔。
- **1.** 在「控制台」中,連按兩下「網路連線」。
- **2.** 在「網路連線」視窗上的「無線網路連線」按一下滑鼠右鍵。 若在彈出式功 能表上看到「啟用」,請選擇它。 若在功能表上看到「停用」,表示無線連 線已啓用。
- **3.** 在「無線網路連線」圖示上按一下滑鼠右鍵,然後按「內容」。
- **4.** 按一下「無線網路」標籤。
- **5.** 選擇「使用 Windows 設定我的無線網路設定」核取方塊。
- **6.** 按一下「新增」,然後執行下列動作:
	- **a**. 在「網路名稱 (SSID)」方塊中,為您的選擇輸入獨有的網路名稱。

附註 網路名稱區分大小寫,所以必須記住任何大寫和小寫字母。

- **b**. 如果存在「網路驗證」清單,選擇「開啟」。否則,轉到下一步驟。
- **c**. 在「資料加密」清單中,選擇「WEP」。
- **d**. 請確定您未勾選「自動提供金鑰」旁的核取方塊。 如果已選擇,請取消 選擇該方塊。
- **e**. 在「網路金鑰」方塊中,輸入正確的 5 個或正確的 13 個英數 (ASCII) 字 元的 WEP 金鑰。例如,若要輸入 5 個字元,您可輸入 **ABCDE** 或 **12345**。若要輸入 13 個字元,您可輸入 **ABCDEF1234567**。(12345 和 ABCDE 僅為參考範例。請選取適合您選項的組合。) 您也可以使用 HEX (十六進位) 字元做為 WEP 金鑰。HEX WEP 金鑰必 須是以 40 位元加密的 10 個字元,或是以 128 位元加密的 26 個字元。
- **f**. 在「確認網路金鑰」方塊中,輸入跟之前的步驟中所輸入的相同 WEP 金 鑰。
	- 附註 您必須記得確切的大寫和小寫字母。如果在產品上輸入錯誤的 WEP 金鑰,則無法淮行無線連線。
- **g**. 記下剛才輸入的正確 WEP 金鑰,包括大寫和小寫字母。
- **h**. 選擇根取方塊「這是電腦對電腦 (ad hoc) 網路;不使用無線存取點」。
- **i**. 按一下「確定」,關閉「無線網路內容」視窗,然後再按一下「確定」。
- **j**. 再按一次「確定」以關閉「無線網路內容連線」視窗。

網路設定

**1.** 按安裝。

- **2.** 按「網路」。
	- 附註 如果在畫面上看不到該功能表選項,請觸碰向上或向下箭頭,捲動 瀏覽所有功能表選項。
- **3.** 按「無線安裝精靈」。

這時會執行「**無線安裝精靈**」。安裝精靈會搜索可用的網路,然後會顯示所 偵測到的網路名稱 (SSID) 清單。清單中會先顯示基礎結構網路,隨後才顯示 可用的客戶端網路。訊號最強的網路會出現在最前面,訊號最弱的則會排在 最後。

- 4. 在顯示器上,尋找您在電腦上建立的網路名稱 (例如,Mynetwork)。
- **5.** 觸碰網路名稱。 如果找到網路名稱並選擇此名稱,請移至步驟 7。

#### 如果清單中沒有出現您的網路名稱

- **a**. 觸碰「「輸入新的網路名稱 **(SSID)**」」。 出現視覺鍵盤。
- **b**. 輸入 SSID。請在螢幕鍵盤上按下適當的字母或數字。

**l 附註** 您必須輸入**正確的**大寫和小寫字母。否則無線連線會失敗。

- **c**. 當您輸入新的 SSID 之後,請按視像鍵盤上的「完成」,然後按「**OK**」。
	- ※ 提示 如果產品無法根據您輸入的網路名稱找到網路, 您將會看到以下 提示。您可能需要將產品移動至電腦附近,然後再嘗試執行一次無線 設定精靈以自動尋找網路。
- **d**. 按「**Ad Hoc**」。
- **e**. 觸碰「「是,我的網路使用 **WEP** 加密」」。隨即會顯示螢幕鍵盤。 如果不想要使用 WEP 加密, 請按「否, 我的網路不使用加密」。前往步 驟 7。
- **6.** 如果收到提示,請依照以下所示輸入您的 WEP 金鑰。否則請移至步驟 8。
	- **a**. 請在螢幕鍵盤上按下適當的字母或數字。

附註 您必須輸入正確的大寫和小寫字母。否則無線連線會失敗。

**b**. 當您輸入 WEP 金鑰之後,請按視像鍵盤上的「**完成**」。

- <span id="page-90-0"></span>**7.** 再按一次「**OK**」進行確認。 產品將嘗試連接到 SSID。如果訊息指出您輸入的 WEP 金鑰無效,請檢查您 剛記下來的新網路金鑰,依照提示修正 WEP 金鑰,然後再試一次。
- **8.** 當產品成功連接至網路後,請移至您的電腦以安裝軟體。
	- 附註 在無線設定精靈連線成功結束時,可以列印無線網路測試報告,協 助找出與網路設定有關的未來潛在問題。

#### 相關主題

位於第 88 页的「安裝網路連線所需的軟體」

#### 安裝網路連線所需的軟體

使用本節將 HP Photosmart 軟體安裝在已連接到網路的電腦上。安裝軟體前, 請確定您已經將 HP Photosmart 連接到網路。如果 HP Photosmart 尚未連接到 網路,請在軟體安裝期間,依照螢幕上的指示將產品連接到網路。

附註 如果電腦設定為連接到多台網路磁碟機,在安裝軟體之前,請確定電腦 目前已連接到這些磁碟機。否則,HP Photosmart 軟體安裝程式可能會採用 其中一個保留磁碟機代碼,造成無法存取電腦上的網路磁碟機。

附註 根據電腦的作業系統、可用空間大小和處理器速度,安裝過程可能需 要 20 到 45 分鐘。

#### 將 **Windows HP Photosmart** 軟體安裝在網路電腦上

- **1.** 結束電腦上執行的所有程式。
- **2.** 將產品隨附的安裝光碟插入電腦的光碟機中,然後遵循螢幕操作指示。
	- $\mathbb{B}^n$  附註 如果 HP Photosmart 沒有連線到網路, 從 HP Photosmart 的「網 路, 功能表執行「**無線安裝精靈**」。如果在軟體安裝期間, 軟體在網路上 找不到產品,或者您無法成功執行「**無線安裝精靈**」,系統將會提示您使 用 USB 設定纜線暫時將產品連接到電腦,以便將 HP Photosmart 安裝在 您的網路上。在出現提示「之前」,請勿將 USB 設定纜線連接到電腦。
- **3.** 如果出現關於防火牆的對話方塊,請依照指示進行。若出現防火牆彈出式訊 息,您必須永遠接受或允許這些訊息。
- **4.** 在「連接類型」畫面上,選擇適當的選項,再按一下「下一步」。 安裝程式在搜尋網路上的產品時,會出現「搜尋中」畫面。
- **5.** 在「找到印表機」畫面上,確定印表機描述正確。 若在網路上找到一台以上的印表機,會出現「找到印表機」畫面。選擇想要 連接的產品。
- **6.** 請依照提示安裝軟體。 安裝完軟體後,即可開始使用產品。
- **7.** 如果要測試網路連線,請移至您的電腦,列印一份產品自我測試報告。

# <span id="page-91-0"></span>安裝 **Bluetooth** 連線

HP Photosmart 隨附內建的 Bluetooth® 無線技術, 可讓 Bluetooth® 裝置列印到 HP Photosmart。

本節包含下列主題:

- 位於第 89 页的「Bluetooth 連線所需元件」
- 位於第 90 页的「使用 Bluetooth® 無線連線,將 [HP Photosmart](#page-92-0) 連接到電 [腦」](#page-92-0)
- 位於第 91 页的「使用 Bluetooth® 無線連線, 將 [HP Photosmart](#page-93-0) 連接到其 他 [Bluetooth](#page-93-0) 裝置」

### **Bluetooth** 連線所需元件

要透過 Bluetooth 連線連接 HP Photosmart, 您需要下列項目:

具 Bluetooth (相容的 HCRP 或 SPP 設定檔)功能的裝置(例如: PDA、數 位相機或電腦)

部分 Bluetooth 產品在彼此通訊時會交換裝置位址,所以您可能也要找出 HP Photosmart 的裝置位址,才能建立連線。

#### 找出產品的裝置位址

**1.** 按「安裝」。

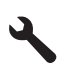

- **2.** 按「**Bluetooth**」。
	- 附註 您必須開啟 「**Bluetooth** 無線通訊裝置」 才能啟用 「**Bluetooth**」 功能表 中的 Bluetooth 選項。
- **3.** 按「裝置位址」。 這時會顯示「**裝置位址**」,它是唯讀的。
- **4.** 記下裝置位址。將來可能用得到。

有關使用 Bluetooth 連接從 Bluetooth 裝置列印到 HP Photosmart 的資訊,請參 閱:

- 位於第 90 页的「使用 Bluetooth® 無線連線,將 [HP Photosmart](#page-92-0) 連接到電 [腦」](#page-92-0)
- 位於第 91 页的「使用 Bluetooth® 無線連線, 將 [HP Photosmart](#page-93-0) 連接到其 他 [Bluetooth](#page-93-0) 裝置」

#### <span id="page-92-0"></span>使用 **Bluetooth**® 無線連線,將 **HP Photosmart** 連接到電腦

Bluetooth 連線提供一種快速便捷的方式,不用纜線就能從具有 Bluetooth 功能 的電腦列印影像。您可以利用 Bluetooth 連線存取許多與利用 USB 連線相同的 列印功能。例如,您可以檢查印表機狀態以及墨水匣中估計的剩餘墨水存量。

附註 利用 Bluetooth 連線可執行唯一的軟體功能,即列印。掃描和軟體型影 印無法透過 Bluetooth 連線完成。

您必須有 Windows Vista 或 Windows XP,並安裝 Microsoft Bluetooth® Protocol Stack 或 Widcomm Bluetooth® Protocol Stack,才能連接至 HP Photosmart。您 的電腦可能同時具有 Microsoft Stack 或 Widcomm Stack, 但您只能用其中一個 來連接此產品。

- **Microsoft Stack**:若電腦上安裝了 Windows Vista 或 Windows XP Service Pack 2,您的電腦便擁有 Microsoft Bluetooth® Protocol Stack。Microsoft Stack 可讓您自動安裝外接 Bluetooth® 轉接器。若 Bluetooth® 轉接器支援 Microsoft Stack,卻沒有進行自動安裝,這表示您的電腦沒有 Microsoft Stack。請參閱 Bluetooth® 轉接器隨附的說明文件,檢查它是否支援 Microsoft Stack。
- **Widcomm Stack**:如果您使用已內建 Bluetooth® 的 HP 電腦,或是已安裝 HP bt450,雷腦上就會有 Widcomm Stack。若您使用 HP 電腦且插上 HP bt450, 則它會使用 Widcomm Stack 自動安裝。

#### 使用 **Microsoft Stack** 安裝和列印

- **1.** 確認已經在電腦上安裝產品軟體。
	- 附註 安裝此軟體的目的是確定 Bluetooth® 連線可以使用印表機驅動程 式。因此,若您已經安裝軟體,就不需重新安裝。若想同時使用 USB 與 Bluetooth® 連接 HP Photosmart,請先安裝 USB 連線。如需詳細資訊, 請參閱《安裝指南》。但若不想使用 USB 連線,請選 「連線類型」 畫面 上的 「直接連接至電腦」。此外,在 「立即連接裝置」 畫面中,勾選位 於畫面底部 「如果您無法立即連接裝置...」 旁邊的核取方塊。
- 2. 若您的電腦使用外部 Bluetooth<sup>®</sup> 介面卡,請確定電腦有開啓,並在電腦的 USB 埠插上了 Bluetooth® 介面卡。若您已安裝 Windows Vista 或 Windows XP Service Pack 2,就會自動安裝 Bluetooth® 驅動程式。如果有提示出現 時,您要選擇 Bluetooth® 設定檔,請選擇「HCRP」。 若電腦內建 Bluetooth®,只要確定電腦有開啓即可。
- 3. 在 Windows 工作列上,按「開始」,再按「印表機和傳真」(按「控制 台」,然後按「印表機」)。
- **4.** 按一下「新增印表機」。
- **5.** 按「下一步」,然後選擇「Bluetooth 印表機」。
- **6.** 依照螢幕上的指示完成安裝。
- **7.** 依您的需要,列印到任何一台印表機。

#### <span id="page-93-0"></span>使用 **Widcomm Stack** 安裝和列印

- **1.** 確認已經在電腦上安裝 HP Photosmart 軟體。
	- 附註 安裝此軟體的目的是確定 Bluetooth® 連線可以使用印表機驅動程 式。因此,若您已經安裝軟體,就不需重新安裝。若想同時使用 USB 與 Bluetooth® 連接 HP Photosmart,請先安裝 USB 連線。如需詳細資訊, 請參閱《安裝指南》。但若不想使用 USB 連線,請選 「連線類型」 畫面 上的 「直接連接至電腦」。此外,在 「立即連接裝置」 畫面中,勾選位 於畫面底部 「如果您無法立即連接裝置...」 旁邊的核取方塊。
- **2.** 按一下位於桌面上或工作列中的「我的 Bluetooth 芳鄰」圖示。
- **3.** 按一下「檢視範圍內的裝置」。
- **4.** 發現可用的印表機之後,連按兩下 HP Photosmart 的名稱來完成安裝。
- **5.** 依您的需要,列印到任何一台印表機。

#### 使用 **Bluetooth**® 無線連線,將 **HP Photosmart** 連接到其他 **Bluetooth** 裝置

您可以從任何配備 Bluetooth 無線技術的裝置進行列印。如果您有具備 Bluetooth 無線技術的 PDA 或行動電話,則可以連接到 HP Photosmart,然後以無線方式 將相片傳送到產品。您也可以從具有 Bluetooth 無線技術的其他裝置列印,例如 數位相機和膝上型電腦。

#### 連接到其他 **Bluetooth** 裝置並從這些裝置列印

- **1.** 確認已經在 Bluetooth 裝置上安裝必須的軟體。
- **2.** 讓 HP Photosmart 搜尋可用的 Bluetooth 裝置。
	- 附註 您必須開啟 「**Bluetooth** 無線通訊裝置」 才能啟用 「**Bluetooth**」 功能表 中的 Bluetooth 選項。
- **3.** 從可用的 Bluetooth 裝置清單中選取您的裝置。
	- 附註 必須先將某些行動電話與 HP Photosmart 配對,然後才能列印。 與 HP Photosmart 配對所需的預設總金鑰為 0000。
- **4.** 將列印工作從 Bluetooth 裝置傳送到產品。如需開始列印工作時的特定指 示,請參閱 Bluetooth 裝置的說明文件。

第 11 章

# **12** 維護 **HP Photosmart**

- 檢查預估的墨水存量
- [訂購墨水耗材](#page-96-0)
- [更換墨水匣](#page-96-0)
- [墨水匣保固資訊](#page-99-0)
- [列印並評估列印品質報告](#page-99-0)

# 檢查預估的墨水存量

您可以輕鬆地檢查墨水供應存量,以決定何時需要更換墨水匣。墨水供應存量會 顯示墨水匣中大約還有多少墨水。

附註 如果您已安裝一個重新填充或再生的墨水匣,或者在另一個印表機中使 用過的墨水匣,墨水存量指示器可能會不準確或者不可用。

附註 墨水存量警告和指示器僅提供規劃用途的預估量資訊。當您收到墨水量 偏低的警告訊息時,請考量先添購更換用的墨匣,以免屆時耽誤到列印工 作。在列印品質無法接受之後才需更換墨水匣。

附註 墨水匣中的墨水用在列印過程的好幾個地方,包括初始化作業(讓產品 和墨水匣完成列印的準備工作)和列印頭維護(清潔噴嘴,讓墨水流動順 暢)。此外,使用過後有些墨水還會殘留在墨匣中。如需更多資訊,請訪問 [www.hp.com/go/inkusage](http://www.hp.com/go/inkusage)。

#### 從控制面板檢查墨水存量

**1.** 在「首頁」畫面的右上角,按狀態顯示畫面圖示。

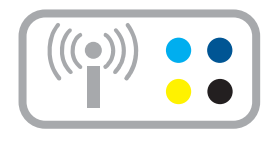

「狀態顯示畫面」便會開啟。 **2.** 按「預估墨水存量」圖示。

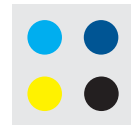

<span id="page-96-0"></span>這時 HP Photosmart 會顯示測量計,顯示所有已安裝墨水匣的估計墨水存 量。

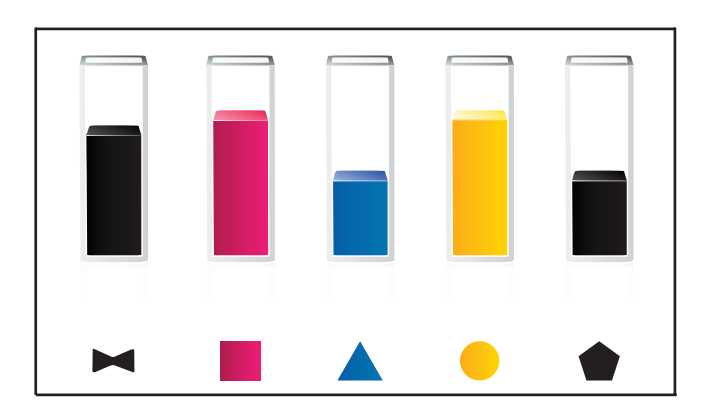

#### 從 **HP Photosmart** 軟體檢查墨水存量

- ▲ 在 HP 解決方案中心 中,按一下「估計的墨水存量」圖示。
	- 附註 您也可以從「列印內容」對話方塊中開啟「印表機工具箱」。在 「列印內容」對話方塊中,按一下「功能」標籤,然後按一下「印表機服 務」按鈕。

#### 相關主題

位於第 94 页的「訂購墨水耗材」

# 訂購墨水耗材

若要瞭解哪些 HP 耗材適用於您的產品、線上訂購耗材或建立一份可列印購物清 單,請開啟 HP 解決方案中心,然後選取線上購物功能。

墨水匣資訊及線上購物的連結也會出現在墨水提示訊息中。此外,您也可以造 訪 [www.hp.com/buy/supplies](http://www.hp.com/buy/supplies) 以取得墨水匣資訊並進行線上訂購。

附註 並非所有的國家/地區都支援線上訂購墨水匣。如果您的國家/地區不 支援這項服務,請洽詢當地 HP 經銷商以取得採購墨水匣的相關資訊。

# 更換墨水匣

#### 更換墨水匣

- **1.** 確認電源已開啟。
- **2.** 取出墨水匣。
	- **a**. 從產品前方右側提起墨匣活動擋門將它打開,直到擋門在定位扣住。

**i護 HP Photosmart** 維護 **HP Photosmart**

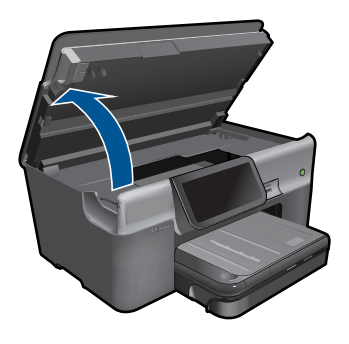

等到列印滑動架移到產品中央。 **b**. 按下墨水匣上的垂片,然後將它從插槽中取出。

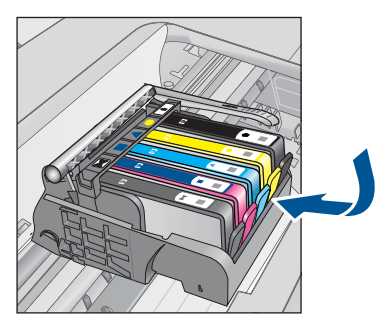

- **3.** 插入新的墨水匣。
	- **a**. 從包裝中取出墨水匣。

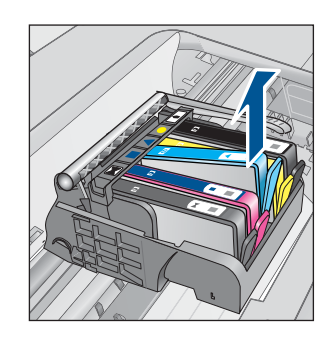

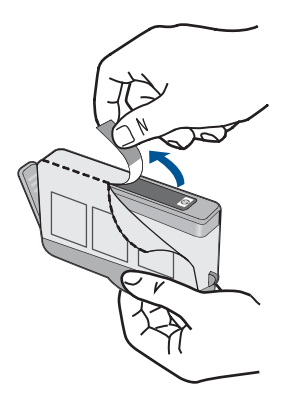

**b**. 扭開橘色蓋子將其鬆開。您可能需要用力扭轉才能取下蓋子。

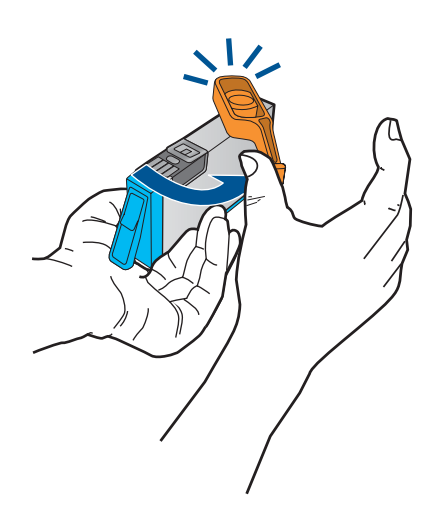

**c**. 比對彩色圖示,然後將墨水匣滑入插槽,直到卡入定位為止。

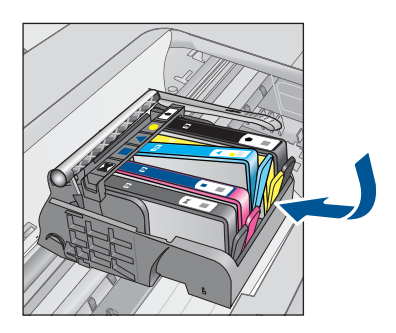

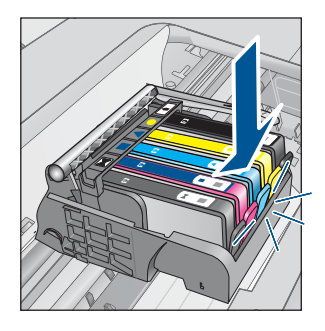

**d**. 關上墨水匣門。

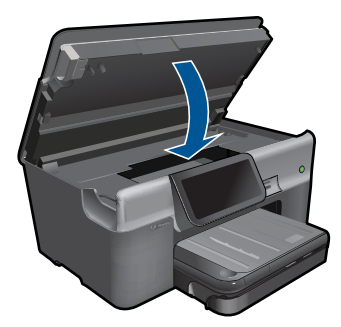

- **4.** 放入紙張。
	- ▲ 將未使用過的 Letter、A4 或 Legal 一般白紙放入主進紙匣中。
- **5.** 校正墨水匣。
- **6.** 檢視本主題的動畫。

相關主題

位於第 94 [页的「訂購墨水耗材」](#page-96-0)

# <span id="page-99-0"></span>墨水匣保固資訊

當 HP 墨水匣用於其專屬的 HP 列印裝置時,皆適用 HP 墨水匣保固。此項保固 不涵蓋重新填裝、重新製造、重新換新、使用方法錯誤或經過改裝的 HP 墨水產 品。

在保固期限之內,只要 HP 墨水尚未耗盡或尚未超過保固到期日,產品都在保固 範圍內。YYYY/MM 格式的保固有效期可見於產品的下列標示:

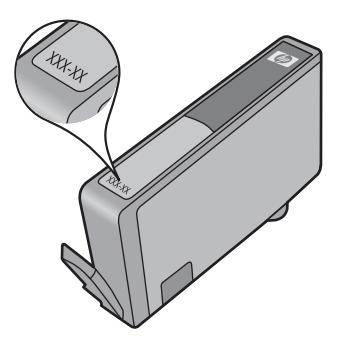

如需「HP 有限保固聲明」的影本,請參閱產品隨附的列印文件。

## 列印並評估列印品質報告

列印品質問題產生的原因有很多。您可能使用了錯誤的軟體設定,列印的原始檔 案品質不夠好,或 HP Photosmart 的列印系統發生問題。如果您對列印品質不 滿意,可以列印一份列印品質報告,以協助您判斷列印系統是否運作正常。

#### 列印列印品質報告

- **1.** 將未使用過的 Letter 或 A4 普通白紙放入進紙匣中。
- **2.** 按「安裝」。

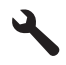

- **3.** 按「工具」。
- **4.** 按「列印品質報告」。 產品即會列印列印品質報告,您可用來診斷列印品質問題。

#### 評估列印品質報告

1. 檢查顯示於此頁面的墨水存量。如果墨水匣的墨水存量非常低, 您覺得列印 品質不能接受,考慮更換墨水匣。墨水匣的墨水用完時列印品質通常會變差。

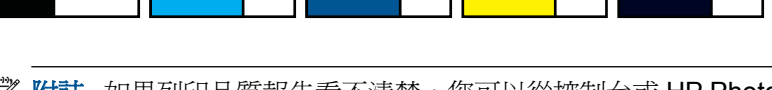

 $\mathbb{\mathbb{B}}^n$  附註 如果列印品質報告看不清楚,您可以從控制台或 HP Photosmart 軟 體中檢查估計墨水存量。

附註 墨水存量警告和指示器僅提供規劃用途的預估量資訊。當您收到墨 水量偏低的警告訊息時,請考量先添購更換用的墨匣,以免屆時耽誤到列 印工作。直到列印品質讓人無法接受,您才需要更換墨水匣。

**2.** 查看頁面中間的顏色條。這些顏色條的邊緣清晰,而且會以一致顏色的實線 延伸到頁面的各個方向。

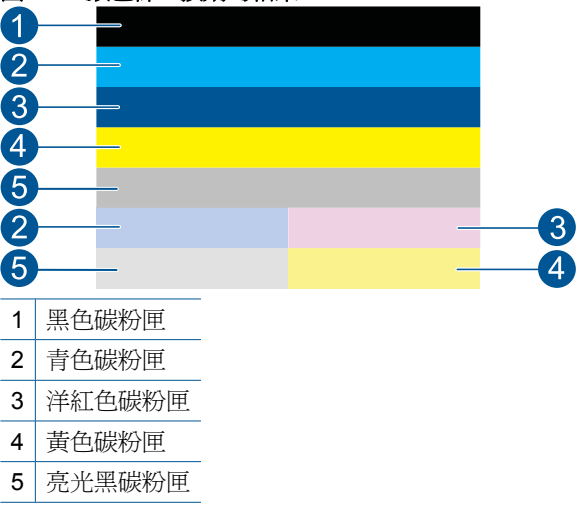

圖 **12-1** 顏色條 **-** 預期的結果

• 如果有任何顏色條的條紋不規則、有一面的顏色較淡,或包含一或多條不 同顏色的條紋,請參閱下列步驟。

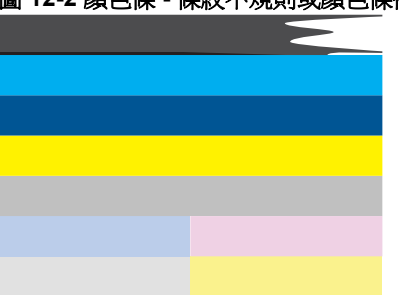

### 圖 **12-2** 顏色條 **-** 條紋不規則或顏色條褪色(上方顏色條)

#### 圖 **12-3** 顏色條 **-** 混色(黃色條有紅色條紋)

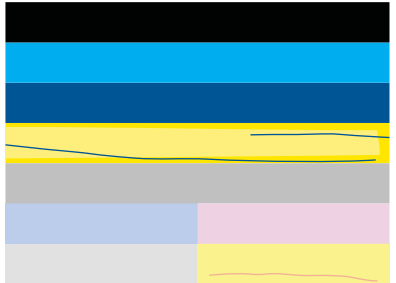

- 檢查墨水匣中估計的墨水存量。
- 檢查對應到有條紋顏色條的墨水匣是否已拉開橘色標籤。
- 重新裝回墨水匣,並確認所有墨水匣都正確安裝。
- 清潔列印頭,然後再次列印此診斷頁。
- 如果清潔列印頭後仍無法解決這個列印品質問題,更換與有條紋的顏 色條對應的墨水匣。
	- $\mathbb B^{\prime}$  附註 如果更換墨水匣後仍無法解決這個列印品質問題,請聯絡 HP 支援進行維修服務。
- 如果任何彩色構條出現規則的白色條紋,請依照下列步驟執行:
	- 如果診斷頁面的第 11 行顯示 **PHA TTOE = 0**,請校正印表機。
	- 如果診斷頁面的第 11 行顯示其他值或校正後沒有解決問題,請清潔列 印頭。
		- $B$  附註 如果清潔列印頭後仍無法解決這個列印品質問題,請聯絡 HP 支援進行維修服務。
- **3.** 查看校正圖樣上方的大型文字。文字應該清晰且乾淨。

#### 圖 **12-4** 文字區域範例 **-** 預期的結果 I ABCDEFG abcdefg

• 如果文字呈鋸齒狀,請先校正印表機,然後再次列印診斷頁。

#### 圖 **12-5** 文字區域範例 **-** 鋸齒狀文字 **I ABCDEFG abcdefg**

• 如果文字不均勻、並且呈鋸齒狀,請先清潔列印頭,然後再次列印診斷 頁。如果此問題發生在安裝新墨水匣後,則自動的裝置服務例行程序會在 大約一天內解決該問題。

圖 **12-6** 文字區域範例 **-** 墨水分佈不均勻 **i ABCDEFG abcdefg I** 

• 如果文字模糊,請先檢杳紙張是否捲曲,清潔列印頭,然後再次列印診斷 頁。

#### 圖 **12-7** 文字區域範例 **-** 有條紋或模糊 **HABCDEFG** abcdefg

**4.** 查看顏色條上方的校正圖樣。這些線條應該筆直而且清晰。

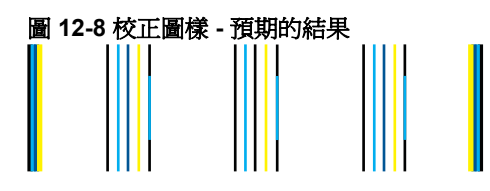

如果線條呈鋸齒狀,請先校正印表機,然後再次列印診斷頁。

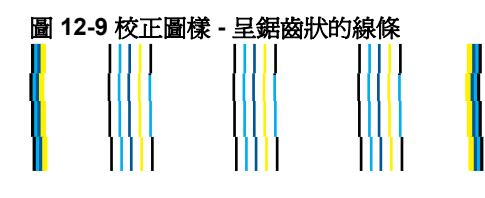

 $\mathbb B^8$  附註 如果校正印表機後仍無法解決這個列印品質問題,請聯絡 HP 支援 進行維修服務。

如果您在列印品質報告上沒有看到任何問題,則列印系統的運作正常。沒有必要 更換耗材或維修產品,因為它們可以正常工作。如果您仍有列印品質方面的問 題,請檢查下列項目:

- 檢查紙張。
- 檢查列印設定。
- 確定影像有足夠的解析度。
- 如果問題是在列印輸出的一邊出現條紋,請使用您隨產品安裝的軟體或其他 軟體應用程式將影像旋轉 180 度。問題可能不會出現在列印輸出的另一邊。

# **13** 解決問題

本節包含下列主題:

- HP 支援
- [安裝疑難排解](#page-104-0)
- [列印疑難排解](#page-110-0)
- [記憶卡疑難排解](#page-115-0)
- [掃描疑難排解](#page-118-0)
- [影印疑難排解](#page-119-0)
- [傳真疑難排解](#page-120-0)
- [錯誤](#page-137-0)

# **HP** 支援

- 致電 HP 支援中心
- [其他保固選項](#page-104-0)

#### 致電 **HP** 支援中心

電話支援選項和可用性會因產品、國家/地區和語言而異。 本節包含下列主題:

- 電話支援期限
- 致電
- [電話支援期限過後](#page-104-0)

如需電話支援號碼的最新 HP 清單以及通話費用資訊,請參閱 [www.hp.com/](http://h20180.www2.hp.com/apps/Nav?h_lang=zh-hant&h_cc=all&h_product=3737191&h_page=hpcom&h_pagetype=s-001&lang=zh-hant&cc=all&h_client=s-h-e002-1) [support](http://h20180.www2.hp.com/apps/Nav?h_lang=zh-hant&h_cc=all&h_product=3737191&h_page=hpcom&h_pagetype=s-001&lang=zh-hant&cc=all&h_client=s-h-e002-1)。

 $\mathbb B^*$  附註 HP 的 Total Care 現在在北美洲,針對您產品的標準保固期限提供免費 的「增強支援」,相關資訊請洽 1-888-447-0172。

#### 電話支援期限

北美洲、亞太地區及拉丁美洲(包括墨西哥)可獲得一年的電話支援。若要確定 歐洲、中東及非洲的電話支援期限,請瀏覽 [www.hp.com/support](http://h20180.www2.hp.com/apps/Nav?h_lang=zh-hant&h_cc=all&h_product=3737191&h_page=hpcom&h_pagetype=s-001&lang=zh-hant&cc=all&h_client=s-h-e002-1)。您需要支付 標準的電話費用。

#### 致電

當您在電腦與印表機前面時,請致電 HP 支援中心。並準備提供下列資訊:

- 產品名稱 (HP Photosmart Premium Web C309 series)
- 型號(位於墨水匣存取區域附近)

<span id="page-104-0"></span>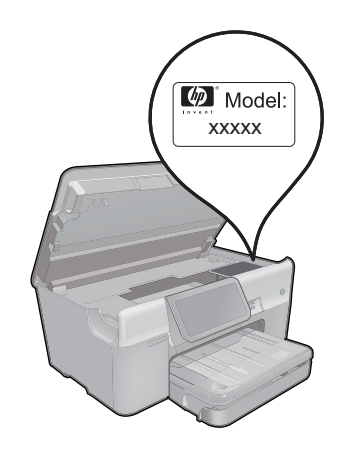

- 序號(位於印表機背面或底部)
- 發生狀況時顯示的訊息
- 下列問題的答案:
	- 之前是否發生過此狀況?
	- 您是否可以再現此狀況?
	- 在問題發生前後,您是否在電腦上新增任何的硬體或軟體?

◦ 在此問題出現之前是否發生過其他任何狀況(如打雷、移動印表機等)? 如需支援電話號碼的清單,請造訪 [www.hp.com/support](http://h20180.www2.hp.com/apps/Nav?h_lang=zh-hant&h_cc=all&h_product=3737191&h_page=hpcom&h_pagetype=s-001&lang=zh-hant&cc=all&h_client=s-h-e002-1)。

 $B^*$  附註 HP 的 Total Care 現在在北美洲, 針對您產品的標準保固期限提供免費 的「增強支援」,相關資訊請洽 1-888-447-0172。

#### 電話支援期限過後

電話支援期限過後,HP 提供的支援服務將酌情收費。您也可以在 HP 線上支援 網站取得協助:[www.hp.com/support](http://h20180.www2.hp.com/apps/Nav?h_lang=zh-hant&h_cc=all&h_product=3737191&h_page=hpcom&h_pagetype=s-001&lang=zh-hant&cc=all&h_client=s-h-e002-1)。請聯絡 HP 經銷商或致電您所在國家/ 地區的支援中心,以瞭解關於支援選項的詳細資訊。

#### 其他保固選項

HP Photosmart 可享受延長服務計劃,但需另外收費。移至 [www.hp.com/](http://h20180.www2.hp.com/apps/Nav?h_lang=zh-hant&h_cc=all&h_product=3737191&h_page=hpcom&h_pagetype=s-001&lang=zh-hant&cc=all&h_client=s-h-e002-1) [support](http://h20180.www2.hp.com/apps/Nav?h_lang=zh-hant&h_cc=all&h_product=3737191&h_page=hpcom&h_pagetype=s-001&lang=zh-hant&cc=all&h_client=s-h-e002-1),選取您的國家/地區和語言,然後瀏覽服務與保固區域,可以瞭解有 關延伸服務計劃的資訊。

## 安裝疑難排解

本節包含產品的安裝疑難排解資訊。

在尚未安裝產品軟體的電腦上使用 USB 纜線連接印表機與電腦,容易產生很多 問題。如果在軟體安裝畫面提示您之前已經將產品連接至電腦,您必須依照這些 步驟:

#### 疑難排解常見的安裝問題

- **1.** 從電腦上拔除 USB 纜線。
- **2.** 解除安裝軟體(如果已安裝)。 如需詳細資訊,請參閱位於第 107 [页的「解除安裝和重新安裝軟體」。](#page-109-0)
- **3.** 重新啟動電腦。
- **4.** 關閉印表機,等待一分鐘,然後重新啟動。
- **5.** 重新安裝 HP Photosmart 軟體。

注意 只有當軟體安裝畫面出現提示後,才可以將 USB 纜線連接至電腦。

本節包含下列主題:

- 印表機將不會開啟
- [設定完印表機後,並未列印](#page-107-0)
- [顯示器上的功能選項顯示錯誤的測量單位](#page-109-0)
- [顯示器顯示的語言不正確](#page-109-0)
- [未出現註冊畫面](#page-109-0)
- [解除安裝和重新安裝軟體](#page-109-0)

#### 印表機將不會開啟

如果您在啓動產品時未出現任何的燈號指示、聲響或動作,請嘗試下列解決方 法。

- 解決方法 1:檢查電源線
- 解決方法 2[:重設產品](#page-106-0)
- 解決方法 3[:請以較慢的速度按下「亮起」按鈕](#page-106-0)
- [解決方法](#page-107-0) 4:聯絡 HP 更換電源
- 解決方法 5:聯絡 HP [支援的維修服務](#page-107-0)

#### 解決方法 **1**:檢查電源線

#### 解決方案**:**

- 確定您使用產品隨附的電源線。
- 確定產品和電源轉接器之間的電源線穩固連接。將電源線插入電源插座、 突波保護器或電源延長線。

<span id="page-106-0"></span>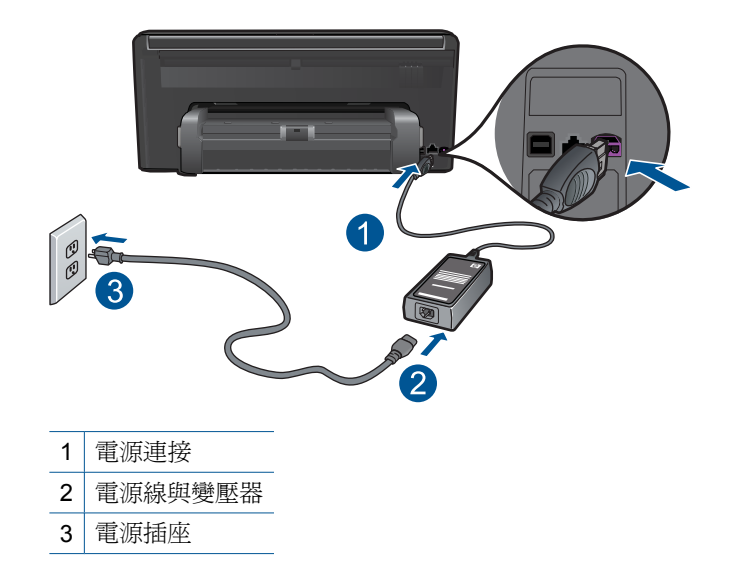

- 如果使用電源延長線,請確定電源延長線開關開啟。否則請將產品直接插 到電源插座上。
- 測試電源插座,確定它是正常的。插入一個已知能正常運作的裝置,檢視 其是否有電。若沒有電,則可能是電源插座有問題。
- 如果將產品插入有開關的插座,請確認該插座是開啟的。如果開關是開啟 的但仍無法運作,則可能是電源插座有問題。

原因**:** 電源線或電源供應器有問題。

如果這樣無法解決問題,請嘗試下一個解決方法。

#### 解決方法 **2**:重設產品

**解決方案:** 關閉產品,然後拔下電源線。插回電源線,然後按「**亮起**」按<del>鈕</del> 以開啟產品。

原因**:** 產品發生錯誤。

如果這樣無法解決問題,請嘗試下一個解決方法。

#### 解決方法 **3**:請以較慢的速度按下「亮起」按鈕

解決方案**:** 如果您太快按下「亮起」按鈕,產品可能無反應。請再按一次 「**亮起**」按鈕。需稍等幾分鐘,產品才會開啓。如果您在這段期間再次按下 「**亮起**」按鈕,則可能會關閉產品。

<span id="page-107-0"></span> $\Delta$  注意 若印表機仍未開啓,可能是機械故障。從電源插座拔掉印表機的插 頭。

洽詢 HP 支援的維修服務。

前往:[www.hp.com/support](http://h20180.www2.hp.com/apps/Nav?h_lang=zh-hant&h_cc=all&h_product=3737191&h_page=hpcom&h_pagetype=s-001&lang=zh-hant&cc=all&h_client=s-h-e002-1)。若出現提示,請選擇您所在的國家/地 區,然後按一下「聯絡 HP」 取得技術支援之資訊。

原因**:** 您太快按下「亮起」按鈕。

如果這樣無法解決問題,請嘗試下一個解決方法。

#### 解決方法 **4**:聯絡 **HP** 更換電源

**解決方案:** 請聯絡 HP 支援,索取產品的電源供應器。

請造訪:[www.hp.com/support.](http://h20180.www2.hp.com/apps/Nav?h_lang=zh-hant&h_cc=all&h_product=3737191&h_page=hpcom&h_pagetype=s-001&lang=zh-hant&cc=all&h_client=s-h-e002-1)

如果出現提示,選擇您的國家/地區,然後按一下「聯絡 HP」以取得技術支 援的資訊。

原因**:** 電源不適用於本產品。

如果這樣無法解決問題,請嘗試下一個解決方法。

#### 解決方法 **5**:聯絡 **HP** 支援的維修服務

解決方案**:** 如果您已完成上述解決方法提供的所有步驟卻仍然無法解決問 題,請洽詢 HP 支援的維修服務。

前往:[www.hp.com/support.](http://h20180.www2.hp.com/apps/Nav?h_lang=zh-hant&h_cc=all&h_product=3737191&h_page=hpcom&h_pagetype=s-001&lang=zh-hant&cc=all&h_client=s-h-e002-1)

如果出現提示,請選擇國家/地區,然後再按一下「聯絡 HP」,取得技術支 援的資訊。

原因**:** 您可能需要協助,才能讓產品或軟體正常運作。

#### 設定完印表機後,並未列印

請嘗試執行下列解決方法以解決該問題。解決方法按順序列出,最有可能的解決 方法列在最前面。若第一個解決方法不能解決問題,請繼續嘗試其他解決方法, 直到解決問題為止。

- 解決方法 1[:按「亮起」按鈕開啟產品](#page-108-0)
- 解決方法 2[:將產品設為預設的印表機](#page-108-0)
- 解決方法 3[:檢查產品和電腦之間的連線](#page-108-0)
## 解決方法 **1**:按「亮起」按鈕開啟產品

解決方案**:** 查看產品上的顯示器。如果顯示器是空白的,且「亮起」按鈕未 亮起,則表示產品電源已關閉。確定產品電源線已牢固連接並插到電源插座 上。按下「亮起」按鈕開啓產品。

原因**:** 產品可能尚未開啟。

如果這樣無法解決問題,請嘗試下一個解決方法。

#### 解決方法 **2**:將產品設為預設的印表機

解決方案**:** 查看電腦的說明文件,將產品變更為預設的印表機。 原因**:** 您已經將列印工作傳送到預設印表機,但此產品不是預設印表機。 如果這樣無法解決問題,請嘗試下一個解決方法。

# 解決方法 **3**:檢查產品和電腦之間的連線

解決方案**:** 檢查產品與電腦的連線。確認 USB 纜線已牢固插入產品背面的 USB 連接埠。確定 USB 纜線的另一端已插入電腦的 USB 連接埠。在正確連 接纜線後,關閉產品,然後再重新開機。如果產品透過有線、無線或 Bluetooth 連線連接,確定個別連線已啓用且產品的電源已開啓。

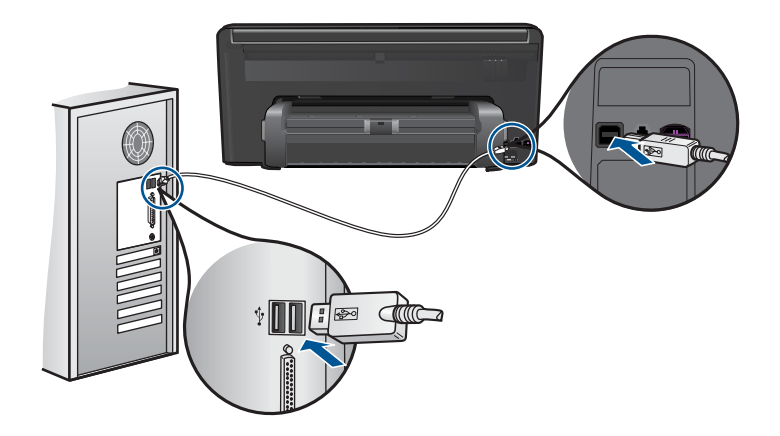

有關設定產品並將其連接至電腦的詳細資訊,請參閱產品隨附的安裝指南。 原因**:** 產品和電腦彼此之間沒有任何通訊。 如果這樣無法解決問題,請嘗試下一個解決方法。

#### 顯示器上的功能選項顯示錯誤的測量單位

解決方案**:** 變更國家/地區設定。

# 設定國家/地區

- **1.** 觸踫顯示器上的「安裝」。
- **2.** 按「喜好設定」。
- **3.** 按「設定國家/地區」。
- **4.** 觸碰您要選取的國家/地區。
	- $\mathbb B^{\ast}$  附註 如果在書面上看不到該功能表選項,請觸碰向上或向下箭頭,捲 動瀏覽所有功能表選項。
- **5.** 出現提示時,觸踫「是」確認您的選擇,或觸踫「否」選擇其他國家/地 區。

原因**:** 設定產品時,您可能選取了錯誤的國家/地區。您選取的國家/地區 決定了顯示於顯示器上的紙張大小。

#### 顯示器顯示的語言不正確

解決方案**:** 變更語言設定。

#### 設定語言

- **1.** 觸踫顯示器上的「安裝」。
- **2.** 按「喜好設定」。
- **3.** 按「設定語言」。
- **4.** 觸碰您要選取的語言。
	- 附註 如果在畫面上看不到該功能表選項,請觸碰向上或向下箭頭,捲 動瀏覽所有功能表選項。
- **5.** 出現提示時,觸踫「**是**」確認您的選擇,或觸踫「**否**」選擇其他語言。

原因**:** 設定產品時,您可能選取了錯誤的語言。

#### 未出現註冊畫面

解決方案**:** 按一下 「開始」,並依序指向 「程式集」 或 「所有程式」、 「HP」 及 「Photosmart Premium Web C309 series」, 然後按一下 「產品 註冊」,即可從 Windows 工作列存取註冊(立即註冊)畫面。

原因**:** 未自動啟動註冊畫面。

#### 解除安裝和重新安裝軟體

如果安裝未完成,或者在軟體安裝畫面提示出現之前將 USB 纜線連接至電腦, 您需要解除安裝後重新安裝軟體。請勿只是從電腦中刪除 HP Photosmart 應用 程式檔案。務必使用安裝 HP Photosmart 隨附軟體時所提供的解除安裝公用程 式,完整移除程式檔案。

# 解除安裝並重新安裝軟體

- **1.** 中斷產品與電腦的連線。
- **2.** 在 Windows 工作列中,按一下「開始」、「設定」、「控制台」(或直接按 「控制台」)。
- **3.** 按兩下「新增/移除程式」(或按一下「解除安裝程式」)。
- **4.** 選取「HP Photosmart All-in-One 驅動程式軟體」,並按一下「變更/移 除」。

按照畫面上的指示操作。

**5.** 重新啟動電腦。

附註 重新啟動電腦前,請務必中斷印表機的連線。在重新安裝軟體完成 之前,請勿將印表機連接至您的電腦。

**6.** 將產品光碟放入電腦的光碟機,然後啟動安裝程式。

附註 如果未出現安裝程式,請查找 CD-ROM 光碟機上的 setup.exe 檔 案,並連按兩下這個程式。

附註 如果您不再擁有安裝 CD,您可以從 [www.hp.com/support](http://h20180.www2.hp.com/apps/Nav?h_lang=zh-hant&h_cc=all&h_product=3737191&h_page=hpcom&h_pagetype=s-001&lang=zh-hant&cc=all&h_client=s-h-e002-1) 下載軟 體。

**7.** 請依照螢幕上的指示,以及產品隨附之安裝指示進行操作。

完成軟體安裝時,「HP 數位影像監視器」圖示會出現在 Windows 系統匣中。

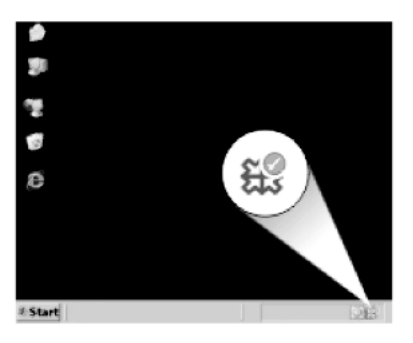

# 列印疑難排解

請嘗試執行下列解決方法以解決該問題。解決方法按順序列出,最有可能的解決 方法列在最前面。若第一個解決方法不能解決問題,請繼續嘗試其他解決方法, 直到解決問題為止。

• [檢查墨水匣](#page-111-0)

- <span id="page-111-0"></span>• 檢查紙張
- [檢查產品](#page-112-0)
- [檢查列印設定](#page-114-0)
- [重設產品](#page-114-0)
- 聯絡 HP [支援以進行維修](#page-115-0)

# 檢查墨水匣

請嘗試執行下列解決方法以解決該問題。解決方法按順序列出,最有可能的解決 方法列在最前面。若第一個解決方法不能解決問題,請繼續嘗試其他解決方法, 直到解決問題為止。

- 確認您使用的是原廠 HP 墨水匣
- 檢查墨水存量

#### 確認您使用的是原廠 **HP** 墨水匣

解決方案**:** 請檢查您的墨水匣是否為原廠 HP 墨水匣。

HP 建議您使用原廠 HP 墨水匣。原廠 HP 墨水匣是設計並經渦測試,專門用 來搭配 HP 印表機,可以協助您輕鬆容易地產生最佳的結果,履試不爽。

附註 HP 無法保證非 HP 耗材的品質或可靠度。保固不包含因使用非 HP 耗材而產生的產品服務或維修需求。

如果您確定您購買的是原廠 HP 墨水匣,請至:

[www.hp.com/go/anticounterfeit](http://www.hp.com/go/anticounterfeit)

原因**:** 使用了非 HP 的墨水匣。

### 檢查墨水存量

解決方案**:** 檢查墨水匣中估計的墨水存量。

附註 墨水存量警告和指示器僅提供規劃用途的預估量資訊。當您收到墨 水量偏低的警告訊息時,請考量先添購更換用的墨匣,以免屆時耽誤到列 印工作。直到列印品質讓人無法接受,您才需要更換墨水匣。

如需詳細資訊,請參閱:

位於第 93 [页的「檢查預估的墨水存量」](#page-95-0)

原因**:** 墨水匣的墨水可能不足。

#### 檢查紙張

請嘗試執行下列解決方法以解決該問題。解決方法按順序列出,最有可能的解決 方法列在最前面。若第一個解決方法不能解決問題,請繼續嘗試其他解決方法, 直到解決問題為止。

- <span id="page-112-0"></span>• 使用正確的紙張類型
- 正確放入媒體

## 使用正確的紙張類型

解決方案**:** HP 建議您使用 HP 紙張或任何其他適用於產品的紙張類型。確 定一次只放入一種類型的紙張。

請隨時確定所要列印的紙張平整。若要在列印影像時取得最佳的效果,請使 用 HP 進階相片紙。

**原因:** 紙張類型不正確,或已放入一種以上類型的紙張。

#### 正確放入媒體

解決方案**:** 請從進紙匣中移除紙疊、重新放入紙張,並將紙張寬度導板往內 滑,直到碰到紙張邊緣停止為止。

如需詳細資訊,請參閱:

位於第 16 [页的「放入媒體」](#page-18-0)

原因**:** 紙張導板位置不正確。

# 檢查產品

請嘗試執行下列解決方法以解決該問題。解決方法按順序列出,最有可能的解決 方法列在最前面。若第一個解決方法不能解決問題,請繼續嘗試其他解決方法, 直到解決問題為止。

- 校正印表機
- [清潔列印頭](#page-113-0)

#### 校正印表機

解決方案**:** 校正印表機有助於獲得最佳的列印品質。

## 從 **HP Photosmart** 軟體校正印表機

- **1.** 將未使用過的 Letter、A4 或 Legal 普通白紙放入進紙匣中。
- **2.** 在 HP 解決方案中心 中,按一下「設定」。
- **3.** 在「列印設定」區域中,按一下「印表機工具箱」。
	- 附註 您也可以從「列印內容」對話方塊中開啟「印表機工具箱」。在 「列印內容」對話方塊中,按一下「功能」標籤,然後按一下「印表 機服務」。

即出現「印表機工具箱」。

- <span id="page-113-0"></span>**4.** 按一下「裝置服務」索引標籤。
- **5.** 按一下「校正印表機」。 本產品會列印測試頁、校正列印頭及校準印表機。請回收或丟棄該頁面。

# 原因**:** 印表機需要校正。

#### 清潔列印頭

解決方案**:** 如果先前的解決方法仍無法解決問題,請嘗試清潔列印頭。

## 從 **HP Photosmart** 軟體清潔列印頭

- **1.** 將未使用過的 Letter、A4 或 Legal 一般白紙放入主進紙匣中。
- **2.** 在 HP 解決方案中心中,按一下「設定」。
- **3.** 在「列印設定」區域中,按一下「印表機工具箱」。
	- 附註 您也可以從「列印內容」對話方塊中開啓「印表機工具箱」。在 「列印內容」對話方塊中,按一下「功能」標籤,然後按一下「印表 機服務」。

即出現「印表機工具箱」。

- **4.** 按一下「裝置服務」索引標籤。
- **5.** 按一下「清潔列印頭」。
- **6.** 請依提示進行操作,直到您滿意輸出的品質為止,然後按一下「完成」。 清潔分為兩個步驟。每一個步驟均會持續約兩分鐘,同時使用一張紙及大 量的墨水。每個步驟結束後,請檢視列印頁的品質。只有當列印品質不佳 時,才需啟動下一階段的清潔操作。 如果在您完成兩個清潔步驟後,列印品質仍不佳,請嘗試校正印表機。若

清潔與校正後,列印品質仍存在問題,請聯絡 HP 支援。

清潔列印頭後,列印一份列印品質報告。評估列印品質報告以查看列印品質 問題是否仍存在。

如需詳細資訊,請參閱:

位於第 97 [页的「列印並評估列印品質報告」](#page-99-0)

原因**:** 列印頭需要清潔。

#### <span id="page-114-0"></span>檢查列印設定

解決方案**:** 請嘗試下列方法:

- 檢查列印設定,查看色彩設定是否正確。 例如,檢查文件是否設為以灰階列印。或者,請檢查是否設定了飽和度、 亮度或色調等進階色彩設定來修改色彩外觀。
- 檢查列印品質設定,確定該設定符合產品中所放入的紙張類型。 如果色彩會互相浸染,您可能需要選擇較低的列印品質設定。或者,如果 您要列印高品質相片,則請選擇較高的設定,然後確定紙匣內放入的是 HP 進階相紙之類的相紙。如需有關使用最大 dpi 模式的詳細資訊,請參 閱位於第 32 [页的「使用最大](#page-34-0) dpi 列印」。
- 確保文件的邊界設定不會超出印表機的可列印區域。

#### 選取列印速度或品質

- **1.** 確定已在進紙匣內放入紙張。
- **2.** 在軟體應用程式的「檔案」功能選項上,按一下「列印」。
- **3.** 確定產品是所選取的印表機。
- **4.** 按一下開啟「內容」 對話方塊的按鈕。 依軟體應用程式的不同,這個按鈕可能是「內容」、「選項」、「設定 印表機」、「印表機」 或 「喜好設定」。
- **5.** 按一下 「功能」 標籤。
- **6.** 在 「紙張類型」 下拉式清單中,選取所放入的紙張類型。
- **7.** 在 「列印品質」 下拉式清單中,選取適合您專案的品質設定。
	- $\mathbb B^*$  附註 如果要了解根據您所選取的紙張類型以及列印品質,產品會列印 出的 dpi,按一下「解析度」。

#### 檢查邊界設定

- **1.** 在傳送列印工作至印表機前先預覽列印工作。 在大部份軟體應用程式中,都請先按一下「檔案」功能表,然後按一下 「預覽列印」。
- **2.** 檢查邊界。 只要超過本印表機支援的最小邊界,印表機就會使用您在軟體應用程式中 設定的邊界。有關在軟體應用程式中設定邊界的詳細資訊,請參閱印表機 隨附的說明文件。
- **3.** 如果您不滿意邊界,可以取消列印工作,然後在軟體應用程式中調整邊 界。
- 原因**:** 設定不正確。

#### 重設產品

**解決方案:** 關閉產品,然後拔下電源線。插回電源線,然後按「**亮起**」按鈕 以開啟產品。

#### <span id="page-115-0"></span>聯絡 **HP** 支援以進行維修

解決方案**:** 如果您已完成上述解決方法提供的所有步驟卻仍然無法解決問 題,請洽詢 HP 支援的維修服務。

前往:[www.hp.com/support.](http://h20180.www2.hp.com/apps/Nav?h_lang=zh-hant&h_cc=all&h_product=3737191&h_page=hpcom&h_pagetype=s-001&lang=zh-hant&cc=all&h_client=s-h-e002-1)

如果出現提示,請選擇國家/地區,然後再按一下「聯絡 HP」,取得技術支 援的資訊。

原因**:** 您可能需要協助,才能讓產品或軟體正常運作。

# 記憶卡疑難排解

透過本章節可解決以下記憶卡問題:

- 產品無法讀取記憶卡
- [記憶卡上的相片沒有傳輸至電腦](#page-116-0)
- 無法列印所連接 PictBridge [數位相機中的相片](#page-117-0)

# 產品無法讀取記憶卡

請嘗試執行下列解決方法以解決該問題。解決方法按順序列出,最有可能的解決 方法列在最前面。若第一個解決方法不能解決問題,請繼續嘗試其他解決方法, 直到解決問題為止。

- 解決方法 1:正確插入記憶卡
- 解決方法 2:移除多餘的記憶卡
- 解決方法 3[:重新格式化數位相機中的記憶卡](#page-116-0)

## 解決方法 **1**:正確插入記憶卡

**解決方案:** 請旋轉記憶卡,讓標籤面朝上,接點面對產品,再將記憶卡推進 適當插槽,直到「相片」燈號亮起為止。

如果記憶卡未正確插入,產品就不會回應,同時注意燈號會快速閃爍。

正確插入記憶卡後,相片燈號會呈現綠色並閃爍幾秒鐘,之後便保持亮起狀 態。

原因**:** 記憶卡插反或顛倒。

如果這樣無法解決問題,請嘗試下一個解決方法。

#### 解決方法 **2**:移除多餘的記憶卡

解決方案**:** 一次只能插入一張記憶卡。

<span id="page-116-0"></span>如果一次插入了多張記憶卡,注意燈號會快速閃爍,而且電腦螢幕上會出現 錯誤訊息。請取出多餘的記憶卡,以解決問題。

原因**:** 您插入了多張記憶卡。

如果這樣無法解決問題,請嘗試下一個解決方法。

## 解決方法 **3**:重新格式化數位相機中的記憶卡

解決方案**:** 請查看電腦螢幕上的錯誤訊息,它會告知記憶卡上的影像已損 毀。

如果記憶卡上的檔案系統已損毀,請重新格式化數位相機中的記憶卡。如需 詳細資訊,請參閱您數位相機隨附的文件。

注意 重新格式化記憶卡將會刪除儲存在卡上的相片。如果您先前已將記 憶卡上的相片傳輸至電腦,請嘗試透過電腦列印相片。否則,您就必須重 拍可能會遺失的相片。

原因**:** 記憶卡檔案系統已損毀。

# 記憶卡上的相片沒有傳輸至電腦

請嘗試執行下列解決方法以解決該問題。解決方法按順序列出,最有可能的解決 方法列在最前面。若第一個解決方法不能解決問題,請繼續嘗試其他解決方法, 直到解決問題為止。

- 解決方法 1:安裝產品軟體
- 解決方法 2:檢查產品與電腦的連線

#### 解決方法 **1**:安裝產品軟體

解決方案**:** 安裝產品隨附的產品軟體。如果已安裝,請重新啟動電腦。

#### 安裝產品軟體

- **1.** 將產品光碟放入電腦的光碟機,然後啟動安裝程式。
- **2.** 提示出現時,按一下「安裝更多軟體」以安裝產品軟體。
- **3.** 遵循螢幕上的指示,以及產品隨附之《安裝指南》所提供的指示進行操 作。

# 原因**:** 未安裝產品軟體。

如果這樣無法解決問題,請嘗試下一個解決方法。

#### 解決方法 **2**:檢查產品與電腦的連線

解決方案**:** 檢查產品與電腦的連線。確認 USB 纜線已牢固插入產品背面的 USB 埠。確定 USB 纜線的另一端已插入電腦的 USB 埠。在正確連接纜線

<span id="page-117-0"></span>後,關閉產品,然後再重新開機。如果產品透過有線、無線或 Bluetooth 連 線連接,確定個別連線已啓用且產品的電源已開啓。

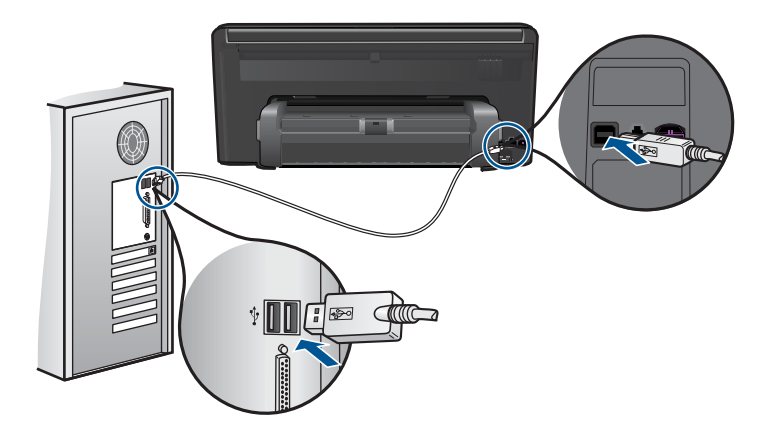

如需安裝產品以及將其連接至電腦的詳細資訊,請參閱產品隨附的《從此處 開始》指南。

原因**:** 產品未正確連接至電腦。

# 無法列印所連接 **PictBridge** 數位相機中的相片

請嘗試執行下列解決方法以解決該問題。解決方法按順序列出,最有可能的解決 方法列在最前面。若第一個解決方法不能解決問題,請繼續嘗試其他解決方法, 直到解決問題為止。

- 解決方法 1:將相機設為 PictBridge 模式
- 解決方法 2:以支援的檔案格式儲存相片
- 解決方法 3: 選取相機上的相片淮行列印

#### 解決方法 **1**:將相機設為 **PictBridge** 模式

解決方案**:** 如果相機支援 PictBridge,請確定相機已設為 PictBridge 模式。 有關如何執行此步驟的指示,請參閱相機隨附的使用者指南。

原因**:** 數位相機未處於 PictBridge 模式。

如果這樣無法解決問題,請嘗試下一個解決方法。

### 解決方法 **2**:以支援的檔案格式儲存相片

解決方案**:** 確定數位相機將相片存成 PictBridge 傳輸功能所支援的檔案格式 (Exif/JPEG、JPEG 和 DPOF)。

原因**:** 影像格式不受支援。

<span id="page-118-0"></span>如果這樣無法解決問題,請嘗試下一個解決方法。

#### 解決方法 **3**:選取相機上的相片進行列印

解決方案**:** 在您將數位相機連接至產品前端的 USB 連接埠之前,請在相機 上選取一些要列印的相片。

附註 某些數位相機必須要在建立 PictBridge 連線後才能選取相片。在這 種情況下,請將您的數位相機連接到前方 USB 埠、開啟相機並將相機變 更為 PictBridge 模式,接著使用相機選取您要列印的相片。

原因**:** 您未在相機上選擇任何要列印的相片。

# 掃描疑難排解

透過本節可解決以下掃描問題:

- 掃描的影像裁剪不正確
- 掃描的影像顯示虛線而非文字
- 文字格式不正確
- [文字不正確或找不到](#page-119-0)

#### 掃描的影像裁剪不正確

解決方案**:** 軟體的自動裁剪功能會將非主要影像的部分裁剪掉。有時可能會 不符合您的需求。此時,您可關閉軟體的自動裁剪功能,手動裁剪掃描的影 像,或完全不裁剪。

原因**:** 軟體設成自動裁切所掃描的圖片。

#### 掃描的影像顯示虛線而非文字

解決方案**:** 影印一份原稿的黑白副本,然後再掃描一次。 原因**:** 如果您使用「文字」影像類型來掃描想編輯的文字,掃描器可能會無 法辨識彩色文字。「文字」影像類型以 300 x 300 dpi、黑白格式進行掃描。 如果掃描的原始文件中,文字四周是圖片或插圖,掃描器可能無法識別文字。

# 文字格式不正確

解決方案**:** 有些應用程式無法處理固定式文字格式。固定式文字為軟體中掃 描文件設定的一種。它可維持如多欄新聞稿等複雜的版面,在目的地應用程 式中,則將文字置於不同的欄框(方塊)。請在軟體中選取正確格式,以維 持掃描的文字配置與格式正確。

# <span id="page-119-0"></span>文字不正確或找不到

請嘗試執行下列解決方法以解決該問題。解決方法按順序列出,最有可能的解決 方法列在最前面。若第一個解決方法不能解決問題,請繼續嘗試其他解決方法, 直到解決問題為止。

- 解決方法 1:在軟體中調整亮度
- 解決方法 2:清潔玻璃板和蓋板

# 解決方法 **1**:在軟體中調整亮度

解決方案**:** 在軟體中調整亮度,然後重新掃描原稿。

原因**:** 亮度設定不正確。

如果這樣無法解決問題,請嘗試下一個解決方法。

## 解決方法 **2**:清潔玻璃板和蓋板

**解決方案:** 關閉產品,拔下電源線,再用軟布擦拭玻璃板和文件蓋板背面。 原因**:** 屑渣可能黏附在玻璃板或文件蓋板背面。這會使掃描品質變差。

# 影印疑難排解

透過本節可解決以下影印問題:

• 「「縮放到頁面大小」」並未如預期般運作

# 「「縮放到頁面大小」」並未如預期般運作

請嘗試執行下列解決方法以解決該問題。解決方法按順序列出,最有可能的解決 方法列在最前面。若第一個解決方法不能解決問題,請繼續嘗試其他解決方法, 直到解決問題為止。

- 解決方法 1:掃描、放大然後列印副本
- 解決方法 2: 請擦拭玻璃板與文件蓋板背面

# 解決方法 **1**:掃描、放大然後列印副本

解決方案**:** 「縮放到頁面大小」只能將原稿放大至您機型所容許的最大百分 比例如,200% 可能就是您的機型所允許的最大放大比例。將護照相片放大 到 200%,可能澴不足以符合整頁大小。

如果要對非常小的原稿製作大尺寸副本,請先將原稿掃描至電腦,在 [HP 掃 描] 軟體中調整大小,然後再用放大的影像列印副本。

<span id="page-120-0"></span>附註 不要使用產品在信封或是其他不支援的紙張上影印。如需建議的媒 體詳細資訊,請參閱位於第 14 [页的「建議的列印紙張」](#page-16-0)。

原因**:** 您正試著放大一份尺寸太小的原稿。 如果這樣無法解決問題,請嘗試下一個解決方法。

# 解決方法 **2**:請擦拭玻璃板與文件蓋板背面

**解決方案:** 關閉產品,拔下電源線,再用軟布擦拭玻璃板和文件蓋板背面。 原因**:** 屑渣可能黏附在玻璃板或文件蓋板背面。產品會將玻璃板上的任何東 西,轉譯為影像的一部分。

# 傳真疑難排解

透過本節可解決以下傳真問題:

- 想要先進行的事項
- [產品傳送和接收傳真時發生問題](#page-123-0)
- [產品手動傳送傳真時發生問題](#page-124-0)
- [我傳送的傳真品質不良](#page-125-0)
- [傳真速度緩慢](#page-126-0)
- [產品無法接收傳真,但可以傳送傳真](#page-127-0)
- [自連接產品後,我在電話線路上就一直聽到靜電干擾聲](#page-129-0)
- [傳真測試失敗](#page-130-0)
- [傳真日誌報告顯示錯誤](#page-135-0)

# 想要先進行的事項

請嘗試執行下列解決方法以解決該問題。解決方法按順序列出,最有可能的解決 方法列在最前面。若第一個解決方法不能解決問題,請繼續嘗試其他解決方法, 直到解決問題為止。

- 解決方法 1:請確認產品已針對傳真正確設定
- 解決方法 2[:檢查電話線是否有雜音](#page-121-0)
- 解決方法 3[:變更傳真速度](#page-122-0)

# 解決方法 **1**:請確認產品已針對傳真正確設定

**解決方案:** 請確認您根據與本產品使用同一條電話線的設備與服務,適當地 設定本產品以進行傳真。如需詳細資訊,請參閱位於第 51 [页的「設定](#page-53-0) [HP Photosmart](#page-53-0) 傳真」。

<span id="page-121-0"></span>然後,執行傳真測試,以檢查產品的狀態,並確定您已適當地設定它。

#### 從控制台測試傳真設定

- **1.** 將未使用過的 letter 或 A4 普通白紙放入進紙匣中。
- **2.** 觸踫顯示器上的「安裝」。
- **3.** 按「傳真」。
- **4.** 按「報告」。
- **5.** 按「執行傳真測試」。

HP Photosmart 會在顯示器上顯示測試狀態,並印出報告。

- **6.** 檢視報告。
	- 如果通過測試,但您在傳真時仍有問題,請檢杳報告中所列示的傳真 設定值,檢查這些設定值是否正確。空白或錯誤的傳真設定會導致傳 真問題。
	- 如果測試失敗,請檢視報告中有關如何修正所發現問題的資訊。
- **7.** 在您拿出 HP Photosmart 的傳真報告之後,請按「**OK**」。

若有需要,請解決所發現的所有問題,然後重新執行測試。

產品會列印有測試結果的報告。如果測試失敗,請檢視報告中有關如何修正 問題的資訊。

如需詳細資訊,請參閱:

位於第 128 [页的「傳真測試失敗」](#page-130-0)

原因**:** 產品未正確設定傳真。

如果這樣無法解決問題,請嘗試下一個解決方法。

#### 解決方法 **2**:檢查電話線是否有雜音

解決方案**:** 您可以將電話連至牆上的電話插座,檢查是否有靜電干擾或其他 雜音,以確定電話線路的聲音品質。如果傳真失敗是因為電話線的雜音,請 聯絡傳送方重新傳送傳真。當您重試時,傳訊品質可能會比較好。如果問題 仍然發生,請關閉「**錯誤修正模式」(ECM)** 並聯絡電話公司。

## 變更 **ECM** 設定

**1.** 按「首頁」畫面右上角的「狀態顯示畫面」圖示。

<span id="page-122-0"></span>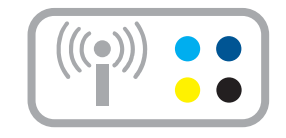

- **2.** 按「傳真」圖示。
- **3.** 按「設定」。
- **4.** 按「錯誤修正模式」。
- **5.** 按「關閉」或「開啟」。

原因**:** 電話線雜音很多。聲音品質很差(雜音)的電話線會導致傳真發生問 題。

如果這樣無法解決問題,請嘗試下一個解決方法。

# 解決方法 **3**:變更傳真速度

解決方案**:** 變更傳真速度設定。

# 從顯示器設定傳真速度

**1.** 按「首頁」畫面右上角的「狀態顯示畫面」圖示。

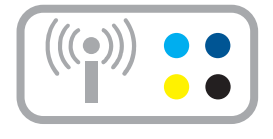

- **2.** 按「傳真」圖示。
- **3.** 按「設定」。
- **4.** 按「傳真速度」。
- **5.** 請選取下列其中一個設定。

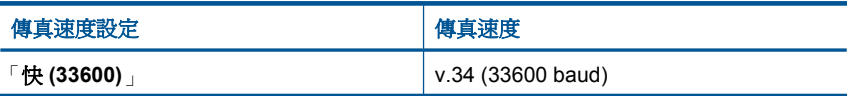

<span id="page-123-0"></span>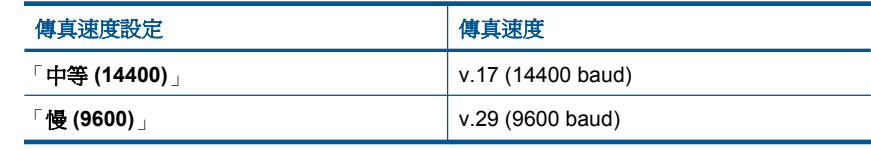

原因**:** 「傳真速度」設定太慢或太快。

# 產品傳送和接收傳真時發生問題

請嘗試執行下列解決方法以解決該問題。解決方法按順序列出,最有可能的解決 方法列在最前面。若第一個解決方法不能解決問題,請繼續嘗試其他解決方法, 直到解決問題為止。

- 解決方法 1:嘗試移除分歧器
- 解決方法 2:確定牆壁電話插座能夠正常作業
- 解決方法 3:確定分機或同一條電話線上的其他設備未在使用中

# 解決方法 **1**:嘗試移除分歧器

解決方案**:** 電話線路分歧器可能導致傳真發生問題。(分歧器是插入牆上電話 插座的兩線接頭)。如果您使用分歧器,請將它取出,並將產品直接連接至牆 上的電話插座。

原因**:** 您使用了電話線路分歧器。

如果這樣無法解決問題,請嘗試下一個解決方法。

# 解決方法 **2**:確定牆壁電話插座能夠正常作業

解決方案**:** 試著將正常的電話和電話線連至產品所使用的電話插座,並檢查 撥號音。如果您沒有聽到撥號音,請聯絡當地的電話公司來處理。

原因**:** 牆上的電話插座有問題。

如果這樣無法解決問題,請嘗試下一個解決方法。

## 解決方法 **3**:確定分機或同一條電話線上的其他設備未在使用中

解決方案**:** 確認電話分機(在同一條電話線上、但沒有連接至產品的電話) 或其他設備沒有使用或未掛上。例如,如果電話分機聽筒未掛上或正在使用 電腦撥號數據機傳送電子郵件或上網時,您就無法使用產品進行傳真。

原因**:** 與產品共用一條電話線的其他設備,可能正在使用中。

# <span id="page-124-0"></span>產品手動傳送傳真時發生問題

請嘗試執行下列解決方法以解決該問題。解決方法按順序列出,最有可能的解決 方法列在最前面。若第一個解決方法不能解決問題,請繼續嘗試其他解決方法, 直到解決問題為止。

- 解決方法 1:確定接收端傳真機可以接收手動傳真
- 解決方法 2:降低傳真速度

# 解決方法 **1**:確定接收端傳真機可以接收手動傳真

解決方案**:** 請接收方查看他們的傳真機是否可以手動接收傳真。 原因**:** 接收端的傳真機不支援手動傳真。 如果這樣無法解決問題,請嘗試下一個解決方法。

## 解決方法 **2**:降低傳真速度

解決方案**:** 您可能需要使用較慢的速度傳送和接收傳真。如果您使用下列其 中一項,請嘗試將 [「傳真速度」] 設為 [「中等 **(14400)**」] 或 [「慢 **(9600)**」]:

- 網路電話服務
- PBX 系統
- 網際網路傳真通訊協定 (FoIP)
- ISDN 服務

## 從顯示器設定傳真速度

**1.** 按「首頁」畫面右上角的「狀態顯示畫面」圖示。

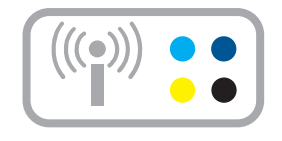

- **2.** 按「傳真」圖示。
- **3.** 按「設定」。
- **4.** 按「傳真速度」。
- **5.** 請選取下列其中一個設定。

<span id="page-125-0"></span>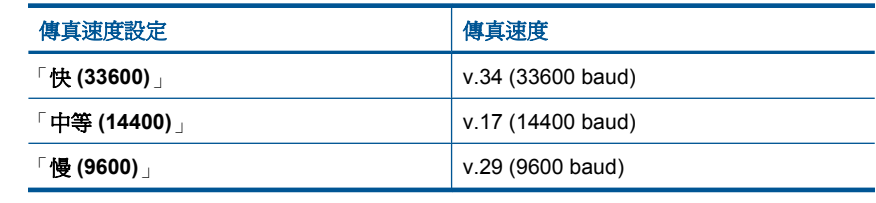

原因**:** 「傳真速度」設定可能太快。

# 我傳送的傳真品質不良

請嘗試執行下列解決方法以解決該問題。解決方法按順序列出,最有可能的解決 方法列在最前面。若第一個解決方法不能解決問題,請繼續嘗試其他解決方法, 直到解決問題為止。

- 解決方法 1:提高傳真解析度
- 解決方法 2:確定玻璃板是乾淨的
- 解決方法 3:使用「淺/深」設定讓傳送傳真時的原稿顏色變深

# 解決方法 **1**:提高傳真解析度

解決方案**:** 如需最高品質的傳真,請將傳真解析度設為「清晰」、「最清 晰」(如果可用) 或是「相片」。

原因**:** 傳真解析度設定設為低解析度,例如「標準」。

如果這樣無法解決問題,請嘗試下一個解決方法。

#### 解決方法 **2**:確定玻璃板是乾淨的

解決方案**:** 如果從玻璃板上傳送傳真,請影印以檢查列印輸出的品質。如果 列印輸出品質不良,請清潔玻璃板。

原因**:** 產品的玻璃板可能髒污。

如果這樣無法解決問題,請嘗試下一個解決方法。

#### 解決方法 **3**:使用「淺/深」設定讓傳送傳真時的原稿顏色變深

解決方案**:** 透過影印來檢查列印輸出的品質。如果列印輸出太淺,您可以在 傳送傳真時調整 [「變淺/變深」] 設定將它變深。

原因**:** 「變淺/變深」設定可能太淺。如果正在傳送褪色或手寫的傳真,或 具有浮水印的文件(如紅色封印或戳記),您可以變更「**變淺/變深**」設 定,以傳送色彩比原稿更深的傳真。

# <span id="page-126-0"></span>傳真速度緩慢

請嘗試執行下列解決方法以解決該問題。解決方法按順序列出,最有可能的解決 方法列在最前面。若第一個解決方法不能解決問題,請繼續嘗試其他解決方法, 直到解決問題為止。

- 解決方法 1:傳送黑白傳真
- 解決方法 2:降低傳真解析度
- 解決方法 3:提高傳真速度

## 解決方法 **1**:傳送黑白傳真

解決方案**:** 傳送彩色傳真所需的時間比傳送黑白傳真的時間長。嘗試傳送黑 白傳真。

原因**:** 您傳送的是彩色傳真。

如果這樣無法解決問題,請嘗試下一個解決方法。

### 解決方法 **2**:降低傳真解析度

解決方案**:** 如需更快的傳輸速度,使用 [「標準」] 解析度。此設定提供最快 的傳輸速度,但提供的傳真品質為最低。預設的解析度為 [「**清晰**」 ],需要 較長的傳送時間。

原因**:** 文件包含許多圖片,或有非常清晰的內容。 如果這樣無法解決問題,請嘗試下一個解決方法。

#### 解決方法 **3**:提高傳真速度

解決方案**:** 確定「傳真速度」選項已設為「快 **(33600)**」或「中等 **(14400)**」。

#### 從顯示器設定傳真速度

**1.** 按「首頁」畫面右上角的「狀態顯示畫面」圖示。

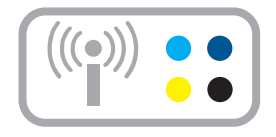

- <span id="page-127-0"></span>**3.** 按「設定」。
- **4.** 按「傳真速度」。
- **5.** 請選取下列其中一個設定。

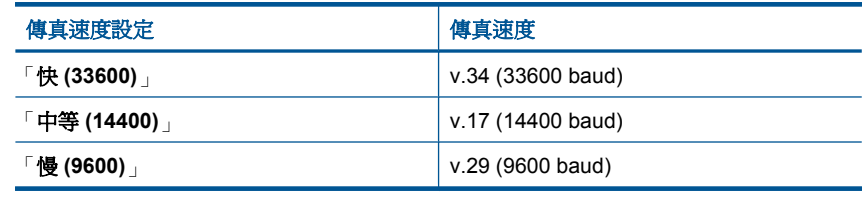

原因**:** 「傳真速度」選項已設為慢速傳輸。

# 產品無法接收傳真,但可以傳送傳真

請嘗試執行下列解決方法以解決該問題。解決方法按順序列出,最有可能的解決 方法列在最前面。若第一個解決方法不能解決問題,請繼續嘗試其他解決方法, 直到解決問題為止。

- 解決方法 1:檢查自動接收設定
- 解決方法 2:設定產品以手動接收傳真
- 解決方法 3[:如果您在本產品所用的同一條電話線上還連接了電腦撥號數據](#page-128-0) [機,請確定數據機軟體不會中斷傳真](#page-128-0)

解決問題

- 解決方法 4[:如果您在本產品所用的同一條電話線上還連接了答錄機,請錄](#page-128-0) [製新的答錄機留言](#page-128-0)
- 解決方法 5[:清除產品的記憶體](#page-128-0)

# 解決方法 **1**:檢查自動接收設定

**解決方案:** 根據辦公室的設定,您可能可以設定產品自動接聽來電。 如果必須關閉「**自動接收**」,您將需要按「**接受**」,才能接收傳真。

原因**:** 「自動接收」已關閉,這表示產品將不會接聽任何來電。必須有人在 場手動接聽傳真來電,否則產品無法接收傳真。

如果這樣無法解決問題,請嘗試下一個解決方法。

## 解決方法 **2**:設定產品以手動接收傳真

解決方案**:** 設定產品以手動接聽傳真。如果您在用來接收傳真來電的同一個 電話號碼上使用語音信箱服務,則無法自動接收傳真。您必須手動接收傳 真;這表示有傳真來電時,您必須當場接聽。

如需在使用語音信箱服務時如何設定產品的詳細資訊,請參[閱位於第](#page-53-0) 51 页的 「設定 [HP Photosmart](#page-53-0) 傳真」。

原因**:** 您在用來接收傳真來電的同一個電話號碼上使用語音信箱服務。

# <span id="page-128-0"></span>解決方法 **3**:如果您在本產品所用的同一條電話線上還連接了電腦撥號數據機,請確定數 據機軟體不會中斷傳真

解決方案**:** 如果您在產品使用的同一條電話線上連接電腦撥號數據機,請確 定數據機隨附的軟體未設定為自動接收傳真。設成自動接收傳真的數據機會 將所有電話當成傳真接收,它會阻止產品接收電話。

原因**:** 您在與產品相同的電話線上具有一部電腦撥號數據機。

如果這樣無法解決問題,請嘗試下一個解決方法。

# 解決方法 **4**:如果您在本產品所用的同一條電話線上還連接了答錄機,請錄製新的答錄機 留言

解決方案**:** 先中斷答錄機的連線,然後再重新接收傳真。如果沒有答錄機時 可以成功傳真,那麼答錄機可能就是發生問題的原因。重新連接答錄機,並 重新錄製您的答錄機留言。

- 請錄製一則長約 10 秒的訊息。
- 請放慢說話速度,低聲錄製您的留言。
- 在語音訊息的結尾,至少保留 5 秒的靜音。
- 這段靜音時間不可有背景雜音。

原因**:** 如果您與產品相同的電話線上具有一部答錄機,則可能會有下列其中 一種問題:

- 答錄機留言可能太長或太吵,使產品無法偵測到傳真音,而導致與傳送端 的傳真機中斷連線。
- 答錄機在播放留言後,可能沒有足夠的安靜時間讓產品偵測到傳真音。這 是數位答錄機常見的問題。

如果這樣無法解決問題,請嘗試下一個解決方法。

#### 解決方法 **5**:清除產品的記憶體

**解決方案:** 如果已啓用「**備份傳真接收**」且產品上有一個錯誤狀況,記憶體 可能充滿尚未列印的傳真,因此產品將停止接聽來電。如果有錯誤狀況使產 品無法列印傳真,請檢視顯示器以獲得錯誤狀況的相關資訊。請確定:

- 產品已開機。按「**亮起**」按鈕開啓產品。
- 產品的傳真設定正確。如需詳細資訊,請參閱位於第 51 [页的「設定](#page-53-0) [HP Photosmart](#page-53-0) 傳真」。
- 進紙匣中有放入紙張。
- 沒有卡紙。

解決問題

- <span id="page-129-0"></span>• 列印墨匣沒有被卡住或擋住。關閉產品、移除任何擋住列印墨匣滑動架的 物體(包括任何包裝材料),然後重新開啟產品。
- 列印墨匣門已關閉。如果未關閉,請關閉列印墨匣門,如下所示**:**

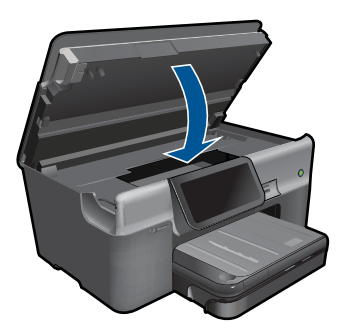

解決發現的所有問題。產品會自動開始列印記憶體中所有未列印的傳真。若 要清除記憶體,您也可以關閉產品,這樣就能刪除儲存在記憶體中的傳真。 原因**:** 產品記憶體已滿。

# 自連接產品後,我在電話線路上就一直聽到靜電干擾聲

請嘗試執行下列解決方法以解決該問題。解決方法按順序列出,最有可能的解決 方法列在最前面。若第一個解決方法不能解決問題,請繼續嘗試其他解決方法, 直到解決問題為止。

- 解決方法 1:嘗試移除分歧器
- 解決方法 2:試試另一個電源插座

#### 解決方法 **1**:嘗試移除分歧器

解決方案**:** 電話線路分歧器可能導致傳真發生問題。(分歧器是插入牆上電話 插座的兩線接頭)。如果您使用分歧器,請將它取出,並將產品直接連接至牆 上的電話插座。

原因**:** 您使用了電話線路分歧器。

如果這樣無法解決問題,請嘗試下一個解決方法。

#### 解決方法 **2**:試試另一個電源插座

解決方案**:** 嘗試連接至其他電源插座。

原因**:** 產品沒有使用適當的電源插座。

# <span id="page-130-0"></span>傳真測試失敗

如果您嘗試從電腦執行傳真測試,而傳真測試失敗,可能是產品正忙著進行另一 項工作,或是發生了錯誤狀況,使它無法執行傳真測試。

## 要檢查的事項

- 產品設定正確,並已連接到電源供應器和電腦。有關設定產品的詳細資訊, 請參閱產品隨附的《安裝指南》。
- 產品已經開啟。如果尚未開啟,請按「亮起」按鈕開啟產品。
- 列印墨匣都已安裝正確、列印墨匣滑動架未被擋住,且列印墨匣門已關上。
- 產品目前未進行其他工作,例如校正印表機。檢查顯示器。如果產品正在忙 碌,請等到目前的工作完成,再執行一次傳真測試。
- 後方機門已裝到產品的背面。
- 顯示器上沒有錯誤訊息。如有錯誤訊息,請解決問題,然後再次執行傳真測 試。

如果您執行傳真測試,而產品報告測試失敗,請仔細閱讀下列資訊,以判斷如何 修正任何傳真設定問題。傳真測試的各個部份可能會因不同的原因而失敗。

- 「傳真硬體測試」失敗
- [「傳真連接至作用中的電話插孔」測試失敗](#page-131-0)
- [「電話線連接至正確傳真連接埠」測試失敗](#page-132-0)
- [「使用正確的電話線類型進行傳真」測試失敗](#page-132-0)
- [傳真線路狀況測試失敗](#page-133-0)
- [「撥號音偵測」測試失敗](#page-134-0)

### 「傳真硬體測試」失敗

## 解決方案**:**

- 按下控制台上的「亮起」按鈕關閉產品,然後從產品的背面拔下電源線。 在幾秒鐘過後,再插入電源線並開啓電源。再次執行測試。如果測試再度 失敗,請繼續檢視本節中的疑難排解資訊。
	- [3) 附註 視拔掉產品電源插頭的時間多久而定,可能會清除掉日期和時 間。稍後當您重新插回電源線後,可能需要重設日期和時間。
- 嘗試傳送或接收測試傳真。如果可以成功傳送或接收傳真,則表示沒有任 何問題。
- 如果正從「傳真設定精靈」上執行測試,請確定產品沒有正在忙於完成另 一個工作,例如影印等。檢查顯示器上是否有表示產品忙線的訊息。如果 裝置在忙碌中,請先等候工作完成並處於閒置狀態,再執行測試。

解決所有找到的問題後,再次執行傳真測試,確定已通過測試並且產品已經 準備好淮行傳真。如果「**傳真硬體測試**」持續失敗,而且傳真發生問題,請 聯絡 HP 支援。請造訪 [www.hp.com/support](http://h20180.www2.hp.com/apps/Nav?h_lang=zh-hant&h_cc=all&h_product=3737191&h_page=hpcom&h_pagetype=s-001&lang=zh-hant&cc=all&h_client=s-h-e002-1)。如果出現提示,選擇您的國家 /地區,然後按一下 「[聯絡 HP]」 以取得技術支援的資訊。

# <span id="page-131-0"></span>「傳真連接至作用中的電話插孔」測試失敗

#### 解決方案**:**

- 檢查牆上電話插座和產品之間的連接,確定電話線已牢固連接。
- 確定使用產品隨附的電話線。如果您沒有使用隨附的電話線來連接牆上電 話插座和產品,就可能無法傳送或接收傳真。插入產品隨附的電話線後, 再次執行傳真測試。
- 確定已將產品正確地連接至牆壁電話插座。使用產品包裝箱中隨附的電話 線,將一端連接至牆壁電話插座,再將另一端連接至產品背面貼有 1-LINE 標籤的連接埠。如需有關設定產品來傳真的詳細資訊,請參閱 位於第 51 页的「設定 [HP Photosmart](#page-53-0) 傳真」。

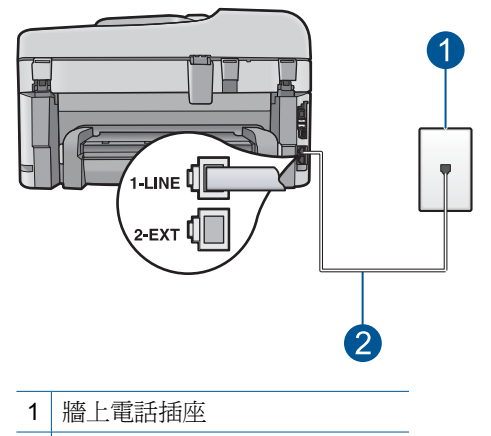

- 2 使用產品包裝盒中隨附的電話線
- 如果您在使用電話分接裝置,就有可能造成傳真問題(分歧器是插入牆上 電話插座的兩線接頭)。嘗試移除分歧器,並直接連接產品至牆上的電話 插座。
- 試著將正常的電話和電話線連至產品所使用的牆上電話插座,並檢查撥號 音。如果沒有聽到撥號音,請聯絡電話公司並請求他們檢查線路。
- 嘗試傳送或接收測試傳真。如果可以成功傳送或接收傳真,則表示沒有任 何問題。

解決所有找到的問題後,再次執行傳真測試,確定已通過測試並且產品已經 準備好進行傳真。

# <span id="page-132-0"></span>「電話線連接至正確傳真連接埠」測試失敗

解決方案**:** 將電話線插入正確的連接埠。

## 將電話線插入正確的連接埠

- **1.** 使用產品包裝盒中隨附的電話線,將一端連接至牆上電話插座,再將另一 端連接至產品背面標示有「1-LINE」的連接埠。
	- 附註 如果使用 2-EXT 連接埠連接到牆上電話插座,您將無法傳送或 接收傳真。2-EXT 連接埠只能用來連接其他設備,如答錄機或電話。

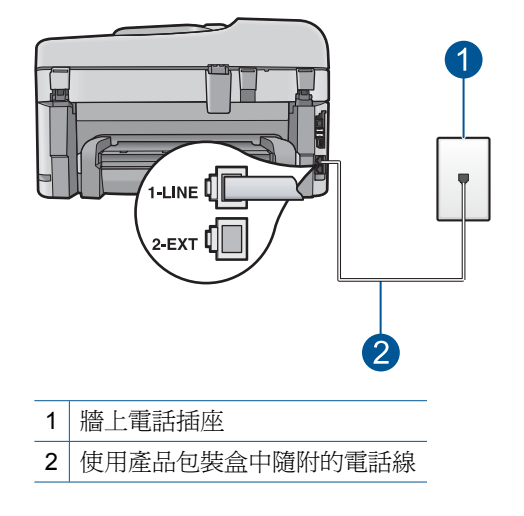

- **2.** 將電話線連接至標示「1-LINE」的連接埠之後,再次執行傳真測試,以確 定其會通過測試,而且產品已準備好開始傳真。
- **3.** 嘗試傳送或接收測試傳真。

# 「使用正確的電話線類型進行傳真」測試失敗

#### 解決方案**:**

確定您使用產品包裝盒中隨附的電話線連接至牆上電話插座。電話線的一 端應該連接至產品背面貼有「1-LINE」標籤的連接埠,而另一端則應連接 至牆上電話插座,如下所示。

<span id="page-133-0"></span>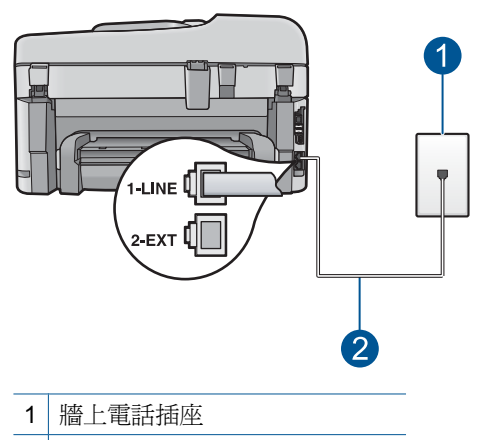

2 使用產品包裝盒中隨附的電話線

• 檢查牆上電話插座和產品之間的連接,確定電話線已牢固連接。

## 傳真線路狀況測試失敗

## 解決方案**:**

- 確定將產品連接到類比電話線,否則將無法傳送或接收傳真。若要檢查電 話線是否是數位式線路,將電話線接到一般的類比電話上,然後收聽電話 音。如果沒有聽到一般的撥號音,則電話線可能是數位電話使用的線路。 將產品連接到類比電話線,然後嘗試傳送或接收傳真。
- 檢查牆上電話插座和產品之間的連接,確定電話線已牢固連接。
- 確定已將產品正確地連接至牆壁電話插座。使用產品包裝箱中隨附的電話 線,將一端連接至牆壁電話插座,再將另一端連接至產品背面貼有 1-LINE 標籤的連接埠。如需有關設定產品來傳真的詳細資訊,請參閱 位於第 51 页的「設定 [HP Photosmart](#page-53-0) 傳真」。
- 其他和產品使用相同電話線路的設備,也可能造成測試失敗。若要找出是 否是其他設備發生問題,請拔下電話線上除了產品以外的所有設備,然後 再執行一次測試。
	- 如果在沒有其他設備的情況下,「**傳真專線狀態測試**」成功,則表示 引起問題的是其中一或多項設備。請嘗試一次接回一個設備且每次都 重新執行測試,直到找出造成問題的設備為止。
	- 如果在沒有其他設備的情況下「傳真專線狀態測試」失敗,請將產品 連接至工作中的電話線,然後繼續檢閱本節中的疑難排解資訊。
- 如果您在使用電話分接裝置,就有可能造成傳真問題(分歧器是插入牆上 電話插座的兩線接頭)。嘗試移除分歧器,並直接連接產品至牆上的電話 插座。

解決所有找到的問題後,再次執行傳真測試,確定已通過測試並且產品已經 準備好進行傳真。如果「傳真專線狀態測試」持續失敗,而且傳真發生問 題,請聯絡您的電話公司,要求他們檢查電話線。

<span id="page-134-0"></span>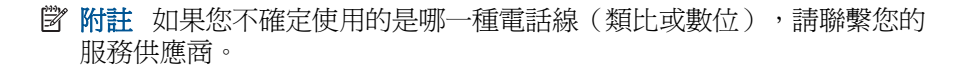

## 「撥號音偵測」測試失敗

## 解決方案**:**

- 其他和產品使用相同電話線路的設備,也可能造成測試失敗。若要找出是 否是其他設備發生問題,請拔下電話線上除了產品以外的所有設備,然後 再執行一次測試。如果在沒有其他設備的情況下,「**撥號聲偵測測試**」成 功,則表示引起問題的是其中一或多項設備。請嘗試一次接回一個設備且 每次都重新執行測試,直到找出造成問題的設備為止。
- 試著將正常的電話和電話線連至產品所使用的牆上電話插座,並檢查撥號 音。如果沒有聽到撥號音,請聯絡電話公司並請求他們檢查線路。
- 確定已將產品正確地連接至牆壁電話插座。使用產品包裝箱中隨附的電話 線,將一端連接至牆壁電話插座,再將另一端連接至產品背面貼有 1-LINE 標籤的連接埠。如需有關設定產品來傳真的詳細資訊,請參閱 位於第 51 页的「設定 [HP Photosmart](#page-53-0) 傳真」。

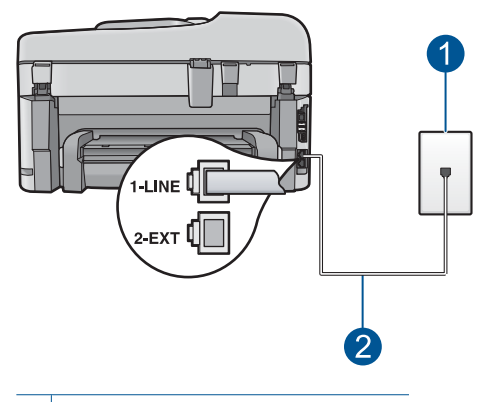

- 1 牆上電話插座
- 2 使用產品包裝盒中隨附的電話線
- 如果您在使用電話分接裝置,就有可能造成傳真問題(分歧器是插入牆上 電話插座的兩線接頭)。嘗試移除分歧器,並直接連接產品至牆上的電話 插座。
- 如果電話系統不是使用標準的撥號音,例如某些 PBX 系統,就會造成測 試失敗;但不會造成傳送或接收傳真的問題。嘗試傳送或接收測試傳真。
- <span id="page-135-0"></span>• 檢查以確定設定正確的國家/地區設定值。如果沒有設定國家/地區設定 或是設定錯誤,測試便會失敗,而且您可能會有傳送和接收傳真的問題。
- 確定將產品連接到類比電話線,否則將無法傳送或接收傳真。若要檢查電 話線是否是數位式線路,將電話線接到一般的類比電話上,然後收聽電話 音。如果沒有聽到一般的撥號音,則電話線可能是數位電話使用的線路。 將產品連接到類比電話線,然後嘗試傳送或接收傳真。
	- 学 附註 如果您不確定使用的是哪一種電話線(類比或數位),請聯繫您 的服務供應商。

解決所有找到的問題後,再次執行傳真測試,確定已通過測試並且產品已經 進備好淮行傳真。如果「**撥號聲偵測測試**」持續失敗,請聯絡您的電話公 司,要求他們檢查電話線。

## 傳真日誌報告顯示錯誤

解決方案**:** 檢視下表以取得「傳真記錄」報告中錯誤碼的相關資訊。此資訊 能幫助您解決使用產品的傳真功能時所遇到的任何問題。該表中也會指出哪 些代碼是「**錯誤修正模式」(ECM)** 特有的。如果反覆出現相同的錯誤,請嘗 試關閉 ECM。

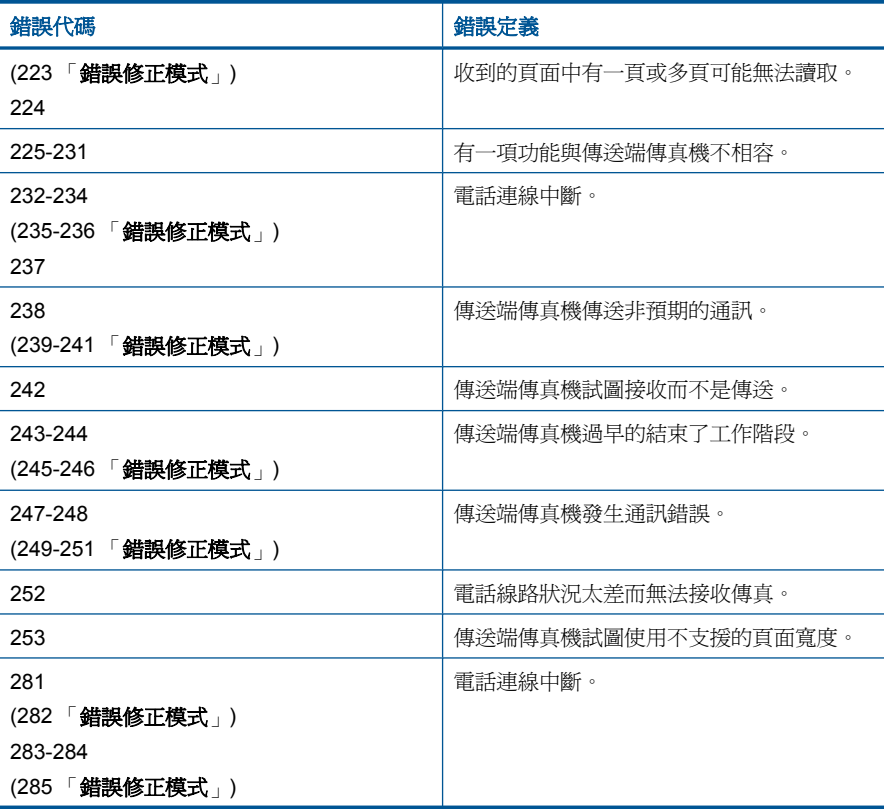

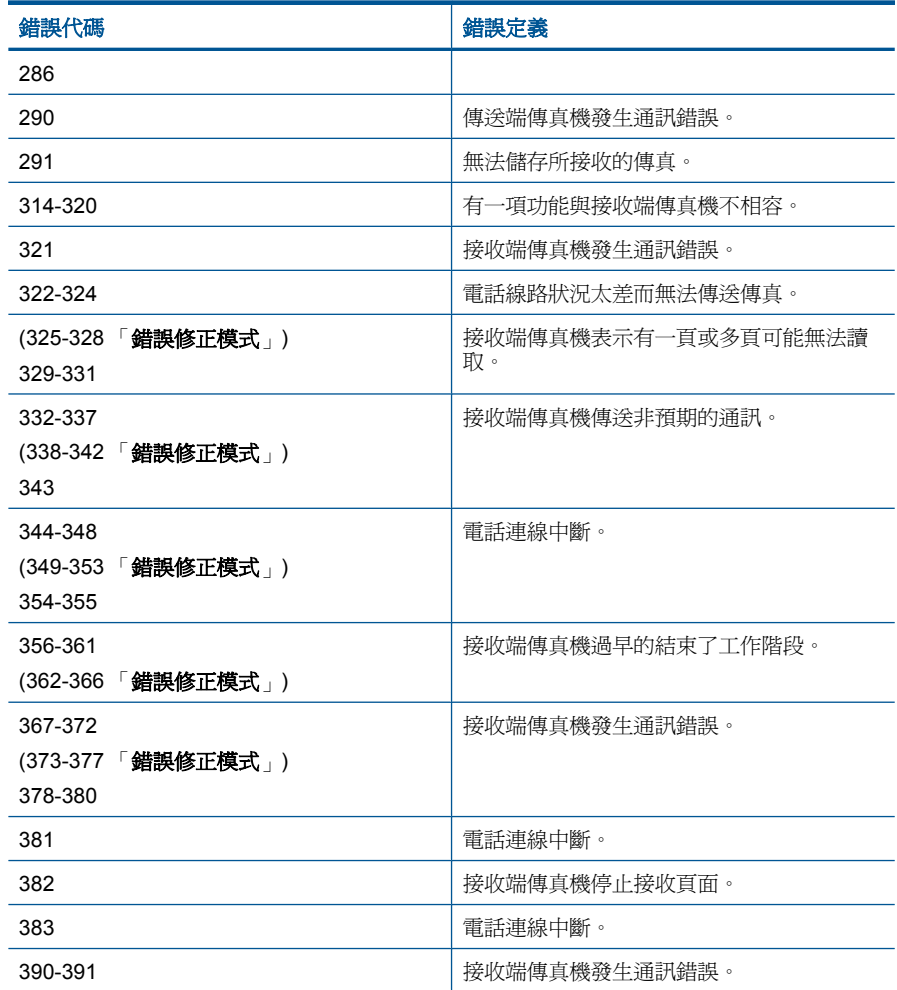

# 變更 **ECM** 設定

**1.** 按「首頁」畫面右上角的「狀態顯示畫面」圖示。

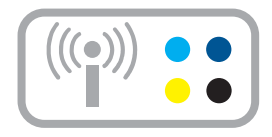

- **2.** 按「傳真」圖示。
- **3.** 按「設定」。
- **4.** 按「錯誤修正模式」。
- **5.** 按「關閉」或「開啟」。
- 原因**:** 如果在收發傳真時遇到問題或錯誤,將會列印「傳真記錄」報告。

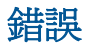

本節包含產品的以下各類別訊息:

- 產品訊息
- [檔案訊息](#page-141-0)
- [一般使用者訊息](#page-143-0)
- [紙張訊息](#page-146-0)
- [電源和連接訊息](#page-147-0)
- [墨水匣與列印頭訊息](#page-147-0)

# 產品訊息

以下是與本印表機相關的錯誤訊息清單:

- 韌體版本不相符
- 記憶體已滿
- [相片匣問題](#page-138-0)
- [無法裝入相片匣](#page-139-0)
- [無法取出相片匣](#page-139-0)
- 遺失 [HP Photosmart](#page-139-0) 軟體

#### 韌體版本不相符

解決方案**:** 洽詢 HP 支援的維修服務。

前往:[www.hp.com/support.](http://h20180.www2.hp.com/apps/Nav?h_lang=zh-hant&h_cc=all&h_product=3737191&h_page=hpcom&h_pagetype=s-001&lang=zh-hant&cc=all&h_client=s-h-e002-1)

如果出現提示,選擇您的國家/地區,然後按一下「聯絡 HP」以取得技術支 援的資訊。

原因**:** 產品韌體的修訂版本號碼與軟體不相符。

# 記憶體已滿

解決方案**:** 試著一次影印少一點。

原因**:** 您影印的文件超出產品的記憶體。

# <span id="page-138-0"></span>相片匣問題

請嘗試執行下列解決方法以解決該問題。解決方法按順序列出,最有可能的解決 方法列在最前面。若第一個解決方法不能解決問題,請繼續嘗試其他解決方法, 直到解決問題為止。

- 解決方法 1:將更多紙張放入相片匣
- 解決方法 2:確定將紙張已正確地放入相片匣中
- 解決方法 3:從相片匣中取出多餘的紙張
- 解決方法 4[:確定紙張沒有黏在一起](#page-139-0)
- 解決方法 5[:確定相片紙沒有捲曲](#page-139-0)
- 解決方法 6[:一次只放入一張紙](#page-139-0)

### 解決方法 **1**:將更多紙張放入相片匣

**解決方案:** 如果相片匣的相紙已經用完,或只剩下幾張,請在相片匣中放入 更多紙張。如果相片匣中有紙張,請取出紙張,在平面上輕敲紙疊將邊緣對 齊,再將紙張重新放入相片匣。遵循顯示器或電腦螢幕上的提示以繼續列印 工作。

請勿在相片匣中放入過多紙張;同時確保整疊紙張都置入相紙匣內,高度不 超過紙張寬度導板的上緣。

原因**:** 相片匣內沒有足夠的紙張。

如果這樣無法解決問題,請嘗試下一個解決方法。

## 解決方法 **2**:確定將紙張已正確地放入相片匣中

解決方案**:** 確定已將相紙正確放入相片匣內。 如需詳細資訊,請參閱: 位於第 16 [页的「放入媒體」](#page-18-0) 原因**:** 紙張的進紙錯誤,因為置入不正確。

如果這樣無法解決問題,請嘗試下一個解決方法。

#### 解決方法 **3**:從相片匣中取出多餘的紙張

解決方案**:** 請勿在相片匣中放入過多紙張;同時確保整疊紙張都置入相紙匣 內,高度不超過紙張寬度導板的上緣。

原因**:** 相片匣中置入太多紙張。

如果這樣無法解決問題,請嘗試下一個解決方法。

#### <span id="page-139-0"></span>解決方法 **4**:確定紙張沒有黏在一起

解決方案**:** 從相片匣中取出紙張,翻動整疊紙,讓紙張不會黏在一起。將紙 張重新放入相片匣,然後嘗試再印一次。

原因**:** 兩張或多張紙黏在一起。

如果這樣無法解決問題,請嘗試下一個解決方法。

#### 解決方法 **5**:確定相片紙沒有捲曲

解決方案**:** 如果相紙捲曲,請將相紙放入塑膠袋中,以捲曲的相反方向輕輕 彎曲紙張直到它變平。如果問題仍然存在,請使用沒有捲曲的相紙。

原因**:** 相紙捲曲。

如果這樣無法解決問題,請嘗試下一個解決方法。

# 解決方法 **6**:一次只放入一張紙

解決方案**:** 嘗試一次只在相片匣中置入一張相紙。

原因**:** 如果在濕度太高或太低的環境中使用產品時,紙張可能無法正確進 紙。

### 無法裝入相片匣

**解決方案:** 取下出紙匣,再重新裝上。將出紙匣盡可能往內推。確定出紙匣 完全向下推且平躺。

原因**:** 出紙匣並未完全插入。

#### 無法取出相片匣

解決方案**:** 將出紙匣完全向下推。

原因**:** 出紙匣可能並未完全推到底。

## 遺失 **HP Photosmart** 軟體

請嘗試執行下列解決方法以解決該問題。解決方法按順序列出,最有可能的解決 方法列在最前面。若第一個解決方法不能解決問題,請繼續嘗試其他解決方法, 直到解決問題為止。

- 解決方法 1:安裝 [HP Photosmart](#page-140-0) 軟體
- 解決方法 2[:開啟產品](#page-140-0)
- 解決方法 3[:開啟電腦電源](#page-140-0)
- 解決方法 4[:檢查產品與電腦的連線](#page-140-0)

## <span id="page-140-0"></span>解決方法 **1**:安裝 **HP Photosmart** 軟體

解決方案**:** 安裝產品隨附的 HP Photosmart 軟體。如果已安裝,請重新啟動 電腦。

## 安裝 **HP Photosmart** 軟體

- **1.** 將產品光碟放入電腦的光碟機,然後啟動安裝程式。
- **2.** 提示出現時,按一下「安裝更多軟體」以安裝 HP Photosmart 軟體。
- **3.** 遵循螢幕上的指示,以及產品隨附之《安裝指南》所提供的指示進行操 作。

#### 原因**:** 未安裝 HP Photosmart 軟體。

如果這樣無法解決問題,請嘗試下一個解決方法。

### 解決方法 **2**:開啟產品

解決方案**:** 開啟產品。 原因**:** 產品已經關閉。 如果這樣無法解決問題,請嘗試下一個解決方法。

#### 解決方法 **3**:開啟電腦電源

解決方案**:** 開啟電腦電源

原因**:** 電腦電源已經關閉。

如果這樣無法解決問題,請嘗試下一個解決方法。

#### 解決方法 **4**:檢查產品與電腦的連線

解決方案**:** 檢查產品與電腦的連線。確認 USB 纜線已牢固插入產品背面的 USB 埠。確定 USB 纜線的另一端已插入電腦的 USB 埠。在正確連接纜線 後,關閉產品,然後再重新開機。如果產品透過有線、無線或 Bluetooth 連 線連接,確定個別連線已啓用且產品的電源已開啓。

<span id="page-141-0"></span>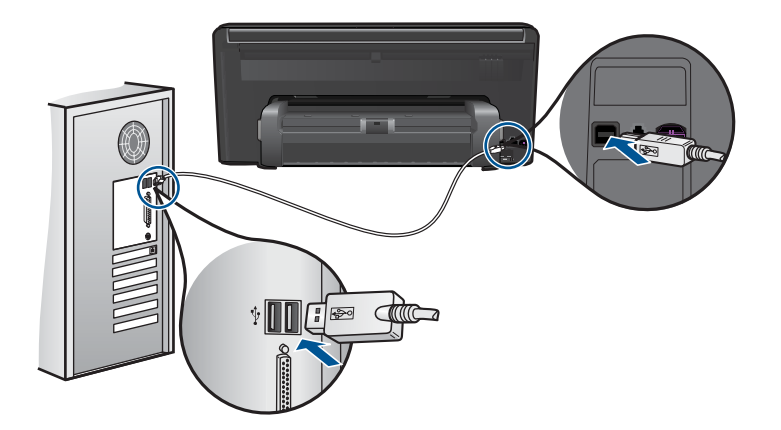

如需安裝產品以及將其連接至電腦的詳細資訊,請參閱產品隨附的《從此處 開始》指南。

原因**:** 產品未正確連接至電腦。

# 檔案訊息

以下是與檔案相關的錯誤訊息清單:

- 讀取或寫入檔案錯誤
- 無法讀取檔案。無法讀取 NN 檔案
- [找不到相片](#page-142-0)
- [找不到到檔案](#page-142-0)
- [無效的檔案名稱](#page-142-0)
- [產品支援的檔案類型](#page-142-0)
- [檔案損毀](#page-142-0)

讀取或寫入檔案錯誤

解決方案**:** 檢查資料夾和檔名是否正確。

原因**:** 產品軟體無法開啟或儲存檔案。

# 無法讀取檔案。無法讀取 **NN** 檔案

解決方案**:** 將記憶卡重新插入產品。如果仍無效,請重新使用數位相機拍 照。如果您已將檔案傳送至電腦,請嘗試使用產品軟體來列印檔案。這些副 本可能未受損。

原因**:** 在插入的記憶卡或附加儲存裝置上的某些檔案已受損。

# <span id="page-142-0"></span>找不到相片

請嘗試執行下列解決方法以解決該問題。解決方法按順序列出,最有可能的解決 方法列在最前面。若第一個解決方法不能解決問題,請繼續嘗試其他解決方法, 直到解決問題為止。

- 解決方法 1:重新插入記憶卡
- 解決方法 2:從電腦列印相片

## 解決方法 **1**:重新插入記憶卡

**解決方案:** 重新插入記憶卡。如果仍無效,請重新使用數位相機拍照。如果 您已將檔案傳送至電腦,請嘗試使用產品軟體來列印檔案。這些副本可能未 受損。

原因**:** 在插入的記憶卡或附加儲存裝置上的某些檔案已受損。

如果這樣無法解決問題,請嘗試下一個解決方法。

#### 解決方法 **2**:從電腦列印相片

解決方案**:** 請以數位相機拍幾張相片,或若您先前已在電腦上儲存相片,可 使用產品軟體列印這些相片。

原因**:** 記憶卡上找不到任何相片。

### 找不到到檔案

**解決方案:** 請關閉一些應用程式,再試一次。

原因**:** 您的電腦沒有足夠的記憶體建立列印預覽檔案。

## 無效的檔案名稱

解決方案**:** 確定您在檔案名稱中沒有使用任何無效的符號。

原因**:** 您輸入的檔案名稱無效。

#### 產品支援的檔案類型

產品軟體只能辨識 JPG 和 TIF 影像。

# 檔案損毀

請嘗試執行下列解決方法以解決該問題。解決方法按順序列出,最有可能的解決 方法列在最前面。若第一個解決方法不能解決問題,請繼續嘗試其他解決方法, 直到解決問題為止。

- 解決方法 1[:將記憶卡重新插入產品](#page-143-0)
- 解決方法 2[:重新格式化數位相機中的記憶卡。](#page-143-0)

## <span id="page-143-0"></span>解決方法 **1**:將記憶卡重新插入產品

解決方案**:** 重新插入記憶卡。如果仍無效,請重新使用數位相機拍照。如果 您已將檔案傳送至電腦,請嘗試使用產品軟體來列印檔案。這些副本可能未 受損。

原因**:** 在插入的記憶卡或附加儲存裝置上的某些檔案已受損。

如果這樣無法解決問題,請嘗試下一個解決方法。

#### 解決方法 **2**:重新格式化數位相機中的記憶卡。

解決方案**:** 請查看電腦螢幕上的錯誤訊息,它會告知記憶卡上的影像已損 毀。

如果記憶卡上的檔案系統已損毀,請重新格式化數位相機中的記憶卡。

△ 注意 重新格式化記憶卡將會刪除儲存在卡上的相片。如果您先前已將記 憶卡上的相片傳輸至電腦,請嘗試透過電腦列印相片。否則,您就必須重 拍可能會遺失的相片。

原因**:** 記憶卡檔案系統已損毀。

## 一般使用者訊息

以下是與一般使用者錯誤有關的訊息清單:

- 記憶卡錯誤
- [無法裁剪](#page-144-0)
- [磁碟空間不足](#page-145-0)
- [卡存取錯誤](#page-145-0)
- [一次只使用一張卡片](#page-145-0)
- [卡片未正確插入](#page-146-0)
- [卡片損毀](#page-146-0)
- [卡並未完全插入](#page-146-0)

#### 記憶卡錯誤

請嘗試執行下列解決方法以解決該問題。解決方法按順序列出,最有可能的解決 方法列在最前面。若第一個解決方法不能解決問題,請繼續嘗試其他解決方法, 直到解決問題為止。

- 解決方法 1:移除所有其他記憶卡,只留下一張
- 解決方法 2[:取出記憶卡並重新正確插入](#page-144-0)
- 解決方法 3[:將記憶卡完全插入](#page-144-0)

# 解決方法 **1**:移除所有其他記憶卡,只留下一張

解決方案**:** 取出所有其他記憶卡,只留下一張。產品會讀取留下的記憶卡, 並顯示儲存在該記憶卡上的第一張相片。
原因**:** 同時有二張以上的記憶卡插入產品中。

如果這樣無法解決問題,請嘗試下一個解決方法。

## 解決方法 **2**:取出記憶卡並重新正確插入

解決方案**:** 取出記憶卡並重新正確插入。將記憶卡標籤面朝上,插入插槽時 應可讀取。

原因**:** 您將記憶卡插反或顛倒。

如果這樣無法解決問題,請嘗試下一個解決方法。

# 解決方法 **3**:將記憶卡完全插入

解決方案**:** 取出記憶卡並重新插入記憶卡插槽,直到完全卡住。 原因**:** 您未將記憶卡完全插入。

#### 無法裁剪

請嘗試執行下列解決方法以解決該問題。解決方法按順序列出,最有可能的解決 方法列在最前面。若第一個解決方法不能解決問題,請繼續嘗試其他解決方法, 直到解決問題為止。

- 解決方法1:關閉部分應用程式或重新啓動您的電腦
- 解決方法 2:清空桌面上的「資源回收筒」

#### 解決方法 **1**:關閉部分應用程式或重新啟動您的電腦

**解決方案:** 關閉所有不需要的應用程式。這包括在幕後執行的應用程式,例 如螢幕保護及病毒檢查程式。(如果您關閉病毒檢查程式,請記得在完成後 將它重新啟動。)嘗試將電腦重新開機來清理記憶體。您可能需要購買更多 記憶體。請參閱與電腦隨附的文件資料。

原因**:** 電腦沒有足夠的記憶體。

如果這樣無法解決問題,請嘗試下一個解決方法。

#### 解決方法 **2**:清空桌面上的「資源回收筒」

解決方案**:** 清空桌面的 [資源回收筒]。您可能還需要將硬碟上的一些檔案移 除。例如,刪除臨時檔案。

原因**:** 如要進行掃瞄,電腦硬碟上必須至少有 50 MB 的可用空間。

#### 磁碟空間不足

解決方案**:** 請關閉一些應用程式,再試一次。

原因**:** 電腦沒有足夠的記憶體。

### 卡存取錯誤

請嘗試執行下列解決方法以解決該問題。解決方法按順序列出,最有可能的解決 方法列在最前面。若第一個解決方法不能解決問題,請繼續嘗試其他解決方法, 直到解決問題為止。

- 解決方法 1:移除所有其他記憶卡,只留下一張
- 解決方法 2:取出記憶卡並重新正確插入
- 解決方法 3:將記憶卡完全插入

## 解決方法 **1**:移除所有其他記憶卡,只留下一張

解決方案**:** 取出所有其他記憶卡,只留下一張。產品會讀取留下的記憶卡, 並顯示儲存在該記憶卡上的第一張相片。

原因**:** 同時有二張以上的記憶卡插入產品中。

如果這樣無法解決問題,請嘗試下一個解決方法。

## 解決方法 **2**:取出記憶卡並重新正確插入

解決方案**:** 取出記憶卡並重新正確插入。將記憶卡標籤面朝上,插入插槽時 應可讀取。

原因**:** 您將記憶卡插反或顛倒。

如果這樣無法解決問題,請嘗試下一個解決方法。

#### 解決方法 **3**:將記憶卡完全插入

解決方案**:** 取出記憶卡並重新插入記憶卡插槽,直到完全卡住。

原因**:** 您未將記憶卡完全插入。

#### 一次只使用一張卡片

解決方案**:** 一次只能插入一張記憶卡。 如果一次插入了多張記憶卡,注意燈號會快速閃爍,而且電腦螢幕上會出現 錯誤訊息。請取出多餘的記憶卡,以解決問題。

原因**:** 同時有二張以上的記憶卡插入產品中。

## 卡片未正確插入

解決方案**:** 請旋轉記憶卡,讓標籤面朝上,接點面對產品,再將記憶卡推進 適當插槽,直到「相片」燈號亮起為止。

如果記憶卡未正確插入,產品就不會回應,同時注意燈號會快速閃爍。

正確插入記憶卡後,相片燈號會呈現綠色並閃爍幾秒鐘,之後便保持亮起狀 態。

原因**:** 您將記憶卡插反或顛倒。

#### 卡片損毀

解決方案**:** 重新格式化相機中的記憶卡,或選擇 FAT 格式來格式化電腦中 的記憶卡。如需詳細資訊,請參閱您數位相機隨附的文件。

△ 注意 重新格式化記憶卡將會刪除儲存在卡上的相片。如果您先前已將記 憶卡上的相片傳輸至電腦,請嘗試透過電腦列印相片。否則,您就必須重 拍可能會遺失的相片。

原因**:** 您可能已經在 Windows XP 電腦上將記憶卡格式化。預設狀況下, Windows XP 會將 8 MB 以下或 64 MB 以上的記憶卡格式化為 FAT32 格 式。數位相機和其他裝置則使用 FAT (FAT16 或 FAT12) 格式,所以無法識 別 FAT32 格式化的記憶卡。

#### 卡並未完全插入

**解決方案:** 請旋轉記憶卡,讓標籤面朝上,接點面對產品,再將記憶卡推進 適當插槽,直到「相片」燈號亮起為止。

如果記憶卡未正確插入,產品就不會回應,同時注意燈號會快速閃爍。

正確插入記憶卡後,相片燈號會呈現綠色並閃爍幾秒鐘,之後便保持亮起狀 態。

原因**:** 您未將記憶卡完全插入。

# 紙張訊息

以下是與紙張相關的錯誤訊息清單:

- 墨水晾乾中
- [紙張顛倒](#page-147-0)
- [紙張方向錯誤](#page-147-0)
- 墨水晾乾中

解決方案**:** 雙面列印需要在列印背面前,先讓列印的紙張乾燥。等到產品拉 動列印的紙張才能在背面列印。

# <span id="page-147-0"></span>紙張顛倒

解決方案**:** 請將紙張列印面朝下置入進紙匣。

原因**:** 進紙匣內的紙張顛倒。

# 紙張方向錯誤

解決方案**:** 將紙張較短的一側朝前插入進紙匣,列印面朝下。向前滑動紙張 直到停住為止。

原因**:** 進紙匣內的紙張為橫向。

# 電源和連接訊息

以下是與電源和連接相關的錯誤訊息清單:

• 不當關機

## 不當關機

解決方案: 按「亮起」按鈕開啓和關閉產品。

原因**:** 在上次使用產品時,沒有正確關機。如果從電源延長線上的開關或牆 上開關關閉產品,產品可能會受損。

# 墨水匣與列印頭訊息

以下是列印頭與墨水匣錯誤訊息清單:

- [墨水匣位於不正確的插槽](#page-148-0)
- [一般印表機錯誤](#page-148-0)
- [不相容的墨水匣](#page-149-0)
- [列印頭不相容](#page-150-0)
- [墨水警示](#page-150-0)
- [墨水匣問題](#page-150-0)
- [墨水供應量警告](#page-156-0)
- [墨水系統出現故障](#page-156-0)
- [檢查墨水匣](#page-156-0)
- [先安裝列印頭再安裝墨水匣](#page-159-0)
- 非 HP [墨水匣](#page-162-0)
- 原有的 HP [墨水用完](#page-163-0)
- [用過的原廠](#page-163-0) HP 墨水匣
- [列印頭似乎缺少或損壞](#page-164-0)
- <span id="page-148-0"></span>• [列印頭問題](#page-169-0)
- [印表機準備工作發生問題](#page-174-0)
- [墨水匣遺失、安裝不正確或不適用您的產品](#page-175-0)

# 墨水匣位於不正確的插槽

解決方案**:** 將指出的墨水匣取出,然後比對各插槽的墨水匣顏色和圖示,將 墨水匣重新插入正確的插槽。

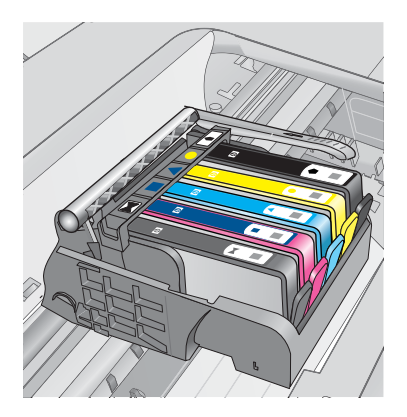

每種類型的墨水匣都必須插入正確的插槽才能列印。 如需詳細資訊,請參閱: 位於第 94 [页的「更換墨水匣」](#page-96-0) 原因**:** 指出的墨水匣插入不正確的插槽。

### 一般印表機錯誤

請嘗試執行下列解決方法以解決該問題。解決方法按順序列出,最有可能的解決 方法列在最前面。若第一個解決方法不能解決問題,請繼續嘗試其他解決方法, 直到解決問題為止。

- 解決方法 1:重設產品
- 解決方法 2[:請聯絡](#page-149-0) HP 支援

## 解決方法 **1**:重設產品

**解決方案:** 關閉產品,然後拔下電源線。插回電源線,然後按「**亮起**」按<del>鈕</del> 以開啟產品。

原因**:** 產品發生錯誤。

如果這樣無法解決問題,請嘗試下一個解決方法。

#### <span id="page-149-0"></span>解決方法 **2**:請聯絡 **HP** 支援

解決方案**:** 請記下訊息提供的錯誤代碼,再聯絡 HP 支援。請造訪:

[www.hp.com/support](http://h20180.www2.hp.com/apps/Nav?h_lang=zh-hant&h_cc=all&h_product=3737191&h_page=hpcom&h_pagetype=s-001&lang=zh-hant&cc=all&h_client=s-h-e002-1)

如果出現提示,選擇您的國家/地區,然後按一下「聯絡 HP」以取得技術支 援的資訊。

原因**:** 產品發生問題。

#### 不相容的墨水匣

匣。

請嘗試執行下列解決方法以解決該問題。解決方法按順序列出,最有可能的解決 方法列在最前面。若第一個解決方法不能解決問題,請繼續嘗試其他解決方法, 直到解決問題為止。

- 解決方法 1:查看墨水匣是否相容
- 解決方法 2:請聯絡 HP 支援

### 解決方法 **1**:查看墨水匣是否相容

**解決方案:** 請檢查您的產品,確認是否使用了正確的墨水匣。如需相容墨水 匣清單,請參閱產品隨附的列印文件。 如果您使用的墨水匣與產品不相容,請以相容的墨水匣來取代所指示的墨水

解決問題

△ 注意 HP 建議您,除非已經準備好要安裝替換用墨水匣,否則請勿取出 墨水匣。

如果您使用的是正確的墨水匣,那麼請繼續進行下一個解決方案。 如需詳細資訊,請參閱:

- 位於第 94 [页的「訂購墨水耗材」](#page-96-0)
- 位於第 94 [页的「更換墨水匣」](#page-96-0)

原因**:** 根據目前設定,指出的墨水匣不適用於本產品。

如果這樣無法解決問題,請嘗試下一個解決方法。

## 解決方法 **2**:請聯絡 **HP** 支援

解決方案**:** 洽詢 HP 支援的維修服務。

前往:[www.hp.com/support.](http://h20180.www2.hp.com/apps/Nav?h_lang=zh-hant&h_cc=all&h_product=3737191&h_page=hpcom&h_pagetype=s-001&lang=zh-hant&cc=all&h_client=s-h-e002-1)

如果出現提示,選擇您的國家/地區,然後按一下「聯絡 HP」以取得技術支 援的資訊。

原因**:** 該墨水匣不適用於本產品。

### <span id="page-150-0"></span>列印頭不相容

解決方案**:** 洽詢 HP 支援的維修服務。

前往:[www.hp.com/support.](http://h20180.www2.hp.com/apps/Nav?h_lang=zh-hant&h_cc=all&h_product=3737191&h_page=hpcom&h_pagetype=s-001&lang=zh-hant&cc=all&h_client=s-h-e002-1)

如果出現提示,選擇您的國家/地區,然後按一下「聯絡 HP」以取得技術支 援的資訊。

原因**:** 列印頭不適用於本產品或已損毀。

#### 墨水警示

解決方案**:** 當您收到「墨水警示」訊息時,不需要更換指定的墨水匣。不 過,墨水量可能會低到影響列印品質。請遵循顯示器上的提示繼續進行。

 $\Delta$  注意 HP 建議您,除非已經進備好要安裝替換用墨水匣,否則請勿取出 墨水匣。

如果您已安裝一個重新填充或再生的墨水匣或者在另一個產品中使用過的墨 水匣,墨水存量指示器可能會不準確或者不可用。

墨水存量警告和指示器僅提供規劃用途的預估墨水存量資訊。當您收到墨水 警示訊息時,請考慮先添購更換用的墨水匣,以免屆時耽誤列印工作。直到 列印品質讓人無法接受,您才需要更換墨水匣。

如需詳細資訊,請參閱:

位於第 94 [页的「更換墨水匣」](#page-96-0)

**原因:** 指出的墨水匣墨水不足,無法正常列印。

#### 墨水匣問題

請嘗試執行下列解決方法以解決該問題。解決方法按順序列出,最有可能的解決 方法列在最前面。若第一個解決方法不能解決問題,請繼續嘗試其他解決方法, 直到解決問題為止。

- 解決方法 1: 正確安裝墨水匣
- 解決方法 2[:關閉列印滑動架卡榫](#page-153-0)
- 解決方法 3[:清潔電子接點](#page-153-0)
- 解決方法 4[:更換墨水匣](#page-155-0)
- 解決方法 5[:請聯絡](#page-156-0) HP 支援

## 解決方法 **1**:正確安裝墨水匣

解決方案**:** 確認已正確安裝所有墨水匣。請參閱下列步驟以解決這個錯誤。

## 確定墨水匣已正確裝妥

- **1.** 請確認本產品已經開啟。
- **2.** 從本產品右前方拉起墨水匣活動擋門將它打開,直到門蓋在定位扣住。

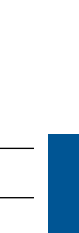

解決問題

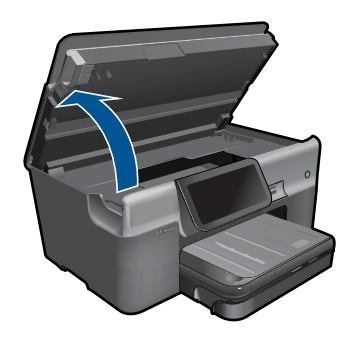

列印滑動架會移到本產品的中間。

附註 在繼續之前,請先等候列印滑動架停止移動。

**3.** 確定墨水匣安裝在正確的插槽中。 比對圖示形狀和墨水匣色彩與插槽上的圖示形狀和色彩。

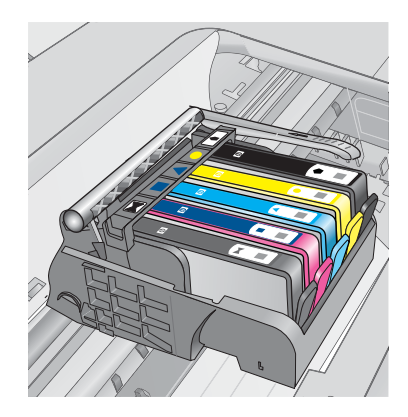

- **4.** 用手指從墨水匣上方滑過,找出未完全卡入定位的任何墨水匣。
- **5.** 然後再將任何突起的墨水匣向下壓, 這樣應該就會卡入定位。
- **6.** 如果有一個墨水匣突起而您無法將其壓入定位,請關閉墨水匣存取擋門並 檢查錯誤訊息是否消失。
	- 如果訊息消失,就可以在此停止疑難排解程序。這表示錯誤已經解決。
	- 如果訊息尚未消失,請繼續下一個步驟。
	- 如果沒有任何墨水匣突起,請繼續下一個步驟。
- **7.** 找到錯誤訊息所指示的墨水匣,然後按下墨水匣上的固定片,將它從插槽 中鬆開。

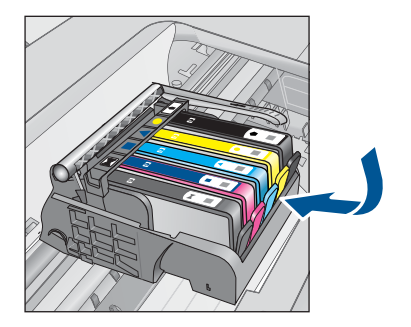

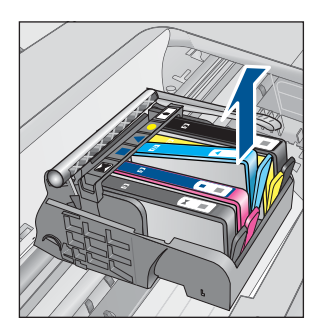

- **8.** 將墨水匣重新壓回定位。 當墨水匣正確固定時,固定片應該會發出喀的一聲。如果墨水匣未發出喀 的一聲,表示固定片可能需要重新調整。
- **9.** 從插槽取出墨水匣。
- **10.**將固定片對著墨水匣輕輕往外扳。

注意 請小心不要將固定片扳動超過 1.27 cm。

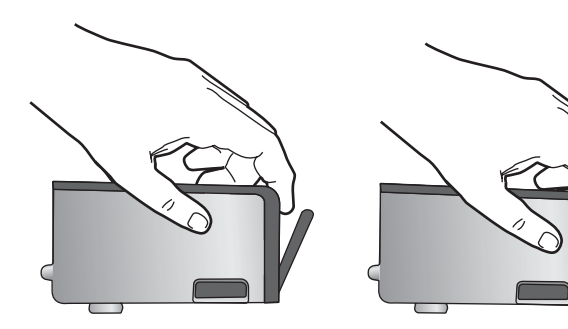

**11.**重新安裝墨水匣。 這樣應該就會卡入定位。

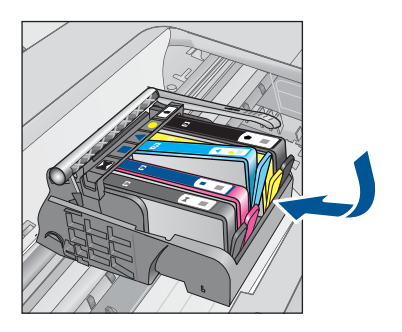

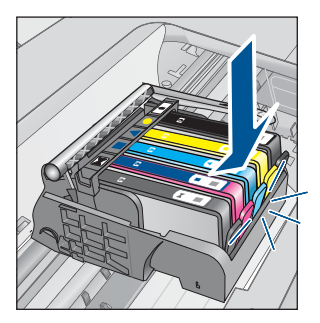

<span id="page-153-0"></span>**12.**關閉墨水匣存取擋門,然後檢查錯誤訊息是否消失。

**13.**如果依然收到錯誤訊息,請關閉本產品電源,然後再重新開機。

原因**:** 指出的墨水匣未正確安裝。

如果這樣無法解決問題,請嘗試下一個解決方法。

# 解決方法 **2**:關閉列印滑動架卡榫

解決方案**:** 提起卡榫把手並小心地放下,以確認固定列印頭的卡榫已正確關 緊。若未鎖緊卡榫把手,可能會造成墨水匣位置不正確並發生列印問題。卡 榫必須為放下狀態,才能正確安裝墨水匣。

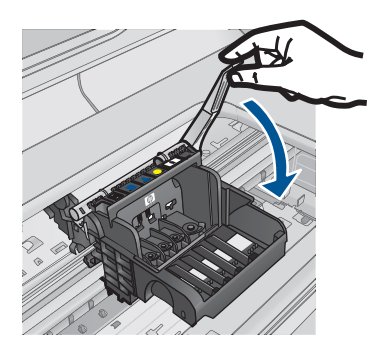

原因**:** 列印滑動架卡榫未關妥。 如果這樣無法解決問題,請嘗試下一個解決方法。

# 解決方法 **3**:清潔電子接點

解決方案**:** 清潔墨水匣電子接點。

# 清潔電子接點

- **1.** 請確認本產品已經開啟。
- **2.** 提起產品側邊的藍色存取提手來開啟墨水匣存取擋門,直到墨水匣存取擋 門鎖到定位。

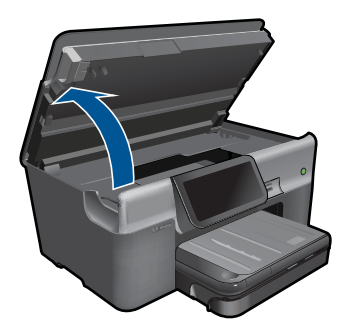

列印滑動架會移到本產品的中間。

附註 在繼續之前,請先等候列印滑動架停止移動。

3. 找到錯誤訊息所指示的墨水匣,然後按下墨水匣上的固定片,將它從插槽 中鬆開。

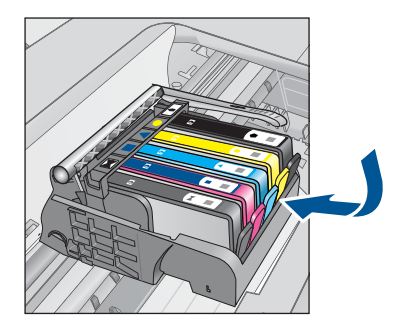

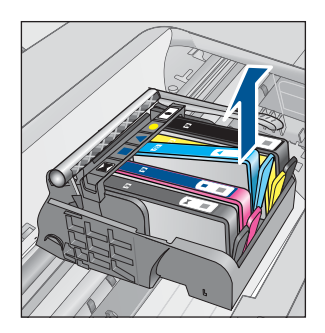

**4.** 握住墨水匣兩側,底部朝上,找出墨水匣上的電子接點。 電子接點是墨水匣底部上的四個小長方形的銅色或金色金屬物。

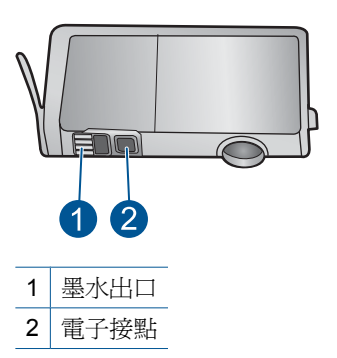

- **5.** 使用乾的棉花棒或非棉絨布擦拭接點。
- **6.** 請在產品內部找出列印頭中的接點。 接點外觀是一組四個銅色或金色接腳,其位置相對於墨水匣的接點。

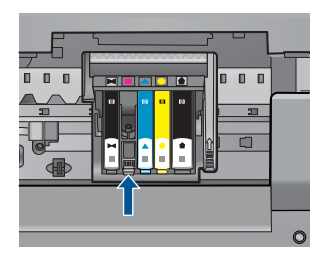

<span id="page-155-0"></span>**7.** 使用乾的棉花棒或非棉絨布擦拭接點。

**8.** 重新安裝墨水匣。

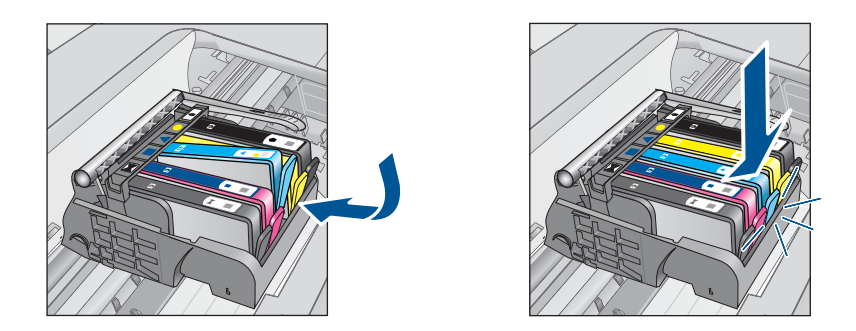

**9.** 關閉墨水匣門,並檢查錯誤訊息是否已經消失。 **10.**如果依然收到錯誤訊息,請關閉本產品電源,然後再重新開機。 如果清潔墨水匣接點之後仍收到此訊息,表示墨水匣可能損壞。 檢查您的墨水匣是否仍在保固期內,未超過保固到期日。

- 若已到達保固到期日,請購買新的墨水匣。
- 若尚未到達保固到期日,請連絡 HP 支援進行維修或更換。 請造訪:[www.hp.com/support](http://h20180.www2.hp.com/apps/Nav?h_lang=zh-hant&h_cc=all&h_product=3737191&h_page=hpcom&h_pagetype=s-001&lang=zh-hant&cc=all&h_client=s-h-e002-1)。 如果出現提示,選擇您的國家/地區,然後按一下「聯絡 HP」以取得技 術支援的資訊。

如需詳細資訊,請參閱:

- 位於第 97 [页的「墨水匣保固資訊」](#page-99-0)
- 位於第 94 页的「<u>更換墨水匣</u>」

原因**:** 電子接點需要清潔。 如果這樣無法解決問題,請嘗試下一個解決方法。

## 解決方法 **4**:更換墨水匣

解決方案**:** 請更換指示的墨水匣。

如果您的墨水匣仍在保固期內,請連絡 HP 支援進行維修或更換。

請造訪:[www.hp.com/support.](http://h20180.www2.hp.com/apps/Nav?h_lang=zh-hant&h_cc=all&h_product=3737191&h_page=hpcom&h_pagetype=s-001&lang=zh-hant&cc=all&h_client=s-h-e002-1)

如果出現提示,選擇您的國家/地區,然後按一下「聯絡 HP」以取得技術支 援的資訊。

如需詳細資訊,請參閱:

位於第 97 [页的「墨水匣保固資訊」](#page-99-0)

原因**:** 指出的墨水匣已損壞。

<span id="page-156-0"></span>如果這樣無法解決問題,請嘗試下一個解決方法。

#### 解決方法 **5**:請聯絡 **HP** 支援

解決方案**:** 請聯絡 HP 支援進行維修服務。

請造訪:[www.hp.com/support](http://h20180.www2.hp.com/apps/Nav?h_lang=zh-hant&h_cc=all&h_product=3737191&h_page=hpcom&h_pagetype=s-001&lang=zh-hant&cc=all&h_client=s-h-e002-1)。

如果出現提示,選擇您的國家/地區,然後按一下「聯絡 HP」以取得技術支 援的資訊。

原因**:** 產品發生問題。

## 墨水供應量警告

解決方案**:** 如果您在收到這則訊息之後準備移動或運送產品,務必讓產品保 持平放狀態且不要倒向一側,以免墨水漏出。

列印仍可繼續,但墨水系統的行為可能會有所變更。

原因**:** 產品接近墨水供應量上限。

#### 墨水系統出現故障

解決方案**:** 關閉產品電源,拔下電源線,等候 10 秒鐘。接著,接回電源線 並開啟產品。

若您持續收到此訊息,請記下產品顯示器上訊息提供的錯誤代碼,然後聯絡 HP 支援。請造訪:

#### [www.hp.com/support](http://h20180.www2.hp.com/apps/Nav?h_lang=zh-hant&h_cc=all&h_product=3737191&h_page=hpcom&h_pagetype=s-001&lang=zh-hant&cc=all&h_client=s-h-e002-1)

如果出現提示,選擇您的國家/地區,然後按一下「聯絡 HP」以取得技術支 援的資訊。

原因**:** 列印頭或墨水傳送系統出現故障,產品無法再列印。

### 檢查墨水匣

請嘗試執行下列解決方法以解決該問題。解決方法按順序列出,最有可能的解決 方法列在最前面。若第一個解決方法不能解決問題,請繼續嘗試其他解決方法, 直到解決問題為止。

- 解決方法 1:安裝全部五個墨水匣
- 解決方法 2[:確定已正確安裝墨水匣](#page-157-0)
- 解決方法 3[:請聯絡](#page-159-0) HP 支援

# 解決方法 **1**:安裝全部五個墨水匣

解決方案**:** 安裝五個墨水匣。

<span id="page-157-0"></span>如果五個墨水匣都已安裝,請繼續進行下一個解決方案。

如需詳細資訊,請參閱:

位於第 94 [页的「更換墨水匣」](#page-96-0)

原因**:** 未安裝一或多個墨水匣。

如果這樣無法解決問題,請嘗試下一個解決方法。

### 解決方法 **2**:確定已正確安裝墨水匣

解決方案**:** 確認已正確安裝所有墨水匣。請參閱下列步驟以解決這個錯誤。

# 確定墨水匣已正確裝妥

- **1.** 請確認本產品已經開啟。
- **2.** 從本產品右前方拉起墨水匣活動擋門將它打開,直到門蓋在定位扣住。

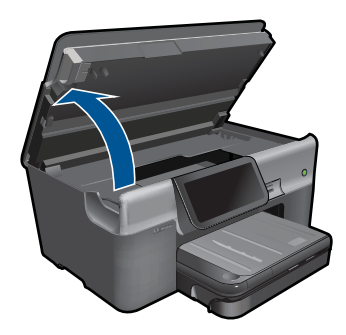

列印滑動架會移到本產品的中間。

附註 在繼續之前,請先等候列印滑動架停止移動。

**3.** 確定墨水匣安裝在正確的插槽中。 比對圖示形狀和墨水匣色彩與插槽上的圖示形狀和色彩。

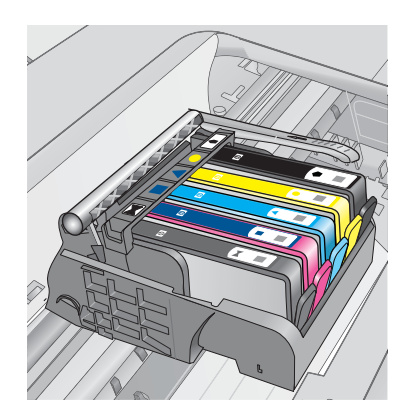

- **4.** 用手指從墨水匣上方滑過,找出未完全卡入定位的任何墨水匣。
- **5.** 然後再將任何突起的墨水匣向下壓, 這樣應該就會卡入定位。
- **6.** 如果有一個墨水匣突起而您無法將其壓入定位,請關閉墨水匣存取擋門並 檢查錯誤訊息是否消失。
	- 如果訊息消失,就可以在此停止疑難排解程序。這表示錯誤已經解決。
	- 如果訊息尚未消失,請繼續下一個步驟。
	- 如果沒有任何墨水匣突起,請繼續下一個步驟。
- **7.** 找到錯誤訊息所指示的墨水匣,然後按下墨水匣上的固定片,將它從插槽 中鬆開。

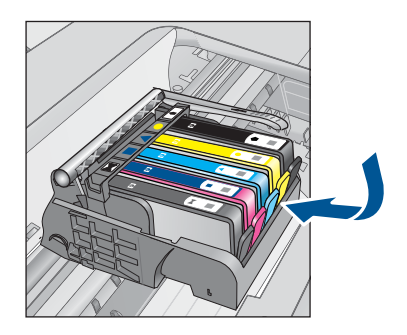

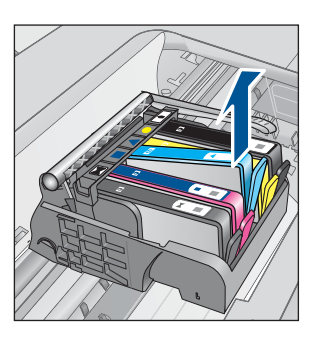

- **8.** 將墨水匣重新壓回定位。 當墨水匣正確固定時,固定片應該會發出喀的一聲。如果墨水匣未發出喀 的一聲,表示固定片可能需要重新調整。
- **9.** 從插槽取出墨水匣。

**10.**將固定片對著墨水匣輕輕往外扳。

 $\Delta$  注意 請小心不要將固定片扳動超過 1.27 cm。

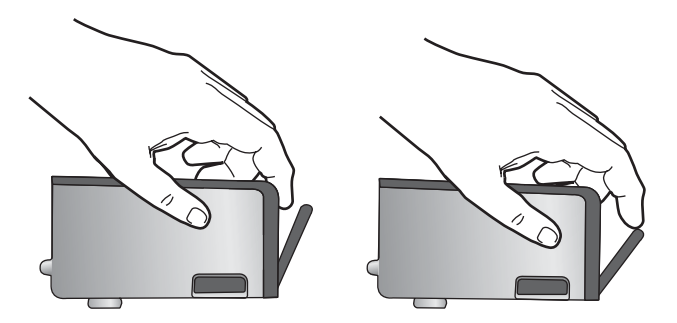

**11.**重新安裝墨水匣。 這樣應該就會卡入定位。

<span id="page-159-0"></span>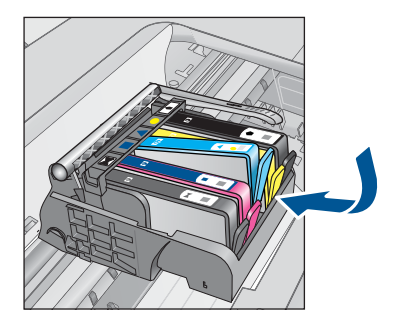

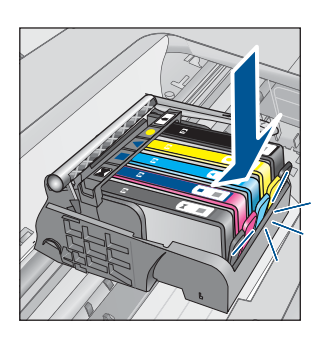

**12.**關閉墨水匣存取擋門,然後檢查錯誤訊息是否消失。 **13.**如果依然收到錯誤訊息,請關閉本產品電源,然後再重新開機。 原因**:** 墨水匣未正確安裝。 如果這樣無法解決問題,請嘗試下一個解決方法。

### 解決方法 **3**:請聯絡 **HP** 支援

解決方案**:** 洽詢 HP 支援的維修服務。

前往:[www.hp.com/support.](http://h20180.www2.hp.com/apps/Nav?h_lang=zh-hant&h_cc=all&h_product=3737191&h_page=hpcom&h_pagetype=s-001&lang=zh-hant&cc=all&h_client=s-h-e002-1)

如果出現提示,選擇您的國家/地區,然後按一下「聯絡 HP」以取得技術支 援的資訊。

原因**:** 墨水匣發生問題。

## 先安裝列印頭再安裝墨水匣

請嘗試執行下列解決方法以解決該問題。解決方法按順序列出,最有可能的解決 方法列在最前面。若第一個解決方法不能解決問題,請繼續嘗試其他解決方法, 直到解決問題為止。

- 解決方法 1:先安裝列印頭再安裝墨水匣
- 解決方法 2[:請聯絡](#page-162-0) HP 支援

#### 解決方法 **1**:先安裝列印頭再安裝墨水匣

解決方案**:** 確認已安裝列印頭和墨水匣。

# 重新安裝列印頭

- **1.** 請確認本產品已經開啟。
- **2.** 開啟墨水匣門。

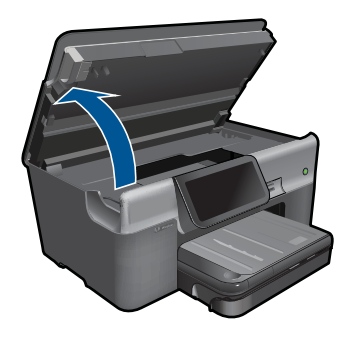

3. 按下墨水匣的固定片,然後將其從插槽中拉出,以取出每一個墨水匣。將 墨水匣放置在一張紙上,並將墨水出口朝上。

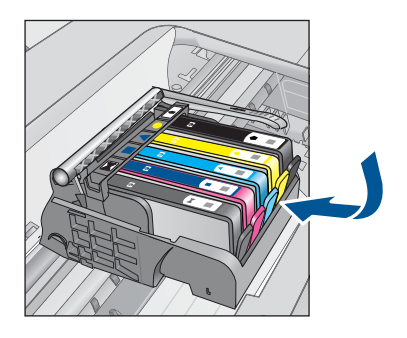

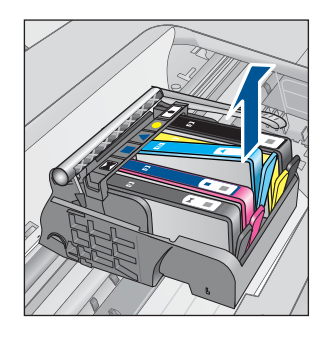

**4.** 提起列印滑動架上的卡榫把手,直到停止。

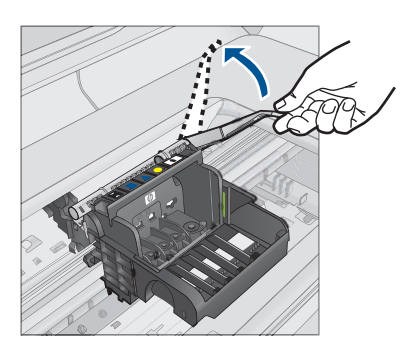

**5.** 向正上方提起列印頭,將其取出。

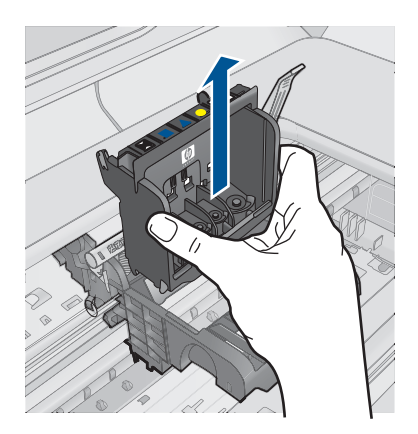

**6.** 請確認卡榫把手已經提起,然後重新插入列印頭。

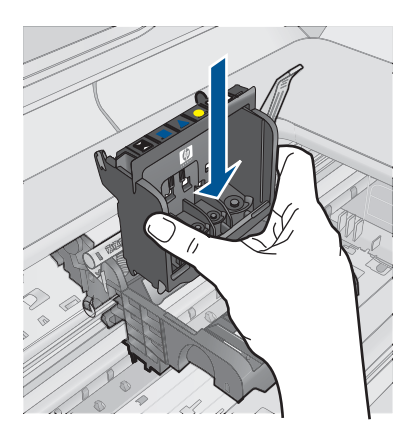

- **7.** 慢慢放下卡榫把手。
	- 附註 請確認在放下卡榫把手之後,才重新安裝墨水匣。若未鎖緊卡榫 把手,可能會造成墨水匣位置不正確並發生列印問題。卡榫必須為放 下狀態,才能正確安裝墨水匣。
- 8. 透過查看彩色圖案圖示將墨水匣滑入空插槽,直到它卡入定位,固定到插 槽中為止。

<span id="page-162-0"></span>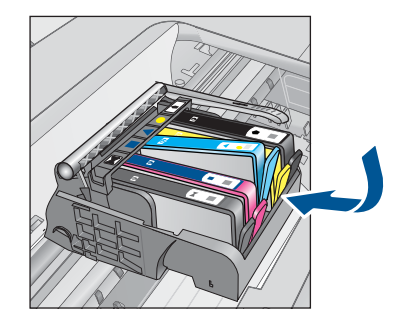

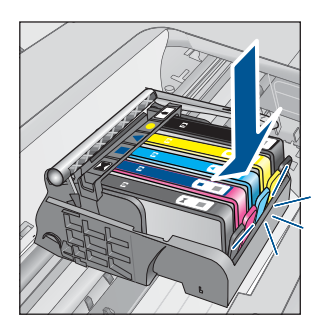

**9.** 關上墨水匣門。

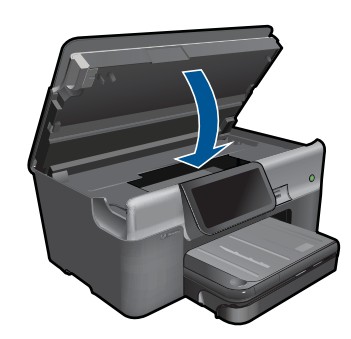

原因**:** 列印頭或墨水匣未安裝或未正確安裝。 如果這樣無法解決問題,請嘗試下一個解決方法。

## 解決方法 **2**:請聯絡 **HP** 支援

解決方案**:** 洽詢 HP 支援的維修服務。

前往:[www.hp.com/support.](http://h20180.www2.hp.com/apps/Nav?h_lang=zh-hant&h_cc=all&h_product=3737191&h_page=hpcom&h_pagetype=s-001&lang=zh-hant&cc=all&h_client=s-h-e002-1)

如果出現提示,選擇您的國家/地區,然後按一下「聯絡 HP」以取得技術支 援的資訊。

原因**:** 安裝列印頭或墨水匣時發生問題。

#### 非 **HP** 墨水匣

解決方案**:** 請遵循顯示器上的提示繼續進行,或更換所指示的墨水匣。

 $\Delta$  注意 HP 建議您,除非已經準備好要安裝替換用墨水匣,否則請勿取出 墨水匣。

HP 建議您使用原廠 HP 墨水匣。原廠 HP 墨水匣是設計並經過測試, 專門用 來搭配 HP 印表機,可以協助您輕鬆容易地產生最佳的結果,履試不爽。

<span id="page-163-0"></span> $B^{\prime\prime}$  附註 HP 無法保證非 HP 耗材的品質或可靠度。保固不包含因使用非 HP 耗材而產生的印表機服務或維修需求。 如果您確定您購買的是原廠 HP 墨水匣,請造訪: [www.hp.com/go/anticounterfeit](http://www.hp.com/go/anticounterfeit)

如需詳細資訊,請參閱:

位於第 94 [页的「更換墨水匣」](#page-96-0)

原因**:** 產品偵測到非 HP 墨水。

#### 原有的 **HP** 墨水用完

解決方案**:** 請遵循顯示器上的提示繼續進行,或更換所指示的墨水匣。 檢查目前列印工作的列印品質。如果不甚滿意,請嘗試清潔列印頭,杳看品 質是否有所改善。

將不會提供墨水量的資訊。

 $\Delta$  注意 HP 建議您,除非已經準備好要安裝替換用墨水匣,否則請勿取出 墨水匣。

HP 建議您使用原廠 HP 墨水匣。原廠 HP 墨水匣是設計並經過測試,專門用 來搭配 HP 印表機,可以協助您輕鬆容易地產生最佳的結果,履試不爽。

- 解決問題
- 附註 HP 無法保證非 HP 耗材的品質或可靠度。保固不包含因使用非 HP 耗材而產生的印表機服務或維修需求。

如果您確定您購買的是原廠 HP 墨水匣,請造訪:

[www.hp.com/go/anticounterfeit](http://www.hp.com/go/anticounterfeit)

如需詳細資訊,請參閱:

位於第 94 [页的「更換墨水匣」](#page-96-0)

原因**:** 所指示墨水匣中原有的 HP 墨水已經用完。

#### 用過的原廠 **HP** 墨水匣

解決方案**:** 檢查目前列印工作的列印品質。如果不甚滿意,請嘗試清潔列印 頭,查看品質是否有所改善。

#### 從 **HP Photosmart** 軟體清潔列印頭

- **1.** 將未使用過的 Letter、A4 或 Legal 一般白紙放入主進紙匣中。
- **2.** 在 HP 解決方案中心中,按一下「設定」。
- <span id="page-164-0"></span>**3.** 在「列印設定」區域中,按一下「印表機工具箱」。
	- 附註 您也可以從「列印內容」對話方塊中開啟「印表機工具箱」。在 「列印內容」對話方塊中,按一下「功能」標籤,然後按一下「印表 機服務」。

即出現「印表機工具箱」。

- **4.** 按一下「裝置服務」索引標籤。
- **5.** 按一下「清潔列印頭」。
- **6.** 請依提示進行操作,直到您滿意輸出的品質為止,然後按一下「完成」。 清潔分為兩個步驟。每一個步驟均會持續約兩分鐘,同時使用一張紙及大 量的墨水。每個步驟結束後,請檢視列印頁的品質。只有當列印品質不佳 時,才需啟動下一階段的清潔操作。 如果在您完成兩個清潔步驟後,列印品質仍不佳,請嘗試校正印表機。若 清潔與校正後,列印品質仍存在問題,請聯絡 HP 支援。

請遵循顯示器或電腦螢幕上的提示繼續。

附註 HP 建議您不要將墨水匣留在印表機外太久。如果安裝用過的墨水 匣,請檢查列印品質。如果品質不甚滿意,請從工具箱執行清潔程序。

原因**:** 原廠 HP 墨水匣原本用於其他產品。

## 列印頭似乎缺少或損壞

請嘗試執行下列解決方法以解決該問題。解決方法按順序列出,最有可能的解決 方法列在最前面。若第一個解決方法不能解決問題,請繼續嘗試其他解決方法, 直到解決問題為止。

- 解決方法 1:重新安裝列印頭和墨水匣
- 解決方法 2[:請聯絡](#page-169-0) HP 支援

#### 解決方法 **1**:重新安裝列印頭和墨水匣

解決方案**:** 確認已安裝列印頭和墨水匣。

#### 重新安裝列印頭

- **1.** 請確認本產品已經開啟。
- **2.** 開啟墨水匣門。

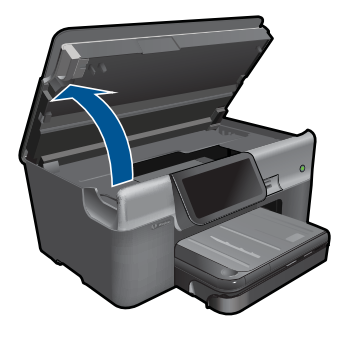

**3.** 取出所有墨水匣,將它們放在紙上,並且墨水出口朝上。

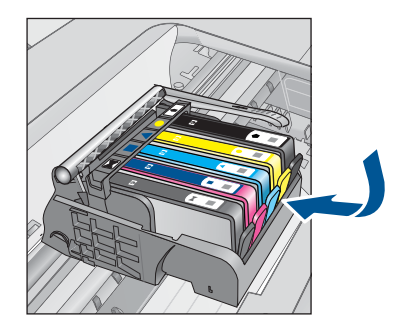

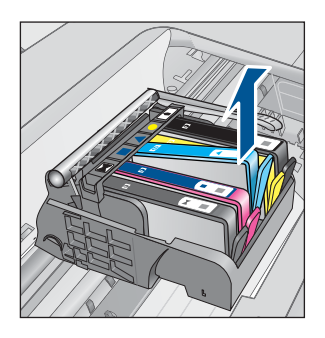

**4.** 提起列印滑動架上的卡榫把手,直到停止。

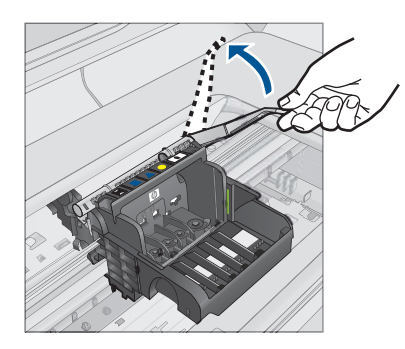

**5.** 向正上方提起列印頭,將其取出。

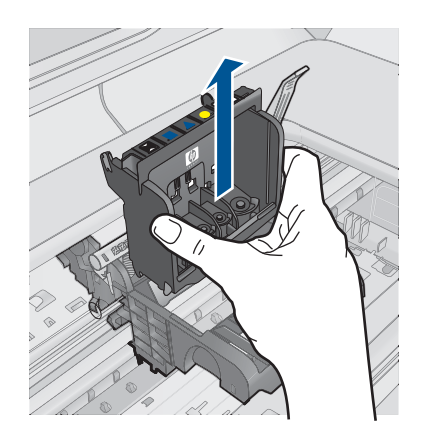

**6.** 清潔列印噴頭。

列印頭需要清潔的地方有三個區域:墨水噴嘴兩邊的塑膠坡道、噴嘴與電 子接點之間的邊緣,以及電子接點。

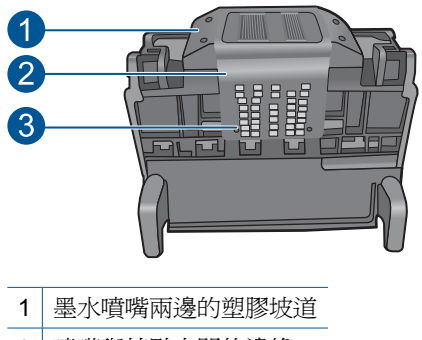

2 | 噴嘴與接點之間的邊緣

3 電子接點

注意 務必僅使用清潔材料來碰觸噴嘴與電子接點,不要用手指。

## 清潔列印頭

**a**. 稍微沾濕乾淨的非棉絨布,自下而上擦拭電子接點區。請不要超過噴 嘴與電子接點之間的邊緣。繼續清潔,直到非棉絨布上沒有新墨水為 止。

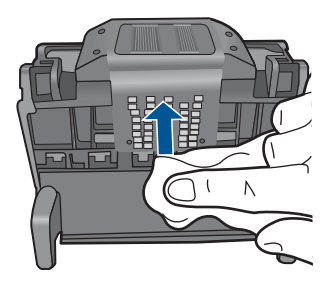

**b**. 使用乾淨的、稍微沾濕的非棉絨布,擦拭噴嘴與接點之間的邊緣所累 積的墨水及污垢。

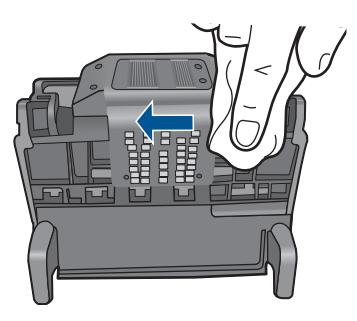

**c**. 使用乾淨的、稍微沾濕的非棉絨布,擦拭噴嘴兩邊的塑膠坡道。從噴 嘴處向外擦拭。

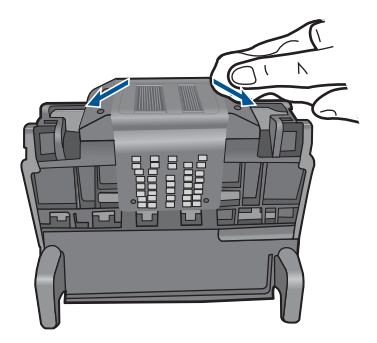

d. 進行下一個步驟前,請先使用乾的非棉絨布將先前清潔的區域擦乾。 **7.** 清潔產品內的電子接點。

# 清潔產品的電子接點

- **a**. 用瓶裝水或過濾水稍微沾濕乾淨的非棉絨布。
- **b**. 使用非棉絨布由上而下擦拭,清潔產品的電子接點。視需要使用多塊 乾淨的非棉絨布。繼續清潔,直到非棉絨布上沒有墨水為止。

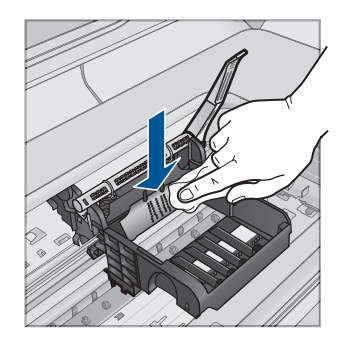

**c**. 進行下一個步驟前,請先使用乾的非棉絨布擦乾該區域。

**8.** 請確認卡榫把手已經提起,然後重新插入列印頭。

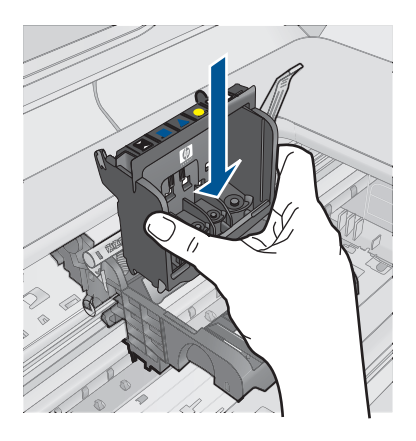

- **9.** 慢慢放下卡榫把手。
	- 附註 請確認在放下卡榫把手之後,才重新安裝墨水匣。若未鎖緊卡榫 把手,可能會造成墨水匣位置不正確並發生列印問題。卡榫必須為放 下狀態,才能正確安裝墨水匣。
- 10.透過查看彩色圖案圖示將墨水匣滑入空插槽,直到它卡入定位,固定到插 槽中為止。

<span id="page-169-0"></span>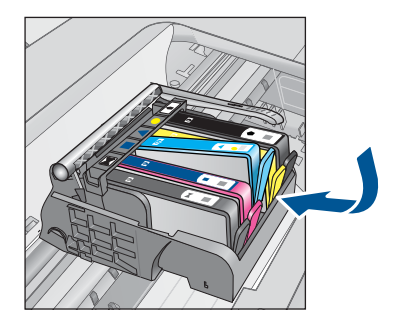

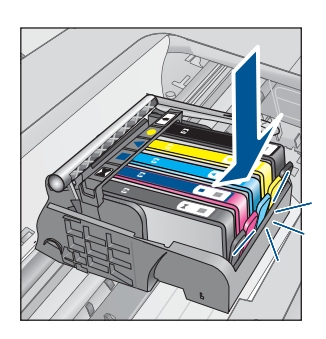

**11.**關上墨水匣門。

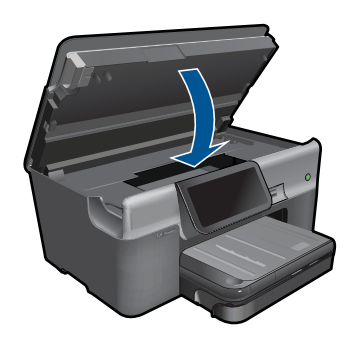

原因**:** 列印頭或墨水匣未正確安裝。 如果這樣無法解決問題,請嘗試下一個解決方法。

# 解決方法 **2**:請聯絡 **HP** 支援

解決方案**:** 洽詢 HP 支援的維修服務。

前往:[www.hp.com/support.](http://h20180.www2.hp.com/apps/Nav?h_lang=zh-hant&h_cc=all&h_product=3737191&h_page=hpcom&h_pagetype=s-001&lang=zh-hant&cc=all&h_client=s-h-e002-1)

如果出現提示,選擇您的國家/地區,然後按一下「聯絡 HP」以取得技術支 援的資訊。

原因**:** 列印頭或墨水匣發生問題。

### 列印頭問題

請嘗試執行下列解決方法以解決該問題。解決方法按順序列出,最有可能的解決 方法列在最前面。若第一個解決方法不能解決問題,請繼續嘗試其他解決方法, 直到解決問題為止。

- 解決方法 1[:重新安裝列印頭](#page-170-0)
- 解決方法 2[:請聯絡](#page-174-0) HP 支援

# <span id="page-170-0"></span>解決方法 **1**:重新安裝列印頭

解決方案**:** 檢查以確認列印頭已安裝,且墨水匣存取擋門已關閉。 重新安裝列印頭。

# 重新安裝列印頭

- **1.** 請確認本產品已經開啟。
- **2.** 開啟墨水匣門。

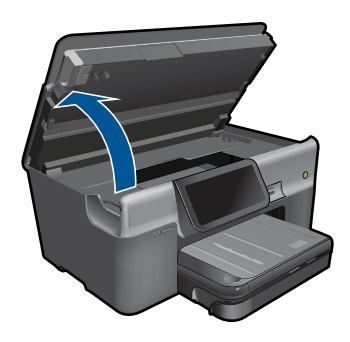

**3.** 取出所有墨水匣,將它們放在紙上,並且墨水出口朝上。

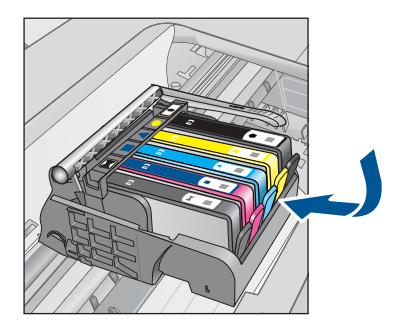

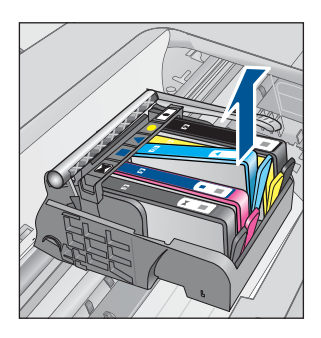

**4.** 提起列印滑動架上的卡榫把手,直到停止。

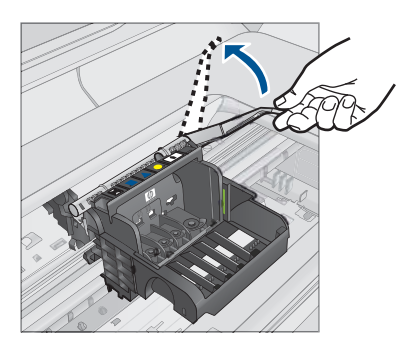

**5.** 向正上方提起列印頭,將其取出。

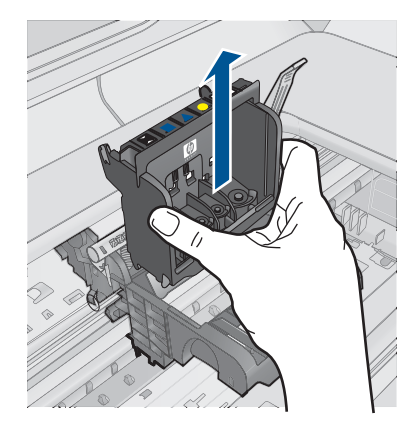

**6.** 清潔列印噴頭。 列印頭需要清潔的地方有三個區域:墨水噴嘴兩邊的塑膠坡道、噴嘴與電 子接點之間的邊緣,以及電子接點。

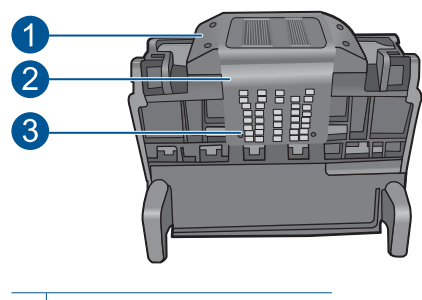

- 1 墨水噴嘴兩邊的塑膠坡道
- 2 噴嘴與接點之間的邊緣
- 3 電子接點

△ 注意 務必僅使用清潔材料來碰觸噴嘴與電子接點,不要用手指。

## 清潔列印頭

a. 稍微沾濕乾淨的非棉絨布,自下而上擦拭電子接點區。請不要超過噴 嘴與電子接點之間的邊緣。繼續清潔,直到非棉絨布上沒有新墨水爲 止。

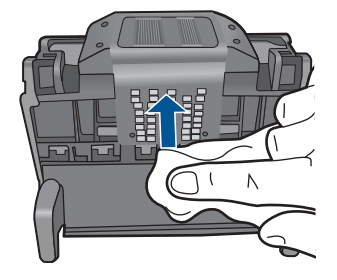

**b**. 使用乾淨的、稍微沾濕的非棉絨布,擦拭噴嘴與接點之間的邊緣所累 積的墨水及污垢。

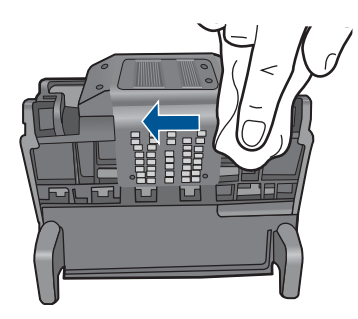

**c**. 使用乾淨的、稍微沾濕的非棉絨布,擦拭噴嘴兩邊的塑膠坡道。從噴 嘴處向外擦拭。

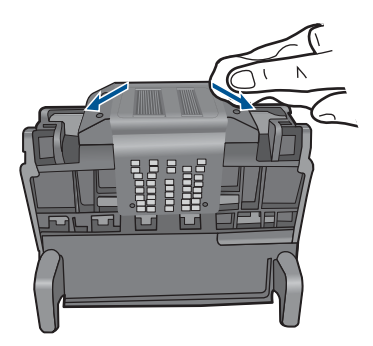

d. 進行下一個步驟前,請先使用乾的非棉絨布將先前清潔的區域擦乾。 **7.** 清潔產品內的電子接點。

# 清潔產品的電子接點

- **a**. 用瓶裝水或過濾水稍微沾濕乾淨的非棉絨布。
- **b**. 使用非棉絨布由上而下擦拭,清潔產品的電子接點。視需要使用多塊 乾淨的非棉絨布。繼續清潔,直到非棉絨布上沒有墨水為止。

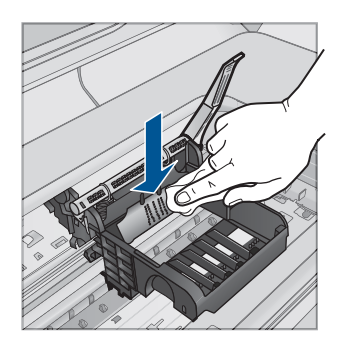

**c**. 進行下一個步驟前,請先使用乾的非棉絨布擦乾該區域。

**8.** 請確認卡榫把手已經提起,然後重新插入列印頭。

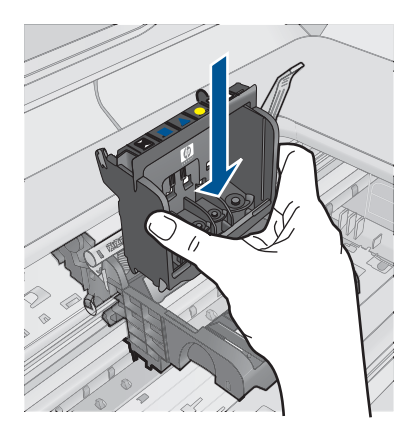

- **9.** 慢慢放下卡榫把手。
	- 附註 請確認在放下卡榫把手之後,才重新安裝墨水匣。若未鎖緊卡榫 把手,可能會造成墨水匣位置不正確並發生列印問題。卡榫必須為放 下狀態,才能正確安裝墨水匣。
- 10.透過查看彩色圖案圖示將墨水匣滑入空插槽,直到它卡入定位,固定到插 槽中為止。

<span id="page-174-0"></span>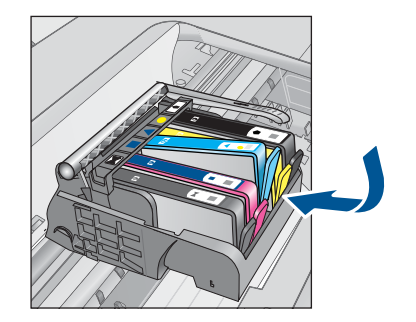

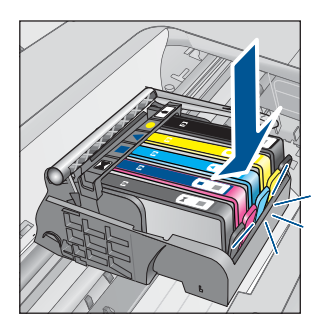

**11.**關上墨水匣門。

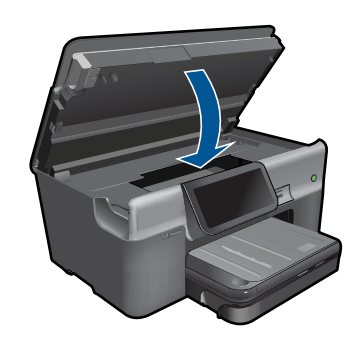

原因**:** 列印頭發生問題。 如果這樣無法解決問題,請嘗試下一個解決方法。

## 解決方法 **2**:請聯絡 **HP** 支援

解決方案**:** 洽詢 HP 支援的維修服務。

前往:[www.hp.com/support.](http://h20180.www2.hp.com/apps/Nav?h_lang=zh-hant&h_cc=all&h_product=3737191&h_page=hpcom&h_pagetype=s-001&lang=zh-hant&cc=all&h_client=s-h-e002-1)

如果出現提示,選擇您的國家/地區,然後按一下「聯絡 HP」以取得技術支 援的資訊。

原因**:** 列印頭發生問題。

#### 印表機準備工作發生問題

解決方案**:** 檢查目前列印工作的列印品質。如果不滿意品質,可能表示內部 時鐘故障,或是產品未能依照排程維修列印頭。請嘗試清潔列印頭,查看品 質是否有所改善。

## 從 **HP Photosmart** 軟體清潔列印頭

- **1.** 將未使用的 Letter、A4 或 legal 一般白紙放入紙匣中。
- **2.** 在 HP 解決方案中心 中,按一下「設定」。
- <span id="page-175-0"></span>**3.** 在「列印設定」區域中,按一下「印表機工具箱」。
	- 附註 您也可以從「列印內容」對話方塊中開啟「印表機工具箱」。在 「列印內容」對話方塊中,按一下「功能」標籤,然後按一下「印表 機服務」。

即出現「印表機工具箱」。

- **4.** 按一下「裝置服務」索引標籤。
- **5.** 按一下「清潔列印頭」。
- **6.** 請依提示進行操作,直到您滿意輸出的品質為止,然後按一下「完成」。 清潔分為兩個步驟。每一個步驟均會持續約兩分鐘,同時使用一張紙及大 量的墨水。每個步驟結束後,請檢視列印頁的品質。只有當列印品質不佳 時,才需啟動下一階段的清潔操作。 如果在您完成兩個清潔步驟後,列印品質仍不佳,請嘗試校正印表機。若 清潔與校正後,列印品質仍存在問題,請聯絡 HP 支援。

原因**:** 產品未正確關閉。

## 墨水匣遺失、安裝不正確或不適用您的產品

請嘗試執行下列解決方法認問題。解決方法按順序列出,最有可能的解決 方法列在最前面。若第一個解決方法不能解決問題,請繼續嘗試其他解決方法, 直到解決問題為止。

- 解決方法 1:插入所有墨水匣
- 解決方法 2:檢查是否已正確安裝所有墨水匣
- 解決方法 3[:清潔墨水匣接頭](#page-178-0)
- 解決方法 4[:請聯絡](#page-180-0) HP 支援

## 解決方法 **1**:插入所有墨水匣

解決方案**:** 確認已插入所有墨水匣。 如需詳細資訊,請參閱: 位於第 94 [页的「更換墨水匣」](#page-96-0) 原因**:** 遺失一個或多個墨水匣。

如果這樣無法解決問題,請嘗試下一個解決方法。

#### 解決方法 **2**:檢查是否已正確安裝所有墨水匣

解決方案**:** 確認已正確安裝所有墨水匣。請參閱下列步驟以解決這個錯誤。

#### 確定墨水匣已正確裝妥

- **1.** 請確認本產品已經開啟。
- **2.** 從本產品右前方拉起墨水匣活動擋門將它打開,直到門蓋在定位扣住。

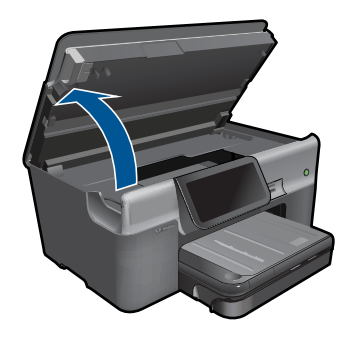

列印滑動架會移到本產品的中間。

附註 在繼續之前,請先等候列印滑動架停止移動。

**3.** 確定墨水匣安裝在正確的插槽中。 比對圖示形狀和墨水匣色彩與插槽上的圖示形狀和色彩。

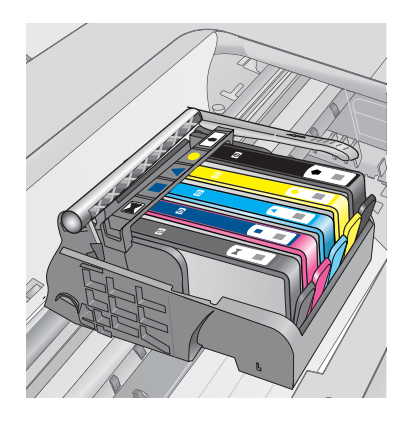

- **4.** 用手指從墨水匣上方滑過,找出未完全卡入定位的任何墨水匣。
- **5.** 然後再將任何突起的墨水匣向下壓, 這樣應該就會卡入定位。
- **6.** 如果有一個墨水匣突起而您無法將其壓入定位,請關閉墨水匣存取擋門並 檢查錯誤訊息是否消失。
	- 如果訊息消失,就可以在此停止疑難排解程序。這表示錯誤已經解決。
	- 如果訊息尚未消失,請繼續下一個步驟。
	- 如果沒有任何墨水匣突起,請繼續下一個步驟。
- **7.** 找到錯誤訊息所指示的墨水匣,然後按下墨水匣上的固定片,將它從插槽 中鬆開。

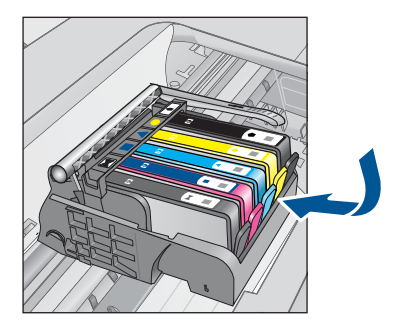

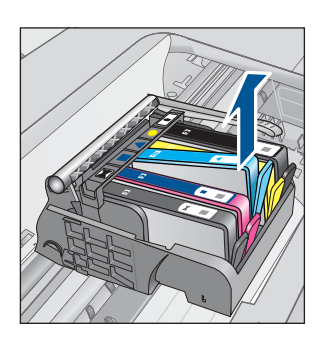

- **8.** 將墨水匣重新壓回定位。 當墨水匣正確固定時,固定片應該會發出喀的一聲。如果墨水匣未發出喀 的一聲,表示固定片可能需要重新調整。
- **9.** 從插槽取出墨水匣。
- **10.**將固定片對著墨水匣輕輕往外扳。
	- 注意 請小心不要將固定片扳動超過 1.27 cm。

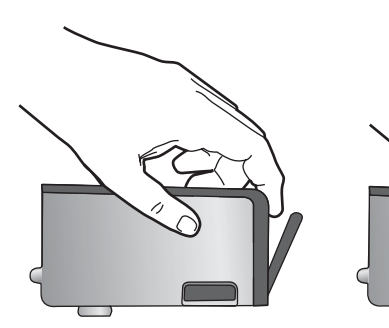

**11.**重新安裝墨水匣。 這樣應該就會卡入定位。

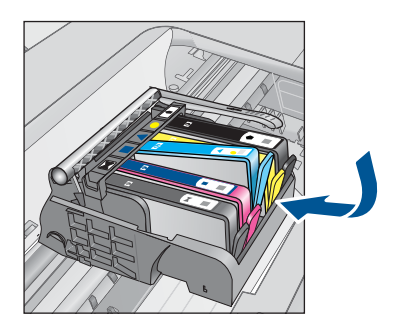

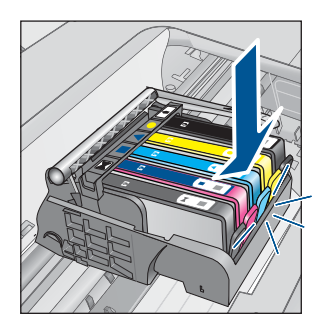

<span id="page-178-0"></span>**12.**關閉墨水匣存取擋門,然後檢查錯誤訊息是否消失。

**13.**如果依然收到錯誤訊息,請關閉本產品電源,然後再重新開機。 如需詳細資訊,請參閱:

位於第 94 [页的「更換墨水匣」](#page-96-0)

原因**:** 未安裝一或多個墨水匣。

如果這樣無法解決問題,請嘗試下一個解決方法。

# 解決方法 **3**:清潔墨水匣接頭

解決方案**:** 清潔墨水匣電子接點。

# 清潔電子接點

- **1.** 請確認本產品已經開啟。
- **2.** 提起產品側邊的藍色存取提手來開啟墨水匣存取擋門,直到墨水匣存取擋 門鎖到定位。

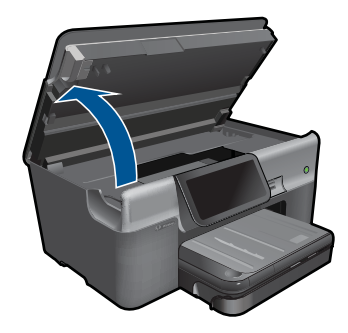

列印滑動架會移到本產品的中間。

附註 在繼續之前,請先等候列印滑動架停止移動。

**3.** 找到錯誤訊息所指示的墨水匣,然後按下墨水匣上的固定片,將它從插槽 中鬆開。

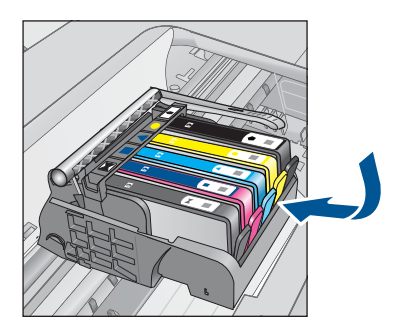

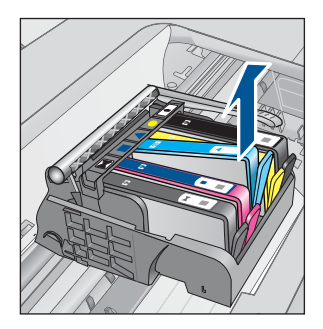

4. 握住墨水匣兩側,底部朝上,找出墨水匣上的電子接點。 電子接點是墨水匣底部上的四個小長方形的銅色或金色金屬物。

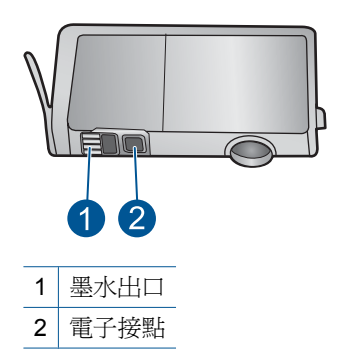

- **5.** 使用乾的棉花棒或非棉絨布擦拭接點。
- **6.** 請在產品內部找出列印頭中的接點。 接點外觀是一組四個銅色或金色接腳,其位置相對於墨水匣的接點。

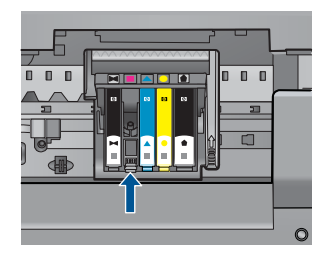

- **7.** 使用乾的棉花棒或非棉絨布擦拭接點。
- **8.** 重新安裝墨水匣。

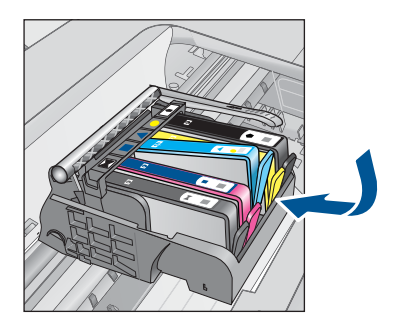

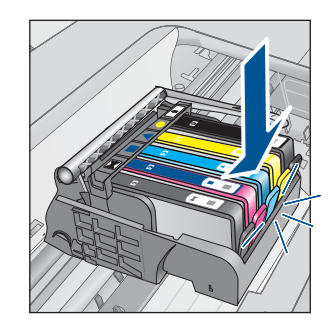

**9.** 關閉墨水匣門,並檢查錯誤訊息是否已經消失。 **10.**如果依然收到錯誤訊息,請關閉本產品電源,然後再重新開機。 如果清潔墨水匣接點之後仍收到此訊息,表示墨水匣可能損壞。
檢查您的墨水匣是否仍在保固期內,未超過保固到期日。

- 若已到達保固到期日,請購買新的墨水匣。
- 若尚未到達保固到期日,請連絡 HP 支援進行維修或更換。 請造訪:[www.hp.com/support](http://h20180.www2.hp.com/apps/Nav?h_lang=zh-hant&h_cc=all&h_product=3737191&h_page=hpcom&h_pagetype=s-001&lang=zh-hant&cc=all&h_client=s-h-e002-1)。 如果出現提示,選擇您的國家/地區,然後按一下「聯絡 HP」以取得技 術支援的資訊。

如需詳細資訊,請參閱:

- 位於第 97 [页的「墨水匣保固資訊」](#page-99-0)
- 位於第 94 [页的「更換墨水匣」](#page-96-0)

原因**:** 指出的墨水匣接點損壞。 如果這樣無法解決問題,請嘗試下一個解決方法。

### 解決方法 **4**:請聯絡 **HP** 支援

解決方案**:** 洽詢 HP 支援的維修服務。

前往:[www.hp.com/support.](http://h20180.www2.hp.com/apps/Nav?h_lang=zh-hant&h_cc=all&h_product=3737191&h_page=hpcom&h_pagetype=s-001&lang=zh-hant&cc=all&h_client=s-h-e002-1)

如果出現提示,選擇您的國家/地區,然後按一下「聯絡 HP」以取得技術支 援的資訊。

原因**:** 該墨水匣不適用於本產品。

# **14** 停止目前的工作

### 從產品停止目前的工作

▲ 按控制台上的取消。如果目前的工作未停止,請再次按一下取消。 需要稍等片刻才能取消目前的工作。

# **15** 技術資訊

本節提供 HP Photosmart 的技術規格和國際法規資訊。 如需其他規格,請參閱 HP Photosmart 隨附的列印文件。 本節包含下列主題:

- 注意
- 墨水匣晶片資訊
- [規格](#page-184-0)
- [環保產品服務活動](#page-186-0)
- [法規注意事項](#page-192-0)
- [管理無線電訊聲明](#page-195-0)
- [電信法規注意事項](#page-198-0)

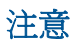

Hewlett-Packard 公司通告 本文件中包含的資訊如有變更,恕不另行通知。 版權所有,翻印必究。 除版權法允許之外,未經 Hewlett-Packard 事先書面許可,不得對本手冊進行複製、改編或翻譯。HP 產品及服務隨附的保固 是此類產品及服務的唯一明示保固。 不應將此處的任何資訊視為附加保固。 HP 對本手冊所包含的任何技術或編輯錯誤或遺漏不負任何責任。 著作權© 2009 Hewlett-Packard Development Company, L.P.。 Windows、Windows 2000 和 Windows XP 是 Microsoft Corporation 在美國的註冊商標。 Windows Vista 是 Microsoft Corporation 在美國和/或其他國家/地區的註冊商標或商標。 Intel 和 Pentium 是 Intel Corporation 或其子公司在美國和其他國家/地區的商標或註冊商標。 Bluetooth 商標屬於其所有者, Hewlett-Packard 公司已獲得使用該商標的授權。

## 墨水匣晶片資訊

搭配本產品使用的 HP 墨水匣含有記憶體晶片,可以輔助印表機的操作。此外,此記憶體 晶片會收集有關產品使用的有限資訊,包括:第一次安裝墨水匣的日期、上次使用墨水匣 的日期、使用墨水匣列印的頁數、頁面涵蓋範圍、使用的列印模式、可能已經發生的任何 列印錯誤,以及產品機型。此資訊可協助 HP 在設計後續產品時,能符合客戶的列印需 求。

從墨水匣記憶體晶片收集的資料不包含可用於識別墨水匣或其產品之客戶或使用者的資 訊。

HP 會從退回 HP 的免費退回和回收計劃(HP 地球夥伴:[www.hp.com/hpinfo/](http://www.hp.com/hpinfo/globalcitizenship/environment/recycle/index.html)

[globalcitizenship/environment/recycle/](http://www.hp.com/hpinfo/globalcitizenship/environment/recycle/index.html))的墨水匣中,收集記憶體晶片的樣本。此樣本中 的記憶體晶片會經過判讀與研究以改善 HP 後續的產品。協助回收此墨水匣的 HP 夥伴也 可能已經存取此資料。

處理墨水匣的任何協力廠商可能都已經存取記憶體晶片上的匿名資訊。如果您不想允許存 取此資訊,您可以讓晶片無法操作。不過,在您讓記憶體晶片無法操作之後,就無法在 HP 產品中使用該墨水匣。

如果您對於提供這個匿名資訊很在意,您可以關閉記憶體晶片收集產品使用資訊的功能, 讓此資訊無法存取。

### 停用使用資訊功能

**1.** 按安裝。

<span id="page-184-0"></span>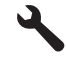

- **2.** 按「喜好設定」。
- **3.** 按「墨水匣晶片資訊」,然後按「**OK**」。

**『③》附註** 若要重新啓用使用資訊功能,還原出廠預設値。

附註 如果您關閉記憶體晶片收集產品使用資訊的功能,可以繼續在 HP 產品中使用 該墨水匣。

### 規格

本節將提供 HP Photosmart 的技術規格。如需完整的產品規格,請參閱 [www.hp.com/](http://h20180.www2.hp.com/apps/Nav?h_lang=zh-hant&h_cc=all&h_product=3737191&h_page=hpcom&h_pagetype=s-001&lang=zh-hant&cc=all&h_client=s-h-e002-1) [support](http://h20180.www2.hp.com/apps/Nav?h_lang=zh-hant&h_cc=all&h_product=3737191&h_page=hpcom&h_pagetype=s-001&lang=zh-hant&cc=all&h_client=s-h-e002-1) 的產品資料表。

### 系統需求

軟體與系統需求位於「讀我」檔案中。 如需未來作業系統版本與支援等相關資訊,請造訪 HP 線上支援網站,網址為: [www.hp.com/support](http://h20180.www2.hp.com/apps/Nav?h_lang=zh-hant&h_cc=all&h_product=3737191&h_page=hpcom&h_pagetype=s-001&lang=zh-hant&cc=all&h_client=s-h-e002-1)。

### 環境規格

- 建議的操作溫度範圍: 15 °C-32 °C (59 °F-90 °F)
- 可允許的操作溫度範圍:5 ºC 到 40 ºC(41 ºF 到 104 ºF)
- 溼度:15% 到 80% RH(非凝結狀態);28 ºC 最大露點
- 非執行(存放)溫度範圍:-40 ºC 到 60 ºC(-40 ºF 到 140 ºF)
- 若 HP Photosmart 處於較高的電磁環境中,輸出可能會稍微失真
- HP 建議使用長度不超過 3 公尺的 USB 纜線,以減少由於潜在高電磁環境可能造成的 注入雜訊

### 紙張規格

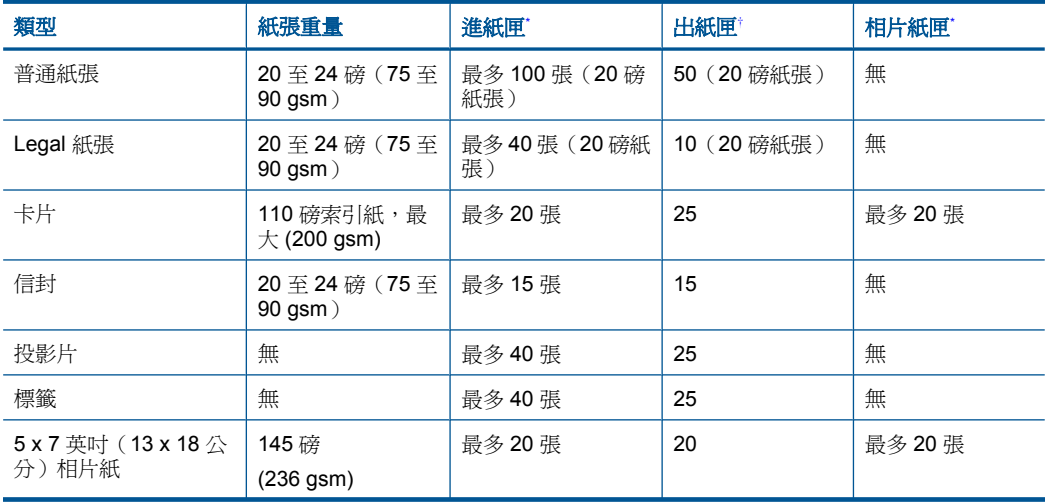

<span id="page-185-0"></span>(續)

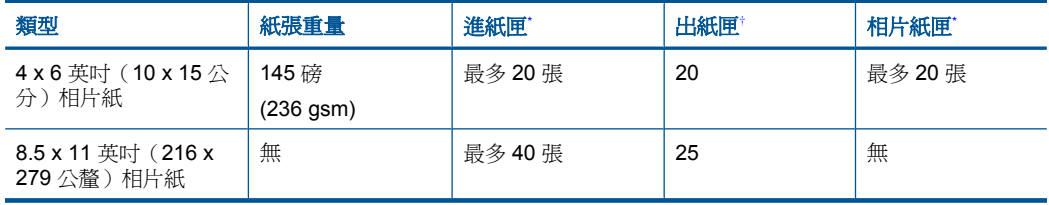

\* 最大容量。

\*

† 出紙匣容量受您使用的紙張類型和墨水量所影響。HP 建議您經常取出出紙匣印好的文件。「快 速草圖」列印品質模式需要展開紙匣延伸架,同時向上翻轉延伸架末端。如果延伸架末端沒有向 上翻轉,Letter 及 Legal 大小的紙張會落在第一頁上。

学 附註 如需支援的材質尺寸之完整清單,請參閱印表機驅動程式。

### 雙面列印配件紙張規格

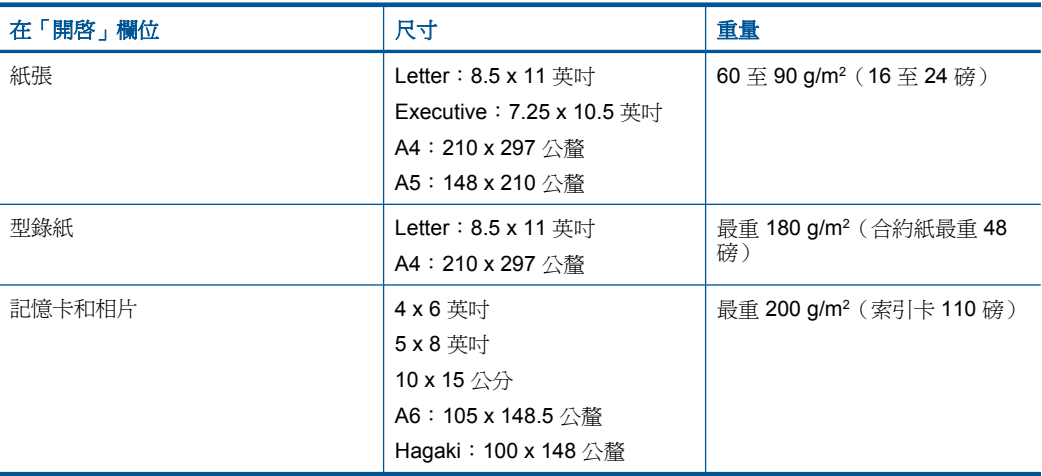

### 校正偏移

.006 mm/mm (雙面普通紙張)

附註 某些紙材僅在部份國家/地區有售。

### 列印規格

- 列印速度因文件的複雜程度而有所不同
- 全景大小列印
- 方法:隨選墨點熱感式噴墨
- 語言:PCL3 GUI

### 掃描規格

- 包含影像編輯器
- Twain 相容的軟體介面
- <span id="page-186-0"></span>• 解析度:光學可達 4800 x 4800 ppi(根據機型而定);增強最高可達 19200 ppi(軟 體)
	- 如需關於 ppi 解析度的更多資訊,請參閱掃描器軟體。
- 彩色:48 位元彩色,8 位元灰階(256 階灰色)
- 玻璃板上最大掃瞄尺寸:21.6 x 29.7 公分

### 影印規格

- 數位影像處理
- 影印份數的最大值依據機型而異
- 影印速度視依文件的複雜程度與型號不同而異
- 最大的影印放大倍率範圍為 200-400% (根據機型而異)
- 最大的影印縮小倍率範圍為 25-50% (根據機型而異)

### 傳真規格

- 獨立黑白和彩色傳真功能。
- 最多 110 個快速撥號 (依機型不同而有差異)。
- 最多 120 頁記憶空間 (依機型不同而有差異,以標準解析度的 ITU-T Test Image #1 為準)。更複雜的頁面或更高的解析度會花費更長的時間,而且會使用更多記憶體。
- 手動傳送和接收傳真。
- 自動忙線時重撥最多五次 (依機型不同而有差異)。
- 對方無應答時自動重撥一次 (依機型不同而有差異)。
- 確認與活動報告。
- 提供錯誤修正模式的 CCITT/ITU Group 3 傳真。
- 33.6 Kbps 傳輸。
- 以 33.6 Kbps 速度每頁需要 3 秒 (以 ITU-T Test Image #1 標準解析度為準)。更複雜 的頁面或更高的解析度會花更長的時間,而且會使用更多記憶體。
- 以偵測鈴聲自動切換傳真機/答錄機。

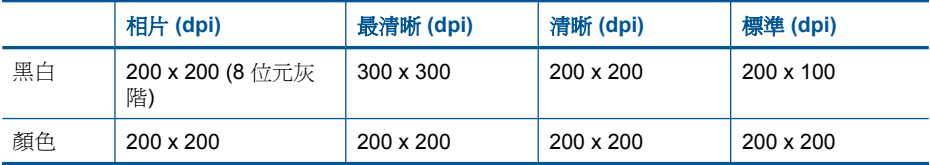

### 列印解析度

若要瞭解印表機解析度相關資訊,請參閱印表機軟體。如需詳細資訊,請參閱 位於第 33 [页的「檢視列印解析度」](#page-35-0)。

### 墨水匣產能

請造訪 [www.hp.com/go/learnaboutsupplies](http://www.hp.com/go/learnaboutsupplies) 以取得更多關於預估墨匣產能的資訊。

### 環保產品服務活動

Hewlett-Packard 致力在符合環保的原則下,提供高品質產品。本產品在設計時已考慮到 回收問題。在確保功能性和可靠性的同時,儘可能減少各種材料的使用數量。不同的材料 經特殊設計,易於分離。緊固件和其他連接裝置易於查找和存取,只需使用常用工具即可 方便地拆卸。重要零件均設計在可快速裝卸的位置,以便於迅速有效地拆卸與維修。 如需詳細資訊,請造訪 HP 的 Commitment to the Environment 網站:

[www.hp.com/hpinfo/globalcitizenship/environment/index.html](http://www.hp.com/hpinfo/globalcitizenship/environment/index.html)

本節包含下列主題:

- Eco-Tips
- 紙張使用
- 塑膠
- 原料安全性資料
- [回收計畫](#page-188-0)
- HP [噴墨耗材回收計畫](#page-188-0)
- [設定省電模式](#page-188-0)
- [耗電量](#page-188-0)
- [Disposal of waste equipment by users in private households in the European Union](#page-189-0)
- [化學物質](#page-189-0)
- [Battery disposal in the Netherlands](#page-190-0)
- **[Battery disposal in Taiwan](#page-190-0)**
- [加州使用者請注意](#page-190-0)
- [EU battery directive](#page-191-0)

### **Eco-Tips**

HP 承諾協助客戶減少其環境足跡。HP 已經提供以下的 Eco-Tips 協助您將焦點放在評估 與降低列印選擇的影響的方法。除了本產品中的特定功能之外,請造訪 HP Eco Solutions 網站,以取得 HP 環境解決方案的詳細資訊。

[www.hp.com/hpinfo/globalcitizenship/environment/](http://www.hp.com/hpinfo/globalcitizenship/environment/)

### 您產品的 **Eco** 功能

- 雙面列印:使用「節省紙張列印」,在同一張紙上列印包含多頁的雙面文件以減少紙 張使用量。如需詳細資訊,請參閱位於第 33 [页的「使用列印捷徑」](#page-35-0)。
- 智慧型 **Web** 列印:HP 智慧型 Web 列印介面包含「剪輯簿」和「編輯剪輯」視窗, 讓您可以在其中儲存、組織或列印您從 Web 蒐集的剪輯。如需詳細資訊,請參閱 位於第 31 [页的「列印網頁」](#page-33-0)。
- 省電資訊:如欲瞭解本產品的 ENERGY STAR® 認證狀態,請參[閱位於第](#page-188-0) 186 页的 [「耗電量」。](#page-188-0)
- 回收的材料:如需 HP 產品回收的詳細資訊,請造訪: [www.hp.com/hpinfo/globalcitizenship/environment/recycle/](http://www.hp.com/hpinfo/globalcitizenship/environment/recycle/)

### 紙張使用

本產品適用於使用符合 DIN 19309 及 EN 12281:2002 的再生紙張。

### 塑膠

重量超過 25 公克的塑膠零件,均依據國際標準註有記號,可以在將來產品報廢後,在回 收時協助辨別塑膠零件。

### 原料安全性資料

如需原料安全性資料表 (MSDS),請至 HP 網站: [www.hp.com/go/msds](http://www.hp.com/go/msds)

### <span id="page-188-0"></span>回收計畫

HP 在許多國家/地區提供了越來越多的產品回收與循環再造計畫,並且 HP 還與全世界 一些最大的電子設備回收中心合作。HP 透過重新銷售其中一些最受歡迎的產品,而節省 了很多資源。如需 HP 產品回收的詳細資訊,請造訪:

[www.hp.com/hpinfo/globalcitizenship/environment/recycle/](http://www.hp.com/hpinfo/globalcitizenship/environment/recycle/)

### **HP** 噴墨耗材回收計畫

HP 致力於環境保護活動。HP 噴墨耗材回收計劃 (HP Inkjet Supplies Recycling Program) 適用許多國家/地區,可讓您免費回收用過的列印墨匣及墨水匣。如需詳細資訊,請造訪 下列網站:

[www.hp.com/hpinfo/globalcitizenship/environment/recycle/](http://www.hp.com/hpinfo/globalcitizenship/environment/recycle/)

### 設定省電模式

預設狀況下,當您關閉 HP Photosmart 時,它會進入省電模式。如此可以讓產品更省 電,但這也表示產品開啓時需要較長時間。此外,關閉省電模式時,HP Photosmart 可能 無法完成某些自動維護的工作。如果您在顯示器上時常看到即時時鐘錯誤的訊息,或如果 您希望縮短開機時間,可以關閉省電模式。

学 附註 依預設,此功能設定為開啓。

#### 開啟或關閉省電模式

**1.** 碰觸「設定」圖示。

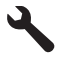

- **2.** 碰觸「喜好設定」。
- 3. 跡觸向下箭頭捲動選項,再跡觸「省**雷模式**」。
- **4.** 踫觸「開啟」或「關閉」。

### 耗電量

本產品在休眠模式下的耗電量會大幅降低,因此可在不影響性能的前提下節約自然資源與 開支。若想判斷本產品是否符合 ENERGY STAR® 資格,請參閱產品資料表或規格表。 [www.hp.com/go/energystar](http://www.hp.com/go/energystar) 也會列出合格的產品。

### <span id="page-189-0"></span>**Disposal of waste equipment by users in private households in the European Union**

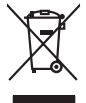

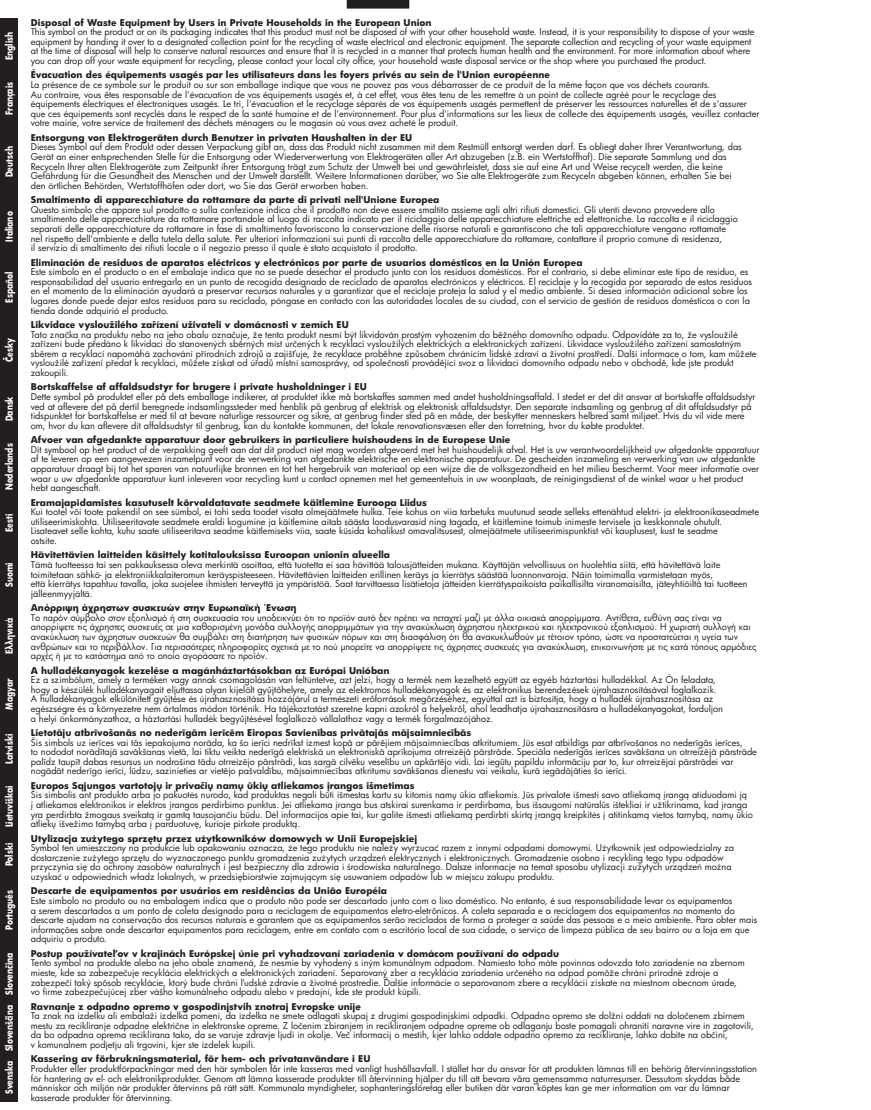

### 化學物質

**Italiano**

**Ελληνικά**

HP 致力於提供客戶有關 HP 產品中化學物質的資訊,以符合各種法律規範,例如:歐盟 新化學品政策 REACH **(Regulation EC No 1907/2006 of the European Parliament and the Council)**。本產品的化學物質含量報告可見於:[www.hp.com/go/reach](http://www.hp.com/go/reach)。

### <span id="page-190-0"></span>**Battery disposal in the Netherlands**

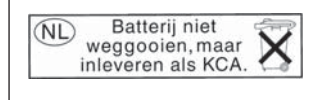

Dit HP Product bevat een lithium-manganese-dioxide batterij. Deze bevindt zich op de hoofdprintplaat. Wanneer deze batterij leeg is, moet deze volgens de geldende regels worden afgevoerd.

### **Battery disposal in Taiwan**

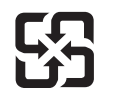

廢電池請回收

Please recycle waste batteries.

### 加州使用者請注意

此產品提供的電池可能含有高氯酸鹽材料。應採取特殊棄置方式。如需詳細資訊,請造訪 下列網站:

[www.dtsc.ca.gov/hazardouswaste/perchlorate](http://www.dtsc.ca.gov/hazardouswaste/perchlorate)

### <span id="page-191-0"></span>**EU battery directive**

**English**

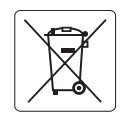

#### **European Union Battery Directive**

This product contains a battery that is used to maintain data integrity of real time clock or product settings and is designed to last the life of the product. Any attempt to service or replace this battery should be performed by a qualified service technician.

**Directive sur les batteries de l'Union Européenne**<br>Ce produit contient une batterie qui permet de maintenir l'intégrité des données pour les paramètres du produit<br>été conçue pour durer aussi longtemps que le produit. Tout technicien qualifié. **Français**

#### **Batterie-Richtlinie der Europäischen Union**

Dieses Produkt enthält eine Batterie, die dazu dient, die Datenintegrität der Echtzeituhr sowie der Produkteinstellungen zu erhalten, und die für die<br>Lebensdauer des Produkts ausreicht. Im Bedarfsfall sollte das Instandhal durchgeführt werden. **Deutsch**

#### **Direttiva dell'Unione Europea relativa alla raccolta, al trattamento e allo smaltimento di batterie e accumulatori**

Questo prodotto contiene una batteria utilizzata per preservare l'integrità dei dati dell'orologio in tempo reale o delle impostazioni del prodotto e<br>la sua durata si intende pari a quella del prodotto. Eventuali intervent tecnico dell'assistenza qualificato. **Italiano**

#### **Directiva sobre baterías de la Unión Europea**

Este producto contiene una batería que se utiliza para conservar la integridad de los datos del reloj de tiempo real o la configuración del producto<br>y está diseñada para durar toda la vida útil del producto. El mantenimien mantenimiento cualificado. **Español**

**Směrnice Evropské unie pro nakládání s bateriemi** Tento výrobek obsahuje baterii, která slouží k uchování správných dat hodin reálného času nebo nastavení výrobku. Baterie je navržena tak, aby<br>vydržela celou životnost výrobku. Jakýkoliv pokus o opravu nebo výměnu baterie **Česky**

#### **EU's batteridirektiv**

**Dansk**

**Nederlands**

**Eesti**

**Latviski**

**Lietuviškai Polski**

> **Slovenčina Slovenščina**

**Svenska**

**Română**

Produktet indeholder et batteri, som bruges til at vedligeholde dataintegriteten for realtidsur- eller produktindstillinger og er beregnet til at holde i<br>hele produktets levetid. Service på batteriet eller udskiftning bør

#### **Richtlijn batterijen voor de Europese Unie**

Dit product bevat een batterij die wordt gebruikt voor een juiste tijdsaanduiding van de klok en het behoud van de productinstellingen. Bovendien is<br>deze ontworpen om gedurende de levensduur van het product mee te gaan. He

#### **Euroopa Liidu aku direktiiv**

Toode sisaldab akut, mida kasutatakse reaalaja kella andmeühtsuse või toote sätete säilitamiseks. Aku on valmistatud kestma terve toote kasutusaja.<br>Akut tohib hooldada või vahetada ainult kvalifitseeritud hooldustehnik.

#### **Euroopan unionin paristodirektiivi Suomi**

Tämä laite sisältää pariston, jota käytetään reaaliaikaisen kellon tietojen ja laitteen asetusten säilyttämiseen. Pariston on suunniteltu kestävän laitteen<br>koko käyttöiän ajan. Pariston mahdollinen korjaus tai vaihto on jä

#### **Οδηγία της Ευρωπαϊκής Ένωσης για τις ηλεκτρικές στήλες**

Αυτό το προϊόν περιλαμβάνει μια μπαταρία, η οποία χρησιμοποιείται για τη διατήρηση της ακεραιότητας των δεδομένων ρολογιού πραγματικού<br>χρόνου ή των ρυθμίσεων προϊόντος και έχει σχεδιαστεί έτσι ώστε να διαρκέσει όσο και το αυτής της μπαταρίας θα πρέπει να πραγματοποιούνται από κατάλληλα εκπαιδευμένο τεχνικό. **Ελληνικά**

## **Magyar**

**Az Európai unió telepek és akkumulátorok direktívája**<br>A termék tartalmaz egy elemet, melynek feladata az, hogy biztosítsa a valós idejű óra vagy a termék beállításainak adatintegritását. Az elem úgy van tervezve, hogy végig kitartson a termék használata során. Az elem bármilyen javítását vagy cseréjét csak képzett szakember végezheti el.

#### **Eiropas Savienības Bateriju direktīva**

Produktam ir baterija, ko izmanto reālā laika pulksteņa vai produkta iestatījumu datu integritātes saglabāšanai, un tā ir paredzēta visam produkta<br>dzīves ciklam. Jebkura apkope vai baterijas nomaiņa ir jāveic atbilstoši kv

**Europos Sąjungos baterijų ir akumuliatorių direktyva**<br>Šiame gaminyje yra bateriją, kuri naudojama, kad būtų galima prižiūrėti realaus laiko laikrodžio veikimą arban<br>visą gaminio eksploatavimo laiką. Bet kokius šios bateri

**Dyrektywa Unii Europejskiej w sprawie baterii i akumulatorów**<br>Produkt zawiera baterię wykorzystywaną do zachowania integralności danych zegara czasu rzeczywistego lub ustawień produktu, która<br>podtrzymuje działanie produkt

#### **Diretiva sobre baterias da União Européia Português**

Este produto contém uma bateria que é usada para manter a integridade dos dados do relógio em tempo real ou das configurações do produto e<br>é projetada para ter a mesma duração que este. Qualquer tentativa de consertar ou s .<br>jetada para ter a mesma duração que este. Qualquer tentativa de consertar ou substituir essa bateria deve ser realizada por um técnico qualificado.

#### **Smernica Európskej únie pre zaobchádzanie s batériami**

Tento výrobok obsahuje batériu, ktorá slúži na uchovanie správnych údajov hodín reálneho času alebo nastavení výrobku. Batéria je skonštruovaná<br>tak, aby vydržala celú životnosť výrobku. Akýkoľvek pokus o opravu alebo výmen

**Direktiva Evropske unije o baterijah in akumulatorjih**<br>V tem izdelku je baterija, ki zagotavlja natančnost podatkov ure v realnem času ali nastavitev izdelka v celotni življenjski dobi izdelka. Kakršno koli popravilo ali zamenjavo te baterije lahko izvede le pooblaščeni tehnik.

#### **EU:s batteridirektiv**

Produkten innehåller ett batteri som används för att upprätthålla data i realtidsklockan och produktinställningarna. Batteriet ska räcka produktens<br>hela livslängd. Endast kvalificerade servicetekniker får utföra service på

**Директива за батерии на Европейския съюз**<br>Този продукт съдържа батерия, която се използва за поддържане на целостта на данните на часовника в реално време или<br>продукта, създадена на издържи през целия живот на продукта. **Български**

**Directiva Uniunii Europene referitoare la baterii**<br>Acest produs conține o baterie care este utilizată pentru a menține integritatea datelor ceasului de timp real sau setărilor produsului și care este<br>proiectată să funcțio un tehnician de service calificat.

## <span id="page-192-0"></span>法規注意事項

HP Photosmart 符合您所在國家/地區主管機構的產品需求。 本節包含下列主題:

- 法規機型識別號碼
- [FCC statement](#page-193-0)
- [VCCI \(Class B\) compliance statement for users in Japan](#page-193-0)
- [Notice to users in Japan about the power cord](#page-193-0)
- [Notice to users in Korea](#page-194-0)
- [Notice to users in Germany](#page-194-0)
- [Noise emission statement for Germany](#page-194-0)
- [HP Photosmart Premium Web C309 series declaration of conformity](#page-195-0)

### 法規機型識別號碼

為用於法規識別,您的產品具有一個法規機型識別號碼 (Regulatory Model Number)。本 產品的法規機型識別號碼為 SDGOB-0915。請勿將此法規號碼與行銷名稱 (HP Photosmart Premium Web C309 series 等)或產品序號(CD734A 等)混淆。

### <span id="page-193-0"></span>**FCC statement**

The United States Federal Communications Commission (in 47 CFR 15.105) has specified that the following notice be brought to the attention of users of this product.

This equipment has been tested and found to comply with the limits for a Class B digital device, pursuant to Part 15 of the FCC Rules. These limits are designed to provide reasonable protection against harmful interference in a residential installation. This equipment generates, uses and can radiate radio frequency energy and, if not installed and used in accordance with the instructions, may cause harmful interference to radio communications. However, there is no guarantee that interference will not occur in a particular installation. If this equipment does cause harmful interference to radio or television reception, which can be determined by turning the equipment off and on, the user is encouraged to try to correct the interference by one or more of the following measures:

- Reorient the receiving antenna.
- Increase the separation between the equipment and the receiver.
- Connect the equipment into an outlet on a circuit different from that to which the receiver is connected.
- Consult the dealer or an experienced radio/TV technician for help.

For further information, contact:

Manager of Corporate Product Regulations Hewlett-Packard Company 3000 Hanover Street Palo Alto, Ca 94304 (650) 857-1501

Modifications (part 15.21)

The FCC requires the user to be notified that any changes or modifications made to this device that are not expressly approved by HP may void the user's authority to operate the equipment.

This device complies with Part 15 of the FCC Rules. Operation is subject to the following two conditions: (1) this device may not cause harmful interference, and (2) this device must accept any interference received, including interference that may cause undesired operation.

### **VCCI (Class B) compliance statement for users in Japan**

この装置は、情報処理装置等電波障害自主規制協議会(VCCI)の基準に基づくクラス B情報技術装置です。この装置は、家庭環境で使用することを目的としていますが、こ の装置がラジオやテレビジョン受信機に近接して使用されると受信障害を引き起こす ことがあります。

取り扱い説明書に従って正しい取り扱いをして下さい。

### **Notice to users in Japan about the power cord**

製品には、同梱された電源コードをお使い下さい。 同梱された電源コードは、他の製品では使用出来ません。

### <span id="page-194-0"></span>**Notice to users in Korea**

## B 급 기기(가정용 방송통신기기) 이 기기는 가정용(B급)으로 전자파적합등록을 한 기기로서 주 로 가정에서 사용하는 것을 목적으로 하며, 모든 지역에서 사 용할 수 있습니다.

### **Notice to users in Germany**

### **Sehanzeige-Arbeitsplätze**

Das Gerät ist nicht für die Benutzung am Bildschirmarbeitsplatz gemäß BildscharbV vorgesehen.

### **Noise emission statement for Germany**

### **Geräuschemission**

LpA < 70 dB am Arbeitsplatz im Normalbetrieb nach DIN 45635 T. 19

### <span id="page-195-0"></span>**HP Photosmart Premium Web C309 series declaration of conformity**

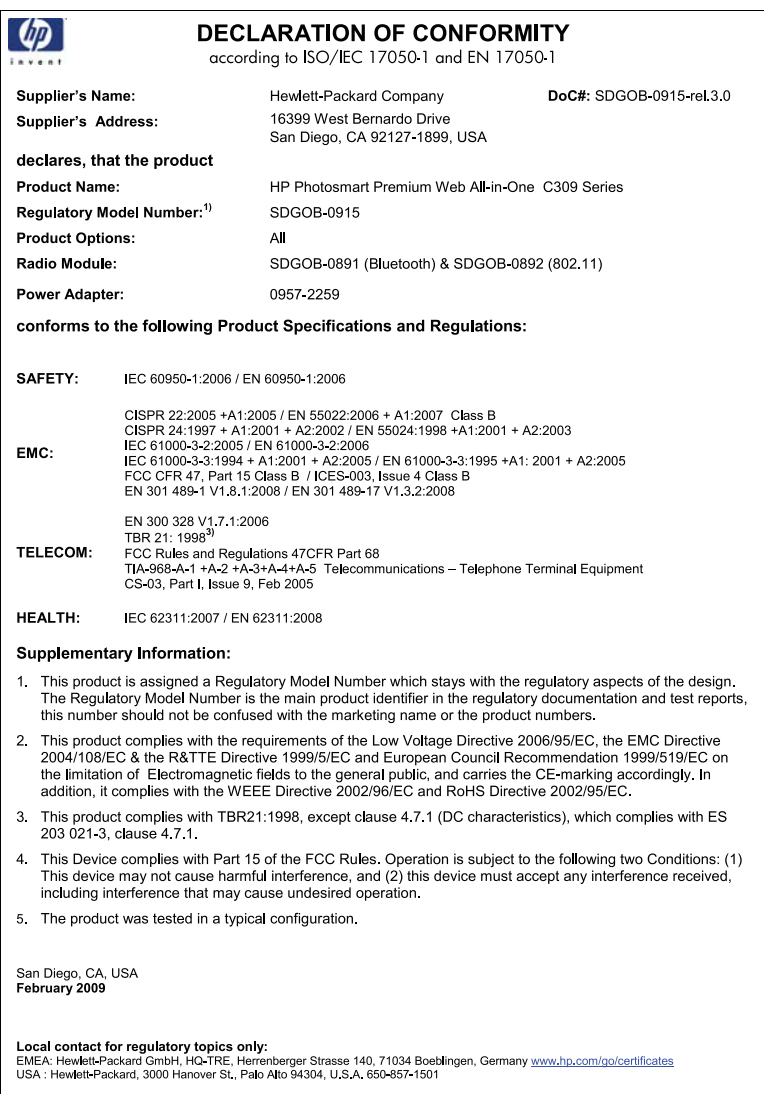

### 管理無線電訊聲明

本節包含無線產品相關的下列法規:

- [Exposure to radio frequency radiation](#page-196-0)
- [Notice to users in Brazil](#page-196-0)
- [Notice to users in Canada](#page-196-0)
- [European Union regulatory notice](#page-197-0)
- [Notice to users in Taiwan](#page-197-0)

### <span id="page-196-0"></span>**Exposure to radio frequency radiation**

### **Exposure to radio frequency radiation**

**Caution** The radiated output power of this device is far below the FCC radio frequency exposure limits. Nevertheless, the device shall be used in such a manner that the potential for human contact during normal operation is minimized. This product and any attached external antenna, if supported, shall be placed in such a manner to minimize the potential for human contact during normal operation. In order to avoid the possibility of exceeding the FCC radio frequency exposure limits, human proximity to the antenna shall not be less than 20 cm (8 inches) during normal operation.

### **Notice to users in Brazil**

### **Aviso aos usuários no Brasil**

Este equipamento opera em caráter secundário, isto é, não tem direito à proteção contra interferência prejudicial, mesmo de estações do mesmo tipo, e não pode causar interferência a sistemas operando em caráter primário. (Res.ANATEL 282/2001).

### **Notice to users in Canada**

### **Notice to users in Canada/Note à l'attention des utilisateurs canadiens**

**For Indoor Use.** This digital apparatus does not exceed the Class B limits for radio noise emissions from the digital apparatus set out in the Radio Interference Regulations of the Canadian Department of Communications. The internal wireless radio complies with RSS 210 and RSS GEN of Industry Canada.

**Utiliser à l'intérieur.** Le présent appareil numérique n'émet pas de bruit radioélectrique dépassant les limites applicables aux appareils numériques de la classe B prescrites dans le Règlement sur le brouillage radioélectrique édicté par le ministère des Communications du Canada. Le composant RF interne est conforme a la norme RSS-210 and RSS GEN d'Industrie Canada.

### <span id="page-197-0"></span>**European Union Regulatory Notice**

Products bearing the CE marking comply with the following EU Directives:

- Low Voltage Directive 2006/95/EC
- EMC Directive 2004/108/EC

CE compliance of this product is valid only if powered with the correct CE-marked AC adapter provided by HP.

If this product has telecommunications functionality, it also complies with the essential requirements of the following EU Directive:

• R&TTE Directive 1999/5/EC

Compliance with these directives implies conformity to harmonized European standards (European Norms) that are listed in the EU Declaration of Conformity issued by HP for this product or product family. This compliance is indicated by the following conformity marking placed on the product.

The wireless telecommunications functionality of this product may be used in the following EU and EFTA countries:

Austria, Belgium, Bulgaria, Cyprus, Czech Republic, Denmark, Estonia, Finland, France, Germany, Greece, Hungary, Iceland, Ireland, Italy, Latvia, Liechtenstein, Lithuania, Luxembourg, Malta, Netherlands, Norway, Poland, Portugal, Romania, Slovak Republic, Slovenia, Spain, Sweden, Switzerland and United Kingdom.

### **Products with 2.4-GHz wireless LAN devices**

#### **France**

For 2.4 GHz Wireless LAN operation of this product certain restrictions apply: This product may be used indoor for the entire 2400-2483.5 MHz frequency band (channels 1-13). For outdoor use, only 2400-2454 MHz frequency band (channels 1-9) may be used. For the latest requirements, see http://www.art-telecom.fr.

#### **Italy**

License required for use. Verify with your dealer or directly with the General Direction for Frequency Planning and Management (Direzione Generale Pianificazione e Gestione Frequenze).

### **Notice to users in Taiwan**

低功率電波輻射性電機管理辦法

第十二條

經型式認證合格之低功率射頻電機,非經許可,公司、商號或使用者均不得擅自變更頻 率、加大功率或變更設計之特性及功能。

### 第十四條

低功率射頻電機之使用不得影響飛航安全及干擾合法通信:經發現有干擾現象時,應立 即停用,並改善至無干擾時方得繼續使用。

前項合法通信,指依電信法規定作業之無線電通信。低功率射頻電機須忍受合法通信或 工業、科學及醫藥用電波輻射性電機設備之干擾。

## <span id="page-198-0"></span>電信法規注意事項

HP Photosmart 符合您所在國家/地區主管機構的電信要求。 本節包含下列主題:

- [Notice to users of the U.S. telephone network:FCC requirements](#page-199-0)
- [Notice to users of the Canadian telephone network](#page-200-0)
- [Notice to users in the European Economic Area](#page-201-0)
- [Notice to users of the German telephone network](#page-201-0)
- [Australia wired fax statement](#page-201-0)

### <span id="page-199-0"></span>**Notice to users of the U.S. telephone network: FCC requirements**

This equipment complies with FCC rules, Part 68. On this equipment is a label that contains, among other information, the FCC Registration Number and Ringer Equivalent Number (REN) for this equipment. If requested, provide this information to your telephone company.

An FCC compliant telephone cord and modular plug is provided with this equipment. This equipment is designed to be connected to the telephone network or premises wiring using a compatible modular jack which is Part 68 compliant. This equipment connects to the telephone network through the following standard network interface jack: USOC  $RI-11C$ .

The REN is useful to determine the quantity of devices you may connect to your telephone line and still have all of those devices ring when your number is called. Too many devices on one line might result in failure to ring in response to an incoming call. In most, but not all, areas the sum of the RENs of all devices should not exceed five (5). To be certain of the number of devices you may connect to your line, as determined by the REN, you should call your local telephone company to determine the maximum REN for your calling area.

If this equipment causes harm to the telephone network, your telephone company might discontinue your service temporarily. If possible, they will notify you in advance. If advance notice is not practical, you will be notified as soon as possible. You will also be advised of your right to file a complaint with the FCC. Your telephone company might make changes in its facilities, equipment, operations, or procedures that could affect the proper operation of your equipment. If they do, you will be given advance notice so you will have the opportunity to maintain uninterrupted service. If you experience trouble with this equipment, please contact the manufacturer, or look elsewhere in this manual, for warranty or repair information. Your telephone company might ask you to disconnect this equipment from the network until the problem has been corrected or until you are sure that the equipment is not malfunctioning.

This equipment may not be used on coin service provided by the telephone company.

Connection to party lines is subject to state tariffs. Contact your state public utility commission, public service commission, or corporation commission for more information.

This equipment includes automatic dialing capability. When programming and/or making test calls to emergency numbers:

- Remain on the line and explain to the dispatcher the reason for the call.
- Perform such activities in the off-peak hours, such as early morning or late evening.

200<sub>0</sub> **Note** The FCC hearing aid compatibility rules for telephones are not applicable to this equipment.

The Telephone Consumer Protection Act of 1991 makes it unlawful for any person to use a computer or other electronic device, including fax machines, to send any message unless such message clearly contains in a margin at the top or bottom of each transmitted page or on the first page of transmission, the date and time it is sent and an identification of the business, other entity, or other individual sending the message and the telephone number of the sending machine or such business, other entity, or individual. (The telephone number provided might not be a 900 number or any other number for which charges exceed local or long-distance transmission charges.) In order to program this information into your fax machine, you should complete the steps described in the software.

### <span id="page-200-0"></span>**Notice to users of the Canadian telephone network**

### **Note à l'attention des utilisateurs du réseau téléphonique canadien/Notice to users of the Canadian telephone network**

Cet appareil est conforme aux spécifications techniques des équipements terminaux d'Industrie Canada. Le numéro d'enregistrement atteste de la conformité de l'appareil. L'abréviation IC qui précède le numéro d'enregistrement indique que l'enregistrement a été effectué dans le cadre d'une Déclaration de conformité stipulant que les spécifications techniques d'Industrie Canada ont été respectées. Néanmoins, cette abréviation ne signifie en aucun cas que l'appareil a été validé par Industrie Canada.

Pour leur propre sécurité, les utilisateurs doivent s'assurer que les prises électriques reliées à la terre de la source d'alimentation, des lignes téléphoniques et du circuit métallique d'alimentation en eau sont, le cas échéant, branchées les unes aux autres. Cette précaution est particulièrement importante dans les zones rurales.

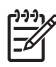

**Remarque** Le numéro REN (Ringer Equivalence Number) attribué à chaque appareil terminal fournit une indication sur le nombre maximal de terminaux qui peuvent être connectés à une interface téléphonique. La terminaison d'une interface peut se composer de n'importe quelle combinaison d'appareils, à condition que le total des numéros REN ne dépasse pas 5.

Basé sur les résultats de tests FCC Partie 68, le numéro REN de ce produit est 0.0B.

This equipment meets the applicable Industry Canada Terminal Equipment Technical Specifications. This is confirmed by the registration number. The abbreviation IC before the registration number signifies that registration was performed based on a Declaration of Conformity indicating that Industry Canada technical specifications were met. It does not imply that Industry Canada approved the equipment.

Users should ensure for their own protection that the electrical ground connections of the power utility, telephone lines and internal metallic water pipe system, if present, are connected together. This precaution might be particularly important in rural areas.

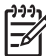

**Note** The REN (Ringer Equivalence Number) assigned to each terminal device provides an indication of the maximum number of terminals allowed to be connected to a telephone interface. The termination on an interface might consist of any combination of devices subject only to the requirement that the sum of the Ringer Equivalence Numbers of all the devices does not exceed 5.

The REN for this product is 0.0B, based on FCC Part 68 test results.

### <span id="page-201-0"></span>**Notice to users in the European Economic Area**

This product is designed to be connected to the analog Switched Telecommunication Networks (PSTN) of the European Economic Area (EEA) countries/regions.

Network compatibility depends on customer selected settings, which must be reset to use the equipment on a telephone network in a country/region other than where the product was purchased. Contact the vendor or Hewlett-Packard Company if additional product support is necessary.

This equipment has been certified by the manufacturer in accordance with Directive 1999/5/EC (annex II) for Pan-European single-terminal connection to the public switched telephone network (PSTN). However, due to differences between the individual PSTNs provided in different countries, the approval does not, of itself, give an unconditional assurance of successful operation on every PSTN network termination point.

In the event of problems, you should contact your equipment supplier in the first instance.

This equipment is designed for DTMF tone dialing and loop disconnect dialing. In the unlikely event of problems with loop disconnect dialing, it is recommended to use this equipment only with the DTMF tone dial setting.

### **Notice to users of the German telephone network**

### **Hinweis für Benutzer des deutschen Telefonnetzwerks**

Dieses HP-Fax ist nur für den Anschluss eines analogen Public Switched Telephone Network (PSTN) gedacht. Schließen Sie den TAE N-Telefonstecker, der im Lieferumfang des HP All-in-One enthalten ist, an die Wandsteckdose (TAE 6) Code N an. Dieses HP-Fax kann als einzelnes Gerät und/oder in Verbindung (mit seriellem Anschluss) mit anderen zugelassenen Endgeräten verwendet werden.

### **Australia wired fax statement**

In Australia, the HP device must be connected to Telecommunication Network through a line cord which meets the requirements of the Technical Standard AS/ACIF S008.

第 15 章

# 索引

### 符號**/**數字

10 x 15 公分相紙 規格 [182](#page-184-0)

### **A**

ADSL. 參閱 DSL

### **B**

Bluetooth 從 Bluetooth 裝置列印 [91](#page-93-0) 從電腦列印 [90](#page-92-0)

### **C**

CAT-5 Ethernet 纜線 [81](#page-83-0)

**D** DSL,設定傳真 [54](#page-56-0)

### **I** ISDN 線路, 與傳真設定 [55](#page-57-0)

### **L**

Legal 紙張 規格 [182](#page-184-0) Letter 紙張 規格 [182](#page-184-0)

### **P**

PBX 系統, 與傳真設定 [55](#page-57-0) PC 數據機. 參閱 電腦數據機

### **R**

RJ-45 插頭 [81](#page-83-0)

### **W**

WEP 金鑰,設定 [86](#page-88-0)

### 四畫

不當關機 [145](#page-147-0) 介面卡 [82,](#page-84-0) [84](#page-86-0) 支援期限過後 [102](#page-104-0) 文字

掃描中不正確或找不到 [117](#page-119-0) 掃描中出現不正確格式 [116](#page-118-0) 掃描中出現虛線 [116](#page-118-0)

### 五畫

加密 WEP 金鑰 [86](#page-88-0) 正確埠測試,傳真 [130](#page-132-0)

## 六畫

列印 列印品質報告 [97](#page-99-0) 品質,疑難排解 [123](#page-125-0) 規格 [183](#page-185-0) 診斷頁 [97](#page-99-0) 疑難排解 [108](#page-110-0) 列印品質不良 傳真 [123](#page-125-0) 列印品質報告 [97](#page-99-0) 列印頭 問題 [167](#page-169-0) 回收 墨水匣 [186](#page-188-0) 安全 網路,WEP 金鑰 [88](#page-90-0) 安全性 疑難排解 [86](#page-88-0) 網路,WEP 金鑰 [86](#page-88-0)

### 七畫

技術資訊 列印規格 [183](#page-185-0) 系統需求 [182](#page-184-0) 紙張規格 [182](#page-184-0) 掃描規格 [183](#page-185-0) 傳真規格 [184](#page-186-0) 影印規格 [184](#page-186-0) 環境規格 [182](#page-184-0) 找不到 掃描的文字 [117](#page-119-0) 找到印表機畫面,Windows [88](#page-90-0) 錯誤訊息 [135](#page-137-0) 投影片 規格 [182](#page-184-0)

系統需求 [182](#page-184-0)

## 八畫

法規注意事項 法規機型識別號碼 [190](#page-192-0) 無線聲明 [193](#page-195-0) 狀態顯示畫面 圖示 [9](#page-11-0)

### 九畫

信封 規格 [182](#page-184-0) 保固 [102](#page-104-0) 客戶支援 保固 [102](#page-104-0) 按鈕, 控制台 [8](#page-10-0) 相片 遺失 [140](#page-142-0) 相紙 建議類型 [13](#page-15-0) 規格 [182](#page-184-0) 重新安裝軟體 [107](#page-109-0)

### 十畫 紙張

建議類型 [14](#page-16-0) 秘訣 [19](#page-21-0) 規格 [182](#page-184-0) 記憶卡 HP Photosmart 無法讀取 [113](#page-115-0) 相片遺失 [140](#page-142-0) 無法讀取的檔案 [139](#page-141-0) 疑難排解 [113](#page-115-0) 錯誤訊息 [141](#page-143-0)

十一畫 區別鈴聲 [56](#page-58-0) 問題 列印 [108](#page-110-0) 掃描 [116](#page-118-0) 影印 [117](#page-119-0) 控制台

功能 [8](#page-10-0) 按鈕 [8](#page-10-0) 接聽鈴聲模式 [56](#page-58-0) 掃描 文字不正確 [117](#page-119-0) 文字以虛線表示 [116](#page-118-0) 文字格式不正確 [116](#page-118-0) 掃描規格 [183](#page-185-0) 裁剪不正確 [116](#page-118-0) 疑難排解 [116](#page-118-0) 設定 DSL [54](#page-56-0) ISDN 線路 [55](#page-57-0) PBX 系統 [55](#page-57-0) 分開的傳真線路 [54](#page-56-0) 共用電話線路 [57](#page-59-0) 區別鈴聲 [56](#page-58-0) 答錄機 [63,](#page-65-0) [64](#page-66-0) 電腦數據機 [59,](#page-61-0) [61,](#page-63-0) [64](#page-66-0), [66](#page-68-0) 語音信箱 [58](#page-60-0), [66](#page-68-0) 軟體安裝 重新安裝 [107](#page-109-0) 解除安裝 [107](#page-109-0) 連接問題 傳真 [121,](#page-123-0) [122,](#page-124-0) [125](#page-127-0) 連線問題 HP All-in-One 將不會開啟 [103](#page-105-0)

十二畫 報告

索引

列印品質 [97](#page-99-0) 診斷 [97](#page-99-0) 測試 傳真埠 [130](#page-132-0) 傳真專線狀態 [131](#page-133-0) 傳真硬體 [128](#page-130-0) 電話線 [130](#page-132-0) 撥號聲 [132](#page-134-0) 牆上電話插座 [129](#page-131-0) 無效的檔案名稱 [140](#page-142-0) 無線路由器 [81](#page-83-0) 硬體測試,傳真 [128](#page-130-0) 答錄機 設定傳真 [63](#page-65-0), [64](#page-66-0) 裁剪 失敗 [142](#page-144-0) 診斷頁 [97](#page-99-0) 韌體版本不相符 [135](#page-137-0)

十三畫 傳真 DSL,設定 [54](#page-56-0) ISDN 線路, 設定 [55](#page-57-0) PBX 系統, 設定 [55](#page-57-0) 區別鈴聲 [56](#page-58-0) 規格 [184](#page-186-0) 答錄機, 設定 [64](#page-66-0) 答錄機,設定 [63](#page-65-0) 電腦數據機, 設定 [59](#page-61-0), [61,](#page-63-0) [64](#page-66-0) 電腦數據機,設定 [66](#page-68-0) 疑難排解 [118](#page-120-0) 語音信箱,設定 [58,](#page-60-0) [66](#page-68-0) 傳真問題 列印品質不良 [123](#page-125-0) 接收 [121,](#page-123-0) [124,](#page-126-0) [125](#page-127-0) 傳送 [121,](#page-123-0) [122,](#page-124-0) [124](#page-126-0) 傳輸速度緩慢 [124](#page-126-0) 想要先進行的事項 [118](#page-120-0) 電話線上有靜電干擾聲 [127](#page-129-0) 疑難排解 [118](#page-120-0) 損壞,墨水匣 [148](#page-150-0) 解除安裝軟體 [107](#page-109-0) 路由器 [81](#page-83-0) 電信法規注意事項 [196](#page-198-0) 電腦數據機 設定傳真 [59](#page-61-0), [61](#page-63-0), [64](#page-66-0), [66](#page-68-0) 錯誤 [147,](#page-149-0) [173](#page-175-0) 電話支援 [101](#page-103-0) 電話支援期限 支援期限 [101](#page-103-0) 電話線 連線,失敗 [130](#page-132-0) 檢查 [130](#page-132-0)

### 十四畫

疑難排解 列印 [108](#page-110-0) 記憶卡 [113](#page-115-0) 掃描 [116](#page-118-0) 設定 [102](#page-104-0) 測量單位不正確 [107](#page-109-0) 傳真問題 [118,](#page-120-0) [121,](#page-123-0) [122,](#page-124-0) [123](#page-125-0), [124](#page-126-0), [125](#page-127-0), [127](#page-129-0) 語言,顯示 [107](#page-109-0) 影印 [117](#page-119-0) 錯誤訊息 [135](#page-137-0) 網路 介面卡 [82,](#page-84-0) [84](#page-86-0) 安全性 [86](#page-88-0)

維護<br>- 列印品質報告 **97**<br>- 診斷頁 **97** 列印品質報告 [97](#page-99-0) 診斷頁 [97](#page-99-0) 語音信箱 設定傳真 [58](#page-60-0), [66](#page-68-0)

## 十五畫

影印 規格 [184](#page-186-0) 疑難排解 [117](#page-119-0) 縮放到頁面失敗 [117](#page-119-0) 撥號數據機. *參閱* 電腦數據機 撥號聲測試,傳真 [132](#page-134-0) 數據機. *參閱* 電腦數據機 標籤 規格 [182](#page-184-0) 線路狀況測試,傳真 [131](#page-133-0) 墨水 晾乾時間 [144](#page-146-0) 墨水存量 圖示 [9](#page-11-0) 墨水匣 HP 墨水用完 [161](#page-163-0) 不相容 [147](#page-149-0) 用過的 [161](#page-163-0) 非 HP 墨水 [160](#page-162-0) 損壞 [148](#page-150-0) 遺失 [148](#page-150-0) 錯誤訊息 [145,](#page-147-0) [173](#page-175-0)

## 十六畫

遺失 墨水匣 [148](#page-150-0) 錯誤訊息 記憶卡錯誤 [141](#page-143-0) 讀取或寫入檔案 [139](#page-141-0)

## 十七畫

檔案 支援的格式 [140](#page-142-0) 無法讀取 [139](#page-141-0) 無效的名稱 [140](#page-142-0) 牆上插座測試, 傳真 [129](#page-131-0) 牆上電話插座測試,傳真 [129](#page-131-0) 環境 環保產品服務活動 [184](#page-186-0) 環境規格 [182](#page-184-0) 縮放到頁面失敗 [117](#page-119-0)

### 二十三畫

顯示 變更測量單位 [107](#page-109-0) 變更語言 [107](#page-109-0)